# **Инструкция по обслуживанию пациента врачом**

На 92 листах

2024 г.

## Оглавление

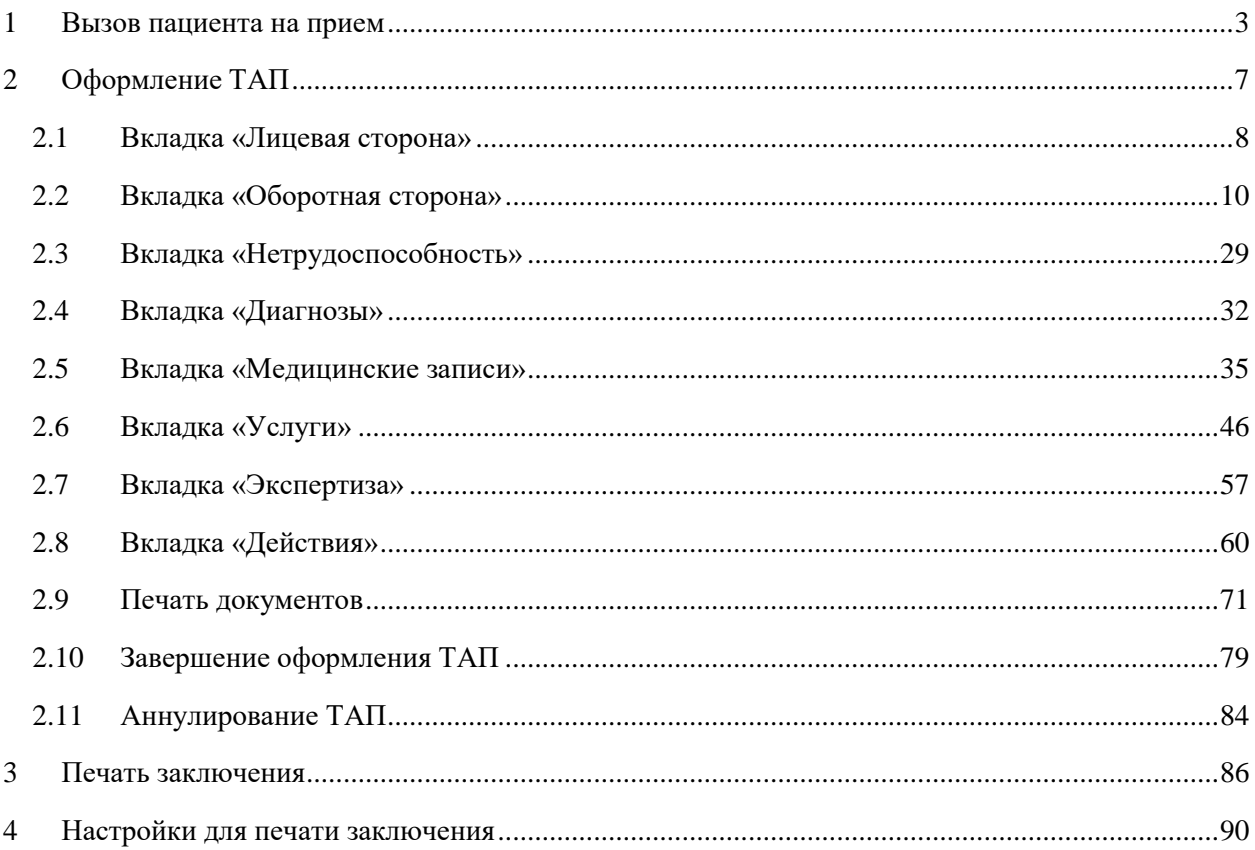

Процесс обслуживания пациента в Системе врачом осуществляется в Личном кабинете и сводится к следующим шагам:

- 1. Вызов пациента на прием (см. п. [1](#page-2-0) Инструкции).
- 2. Оформление ТАП (см. п. [2](#page-6-0) Инструкции).
- 3. Печать заключения (см. п. [3](#page-85-0) Инструкции).

## <span id="page-2-0"></span>**1 ВЫЗОВ ПАЦИЕНТА НА ПРИЕМ**

Для оформления приема пациента в личном кабинете необходимо выбрать запись пациента, щелкнуть левой кнопкой мыши по записи, и в открывшемся меню выбрать «Пригласить пациента», после чего страница автоматически обновится [\(Рисунок 1\)](#page-2-1).

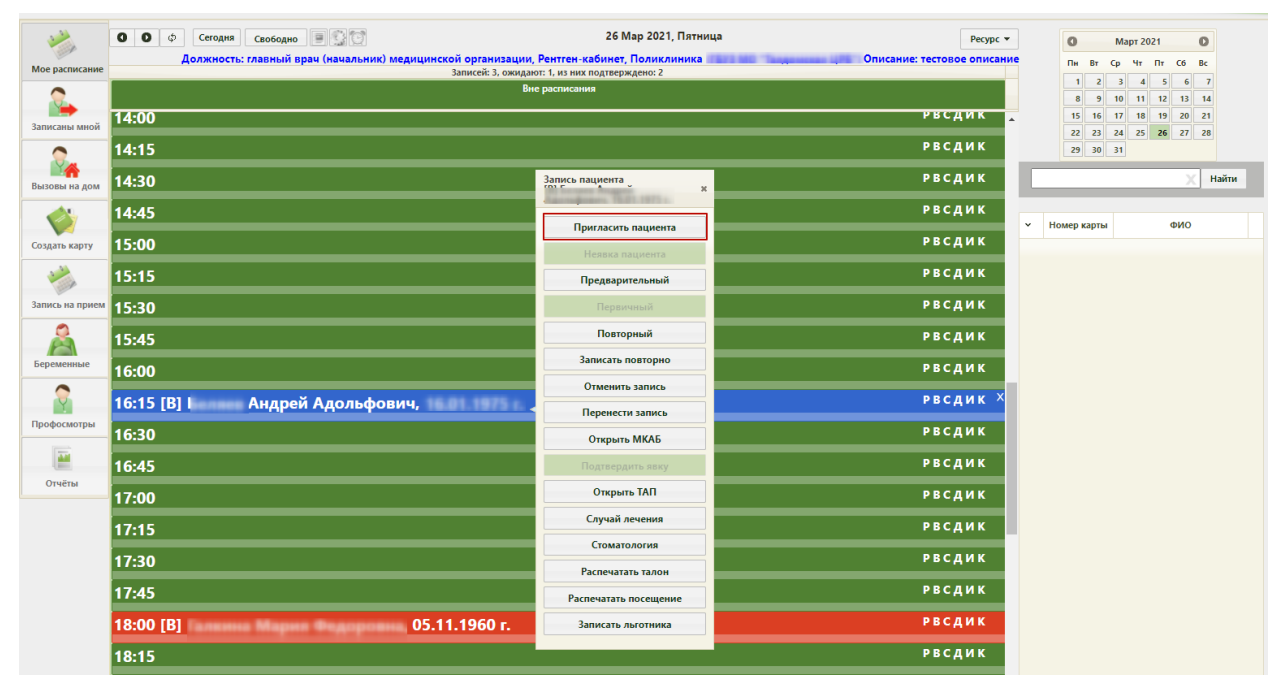

Рисунок 1. Меню «Запись пациента»

<span id="page-2-1"></span>После вызова пациента в правом нижнем углу экрана появится форма управления вызовом [\(Рисунок 2\)](#page-2-2), которую можно перемещать по экрану. В открывшемся окне справа указывается время, в течение которого продолжается вызов или прием пациента, время начала приёма (ячейка в расписании), а также номер талона на приём, нажатие по которому также открывает ТАП (описано ниже). Если на прием вызывается пациент, записанный вне расписания, то время начала приема отображаться не будет. В расписании вызванный пациент окрасится зеленым цветом.

<span id="page-2-2"></span>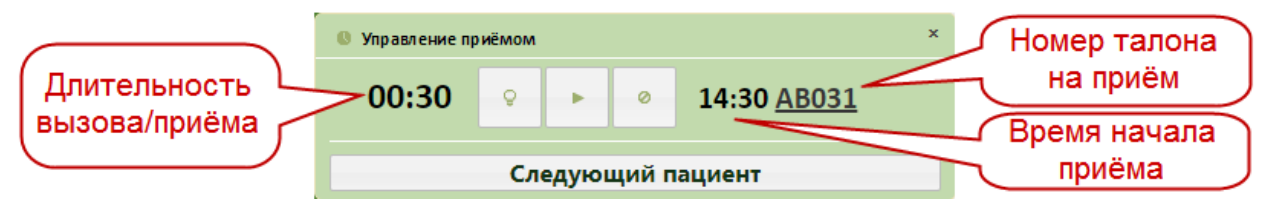

Рисунок 2. Окно управления вызовом пациента

Если вызов требуется отменить, следует нажать кнопку , после этого запись в расписании будет окрашена снова в синий или красный цвет, в зависимости от типа приема – первичный или предварительный. Нельзя отменить вызов пациента, приём которого начат.

После того как пациент вошел в кабинет врача, необходимо начать прием, нажав

кнопку **. Начать прием можно также в сетке расписания**, нажав левой кнопкой мыши на вызванном пациенте, затем нажав «Начать прием» [\(Рисунок 3\)](#page-3-0).

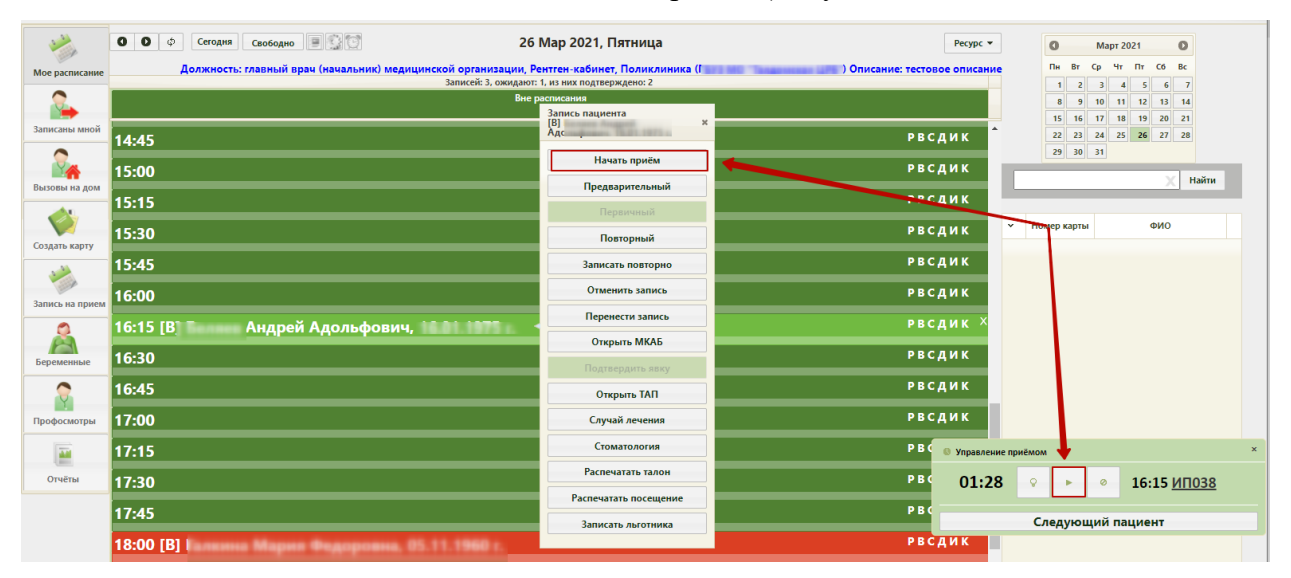

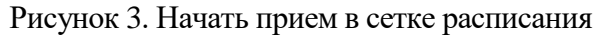

<span id="page-3-0"></span>Начать прием можно только для записей на текущую дату. Для записей на предыдущий день и более ранние даты можно только завершить прием. После начала приема в расписании данный пациент окрасится в пурпурный цвет. В окне управления приемом кнопка начала приема изменит свой вид. Откроется форма ТАП, изображенная на [Рисунок 8.](#page-7-1) Работа с ТАП описана в п. [2.](#page-6-0) После внесения данных необходимо сохранить их и закрыть ТАП. Пункт «Начать прием» меню «Запись пациента» изменится на «Завершить прием» [\(Рисунок 5\)](#page-4-0).

Открыть ТАП после его закрытия для возможного редактирования внесенных данных во время неоконченного приема можно нажатием кнопки Открыть ТАП в меню записи [\(Рисунок 5\)](#page-4-0) или нажатием по номеру талона на прием [\(Рисунок 4\)](#page-4-1).

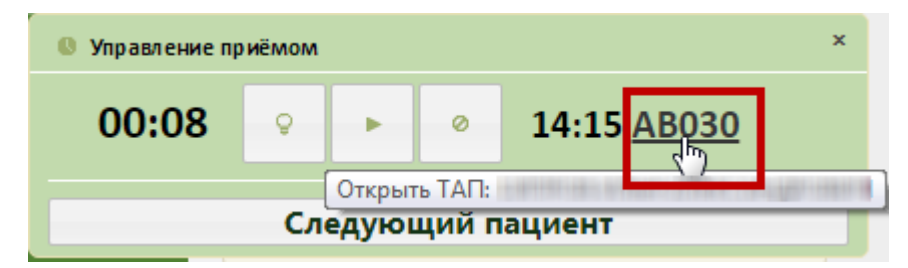

Рисунок 4. Открытие ТАП нажатием по номеру талона на прием

<span id="page-4-1"></span>После оформления ТАП прием нужно завершить, нажав кнопку «Завершить

прием» в меню «Запись пациента» или нажав кнопку В меню «Управление приемом» в нижнем правом углу экрана. В расписании ячейка окрасится в голубой цвет.

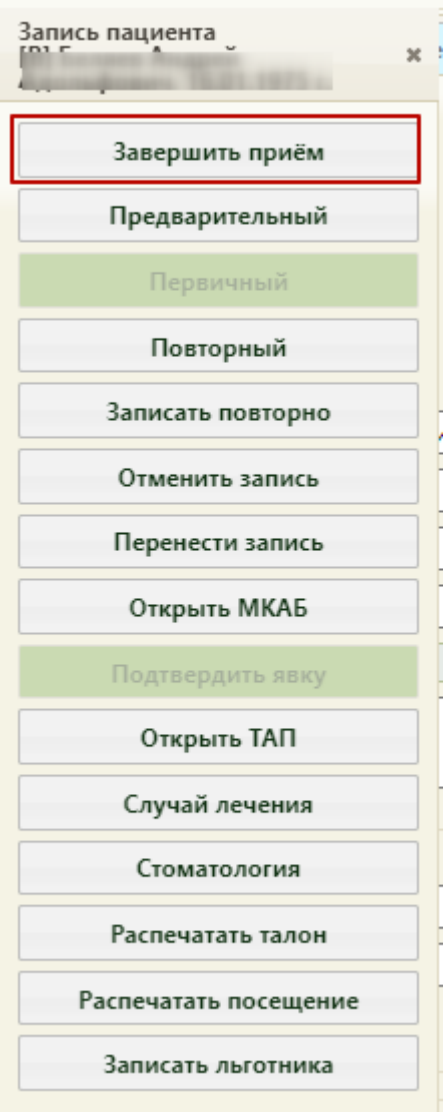

Рисунок 5. Меню «Запись пациента», пункт «Завершить прием»

<span id="page-4-0"></span>После нажатия кнопки «Завершить прием» страница обновится, цвет записи изменится на голубой, а при повторном вызове меню «Запись пациента» из него исчезнет пункт «Завершить прием» [\(Рисунок 6\)](#page-5-0).

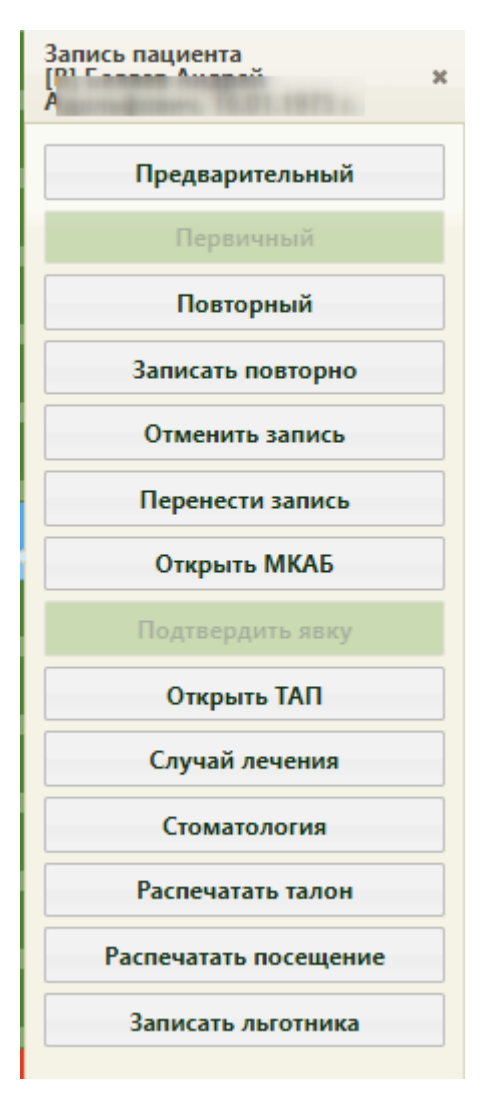

Рисунок 6. Измененное меню «Запись пациента»

<span id="page-5-0"></span>Завершенную запись на прием на предыдущий день и более ранние даты нельзя отменить, перенести, и нельзя изменить ТАП по этой записи. Завершенную запись на прием на текущий день можно отменить, перенести, а также можно внести изменения в ТАП для этой записи.

Отменить запись пациента, прием которого начался, нельзя.

Если пациент не явился на прием, то нужно зафиксировать его неявку. Для этого

нужно в меню управления приёмом справа внизу нажать кнопку .

Если количество неявок пациента равно 3 или больше, автоматически устанавливается запрет самозаписи пациента на приём. Чтобы разрешить пациенту самозапись на приём, следует в МКАБ на вкладке «Пациент» (см. подробнее в подразделе «Вкладка «Пациент»» раздела «Медицинские карты» Руководства пользователя ТМ:МИС SaaS Том 1) снять флажок с поля «Запретить самозапись» [\(Рисунок 7\)](#page-6-1).

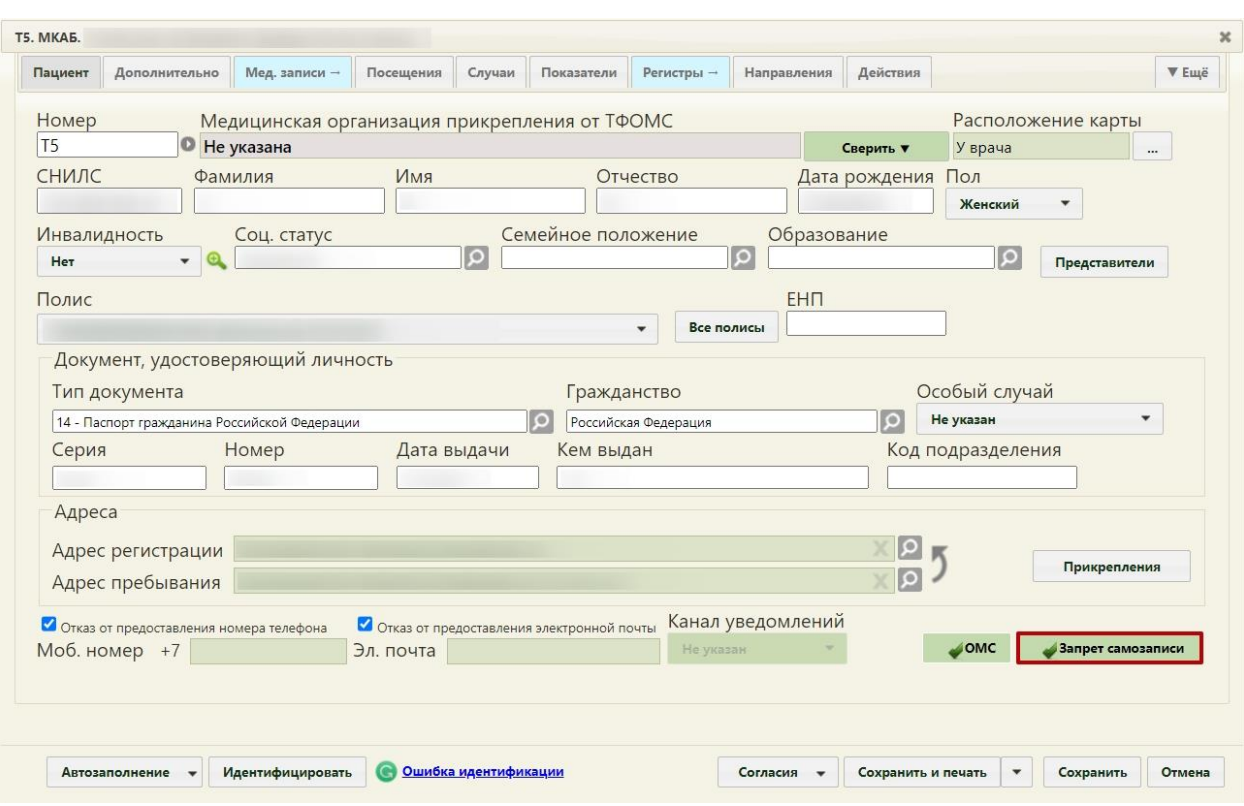

Рисунок 7. Флажок «Запретить самозапись»

<span id="page-6-1"></span>Если после снятия запрета на самозапись, пациенту снова будет оформлена неявка на приём, то функция самозаписи опять будет блокирована.

Вызвать следующего по порядку пациента можно в окне управления приемом, нажав кнопку **Следующий пациент** , или в сетке расписания в контекстном меню.

В окне управления приемом мигает активная кнопка. Например, при вызове пациента мигает кнопка , при начатом приеме пациента мигает кнопка . Данное окно можно закрыть, нажав на крестик в правом верхнем углу окна управления приема. Чтобы вернуть окно, необходимо обновить страницу в браузере. Если в текущий момент не вызван ни один пациент и не ведется прием пациента, то окно управления приема не будет отображаться.

## <span id="page-6-0"></span>**2 ОФОРМЛЕНИЕ ТАП**

Форма ТАП состоит из семи вкладок: «Лицевая сторона», «Оборотная сторона», «Нетрудоспособность», «Диагнозы», «Услуги», «Медицинские записи», «Действия». [\(Рисунок 8\)](#page-7-1). Далее будет рассмотрена работа с вкладками: «Лицевая сторона», «Оборотная сторона», «Нетрудоспособность», «Услуги», «Медицинские записи», «Действия».

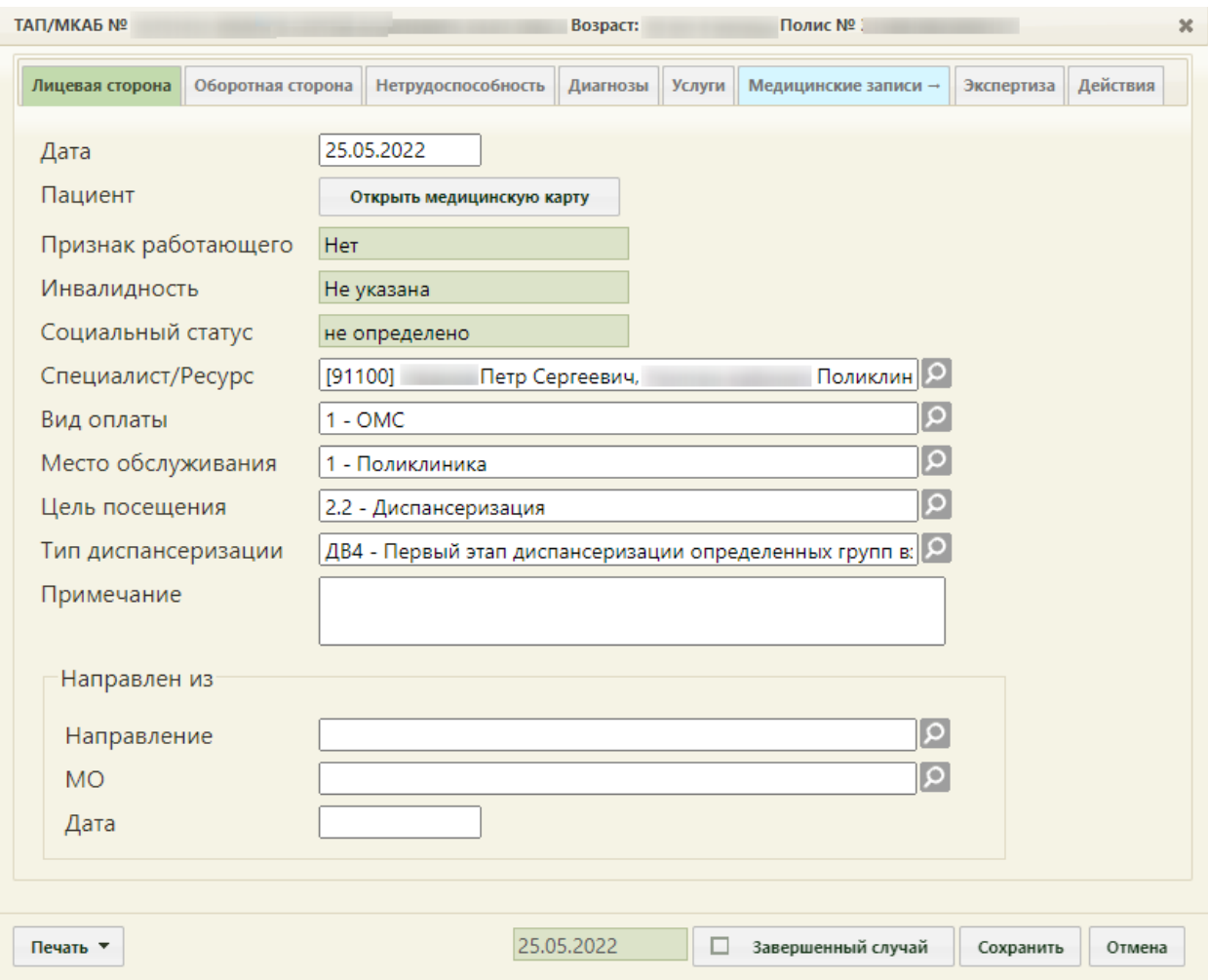

Рисунок 8. Окно редактирования (создания) талона амбулаторного пациента

<span id="page-7-1"></span>Вкладки предназначены для смены отображения соответственно лицевой и оборотной стороны талона амбулаторного пациента, а также они предоставляют возможность вести записи о медицинских услугах и медицинских записях (осмотрах). При создании ТАП вкладка «Медицинские записи» неактивна, она становится доступна после заполнения лицевой стороны ТАП и сохранения данных.

Врачи-стоматологи и врачи-ортодонты могут создавать более одного ТАП в один день на одного пациента. Врачи других специальностей могут создать только один ТАП на одного пациента в день.

#### **2.1Вкладка «Лицевая сторона»**

<span id="page-7-0"></span>На вкладке «Лицевая сторона» автоматически указывается дата создания ТАП, принимающий специалист и пациент при записи на прием или при регистрации вызова на дом. Если поле «Специалист» не заполнено, то нужно выбрать врача из справочника при помощи кнопки [\(Рисунок 8\)](#page-7-1). В поле «Пациент» находится кнопка Открыть медицинскую карту , нажатие которой позволяет открыть МКАБ, если сам ТАП не открыт уже из МКАБ. Если в медицинской карте указаны инвалидность, социальный

статус, признак «Работающий», вид оплаты, то эти сведения будут отображаться в талоне, при этом поля «Инвалидность», «Социальный статус» и «Признак работающего» на лицевой стороне ТАП уже не будут подлежать редактированию. После посещения пациентом врача при закрытии талона заполняют поля «Место обслуживания», «Цель посещения» выбором нужного значения из справочника при помощи кнопки  $\Omega$ . (Рисунок [9\)](#page-8-0). При создании ТАП из Журнала вызовов на дом поле «Место обслуживания» по умолчанию заполняется значением «2.0 – На дому» и доступно для редактирования, значение поля «Цель посещения» заполняется согласно пользовательской настройке «ТАП.Вызов врача.Цель посещения,код (по умолчанию)» (описание настройки см. в Руководстве администратора).

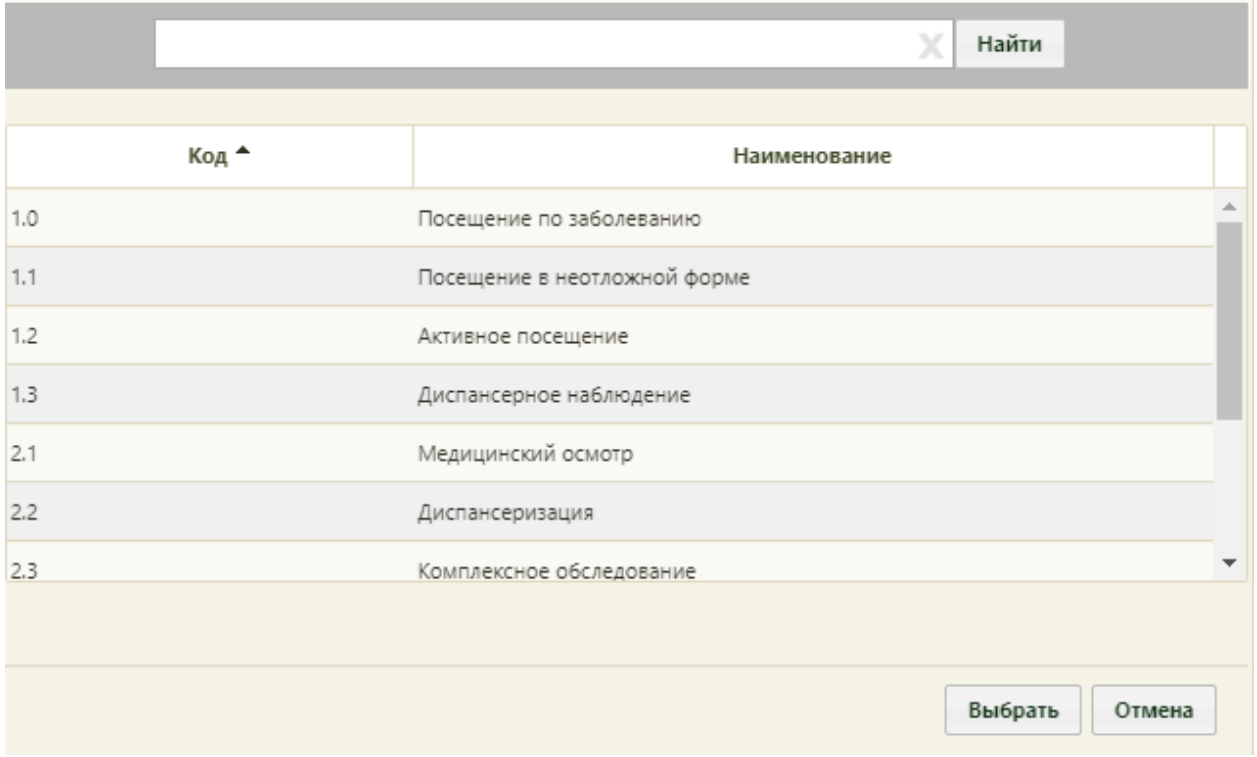

#### Рисунок 9. Справочник «Цель посещения»

<span id="page-8-0"></span>Если целью посещения является «Медицинский осмотр», «Диспансеризация» или «Комплексное обследование», то для заполнения становится доступно поле «Тип диспансеризации». При необходимости заполняется поле «Примечание».

Если в поле «Диспансерный учет» указано значение «Состоит», а в поле «Цель посещения» указано значение «1.3 – Диспансерное наблюдение», то при закрытии ТАП в карту диспансерного наблюдения будет автоматически добавлена запись в блок «Посещения диспансерного учета». Если в поле «Цель посещения» указано иное значение, то посещение не будет добавлено в карту ДН.

В блоке полей «Направлен из» доступны для заполнения поля «Направление», «МО», «Дата». В поле «Направление» осуществляется выбор направлений из существующих. Поле «МО» заполняется выбором медицинской организации из справочника. Поле «Дата» заполняется выбором нужной даты из выпадающего календаря, появляющегося при установке курсора в поле.

#### **2.2 Вкладка «Оборотная сторона»**

<span id="page-9-0"></span>Вкладка «Оборотная сторона» заполняется исключительно врачами [\(Рисунок 10\)](#page-9-1). В ней хранится информация об основном, сопутствующем диагнозе пациента, результате и исходе посещения.

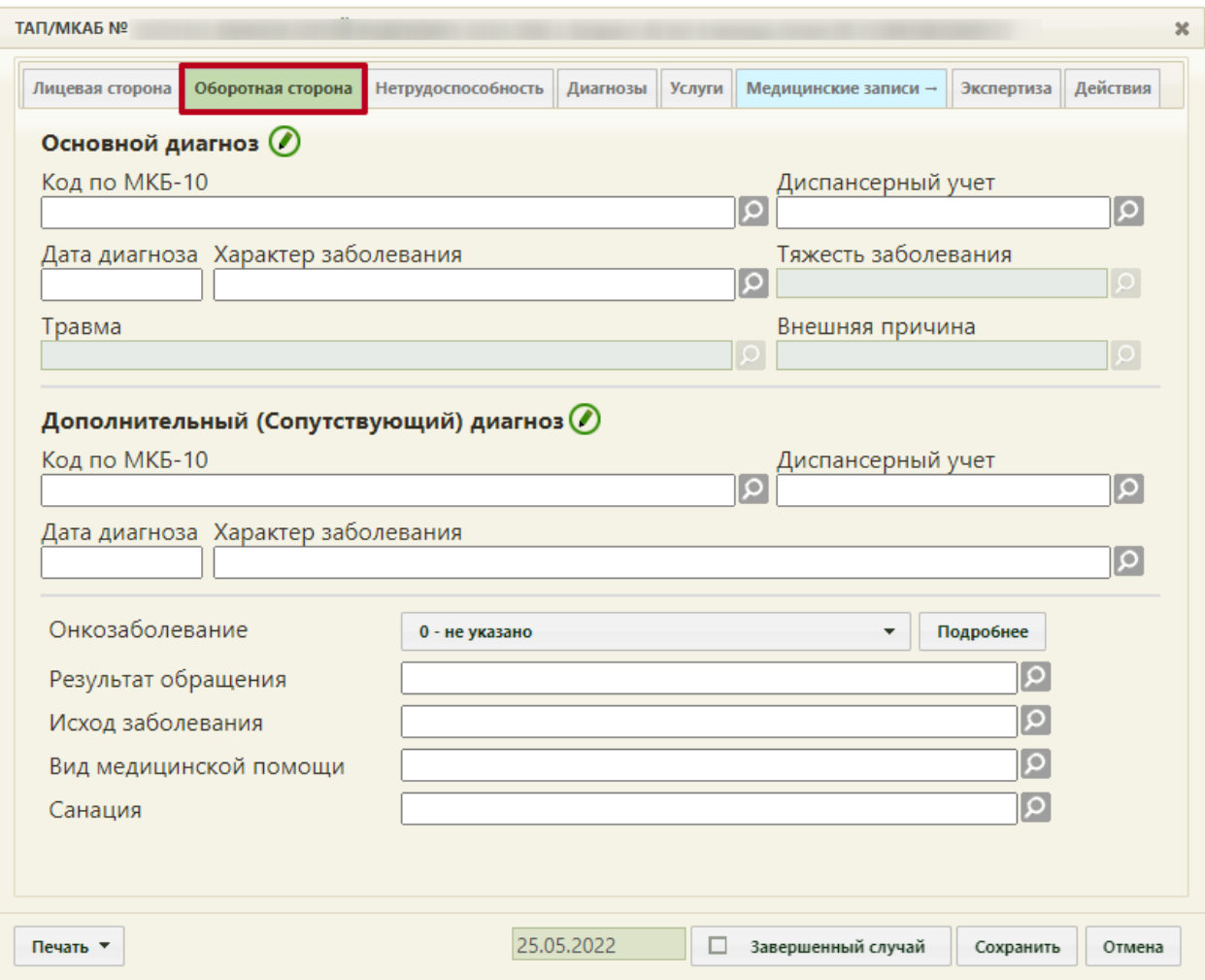

#### Рисунок 10. Оборотная сторона ТАП

<span id="page-9-1"></span>Основной диагноз указывается в области «Основной диагноз» в поле «Код по МКБ-10» из справочника МКБ-10, далее указывается дата диагноза и характер заболевания. Тяжесть заболевания, травма и внешняя причина указывается при необходимости в соответствующих полях. Поле «Внешняя причина» доступно для заполнения, если в поле «Код по МКБ-10» (по основному диагнозу) указан диагноз из диапазона S00-T98. Диапазон диагнозов для поля «Внешняя причина» – V01-Y98. Если указана внешняя причина, то поле «Травма» обязательно для заполнения.

Поле «Тяжесть заболевания» доступно для заполнения, если в поле «Код по МКБ-10» (по основному диагнозу) указан диагноз из диапазона J00-J06, J20-J22.

В Системе при сохранении ТАП выполняется проверка основного диагноза. Если в области «Основной диагноз» указан код по МКБ-10 без точек (уточнений) (например, диагноз – D40), в процессе сохранения отобразится предупреждение «Основной диагноз без уточнения» [\(Рисунок 11\)](#page-10-0).

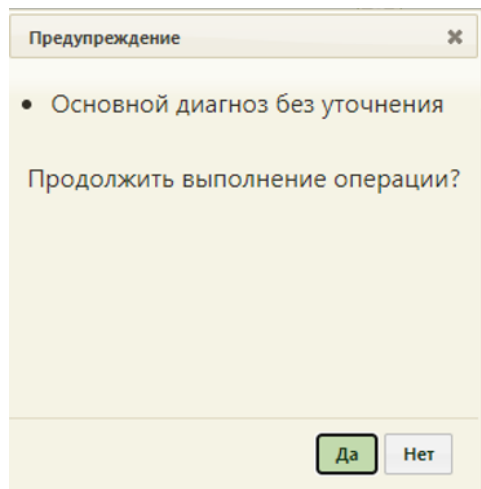

Рисунок 11. Предупреждение «Основной диагноз без уточнения»

<span id="page-10-0"></span>Если в качестве основного диагноза указано онкологическое заболевание, то становится обязательным заполнение онкологической записи в ТАП (описано ниже). Также медицинская услуга в ТАП для онкологического заболевания будет оформляться на отдельной вкладке (описано в п. [2.4\)](#page-31-0).

Добавление и редактирование основного и сопутствующего диагнозов доступно также в отдельном окне, которое открывается при нажатии на пиктограмму [\(Рисунок](#page-11-0)  [12\)](#page-11-0).

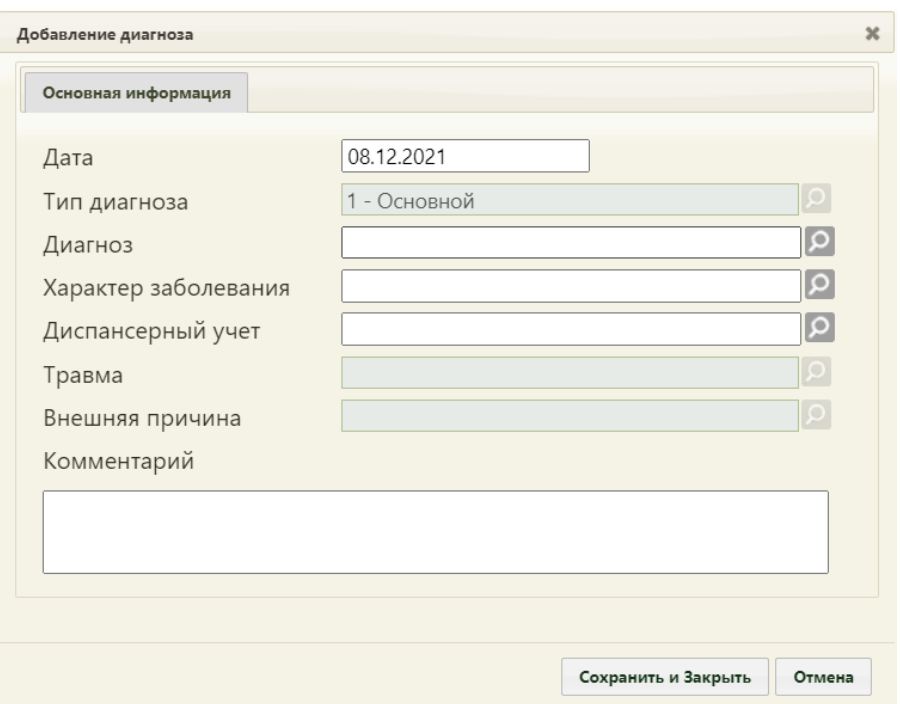

Рисунок 12. Форма добавления основного диагноза

<span id="page-11-0"></span>Подробное описание формы добавления диагнозов приведено в п. [2.4.](#page-31-0) Добавление основного диагноза доступно только на вкладке «Оборотная сторона», на вкладке «Диагнозы» основной диагноз доступен только для редактирования и удаления. Информация о сопутствующем диагнозе, добавленном на вкладке «Диагнозы», автоматически отобразится на вкладке «Оборотная сторона». Также информация об основном и сопутствующем диагнозе, добавленном на вкладке «Оборотная сторона», автоматически отобразится на вкладке «Диагнозы». При добавлении или редактировании диагноза через вкладку «Оборотная сторона» недоступно изменение поля «Тип диагноза».

Если оформляется ТАП с основным диагнозом, указанным в приказе Министерства здравоохранения РФ от 15 марта 2022 г. № 168н «Об утверждении порядка проведения [диспансерного наблюдения за взрослыми»](https://normativ.kontur.ru/document?moduleId=1&documentId=421040) (далее – Приказ № 168н), а также этот диагноз закреплен за должностью врача, то поле «Диспансерный учет» автоматически заполнится значением «Взят». После закрытия ТАП карта диспансерного наблюдения создается автоматически. Если основной диагноз в ТАП не закреплен за должностью врача, то врач может заполнить поле «Диспансерный учет» значением «Взят» вручную.

Если основной диагноз попадает в диапазон диагнозов C00-C97 «Злокачественные новообразования», то поле «Диспансерный учет» автоматически заполнится значением «Взят» и при закрытии ТАП будет создана карта диспансерного наблюдения с типом «2 – Онкологическая». Подробнее описание работы с картой диспансерного наблюдения см. в Руководстве пользователя Том 2.

Если пациент состоит на диспансерном учете по основному диагнозу, то поле «Диспансерный учет» заполнится автоматически значением «Состоит» и появится ссылка для перехода в карту диспансерного наблюдения [\(Рисунок 13\)](#page-12-0).

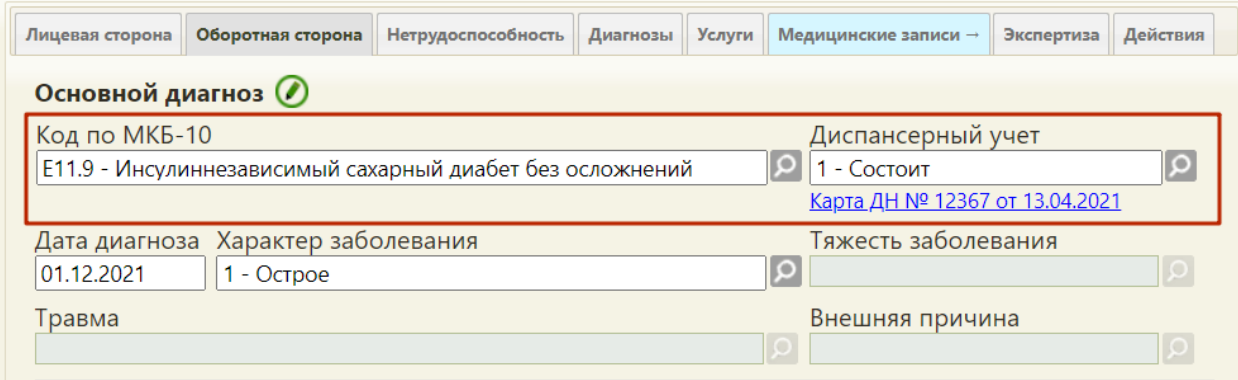

Рисунок 13. Заполнение поля «Диспансерный учет»

<span id="page-12-0"></span>Если пациент состоит на диспансерном учете по диагнозу в соответствии с Приказом № 168н, при закрытии ТАП с этим диагнозом в карте диспансерного наблюдения в блоке «Посещения диспансерного учета» автоматически добавится запись о текущем посещении и запись с датой следующей явки.

Если пациент состоит на диспансерном учёте и у него имеется открытая карта диспансерного наблюдения, то при закрытии ТАП с указанием в поле «Диспансерный учет» значения «Взят» появляется сообщение об ошибке [\(Рисунок 14\)](#page-13-0).

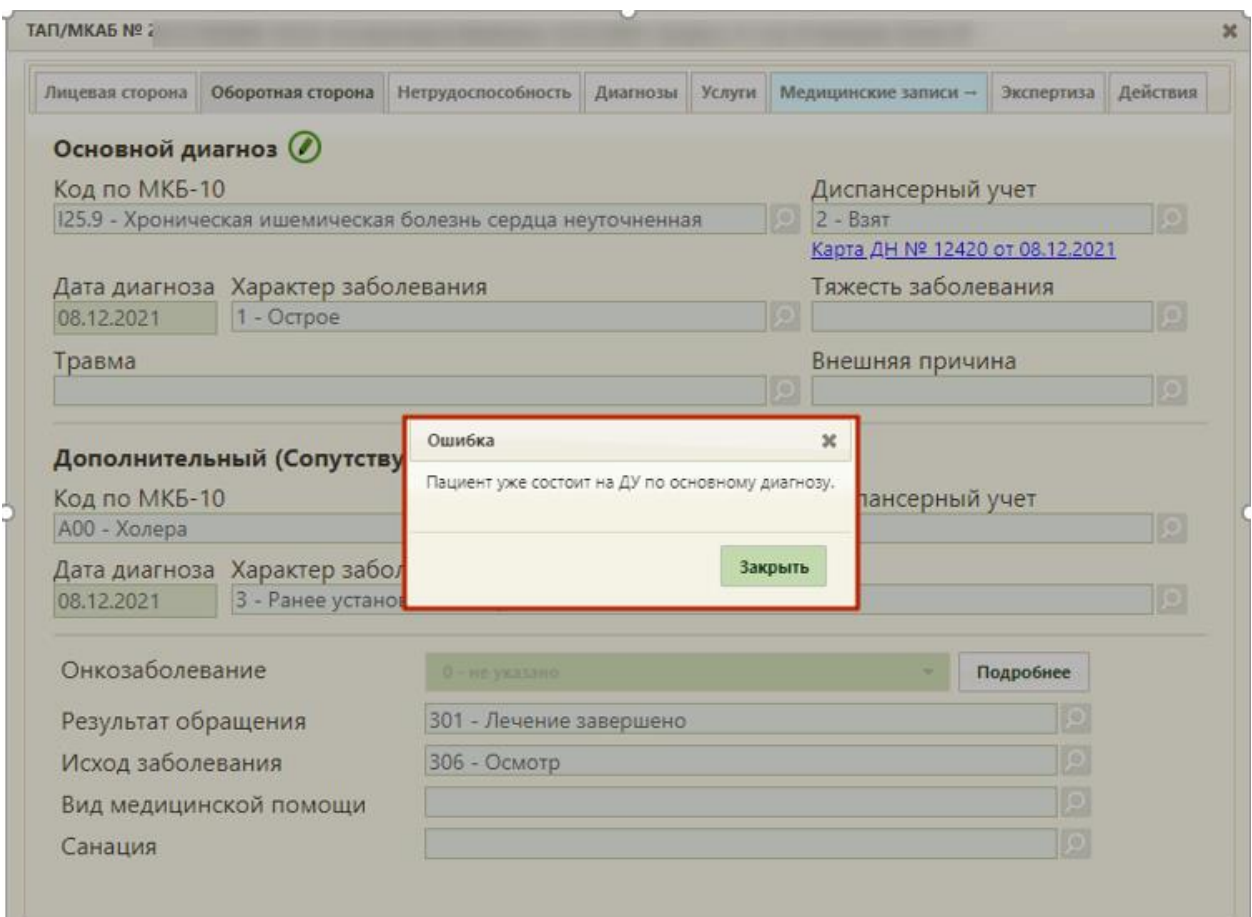

#### Рисунок 14. Сообщение об ошибке в ТАП

<span id="page-13-0"></span>Если пациента необходимо снять с диспансерного учета, то пользователю необходимо перейти по ссылке в карту диспансерного наблюдения и выполнить закрытие карты ДН. После этого необходимо вернуться в ТАП и закрыть его, указав значение «Снят» в поле «Диспансерный учет».

При попытке снять с диспансерного учета и закрыть ТАП пациента с диагнозом, указанным в Приказе № 168н, появится предупреждающее сообщение о том, что пациента с таким диагнозом рекомендовано взять на ДУ [\(Рисунок 15\)](#page-14-0).

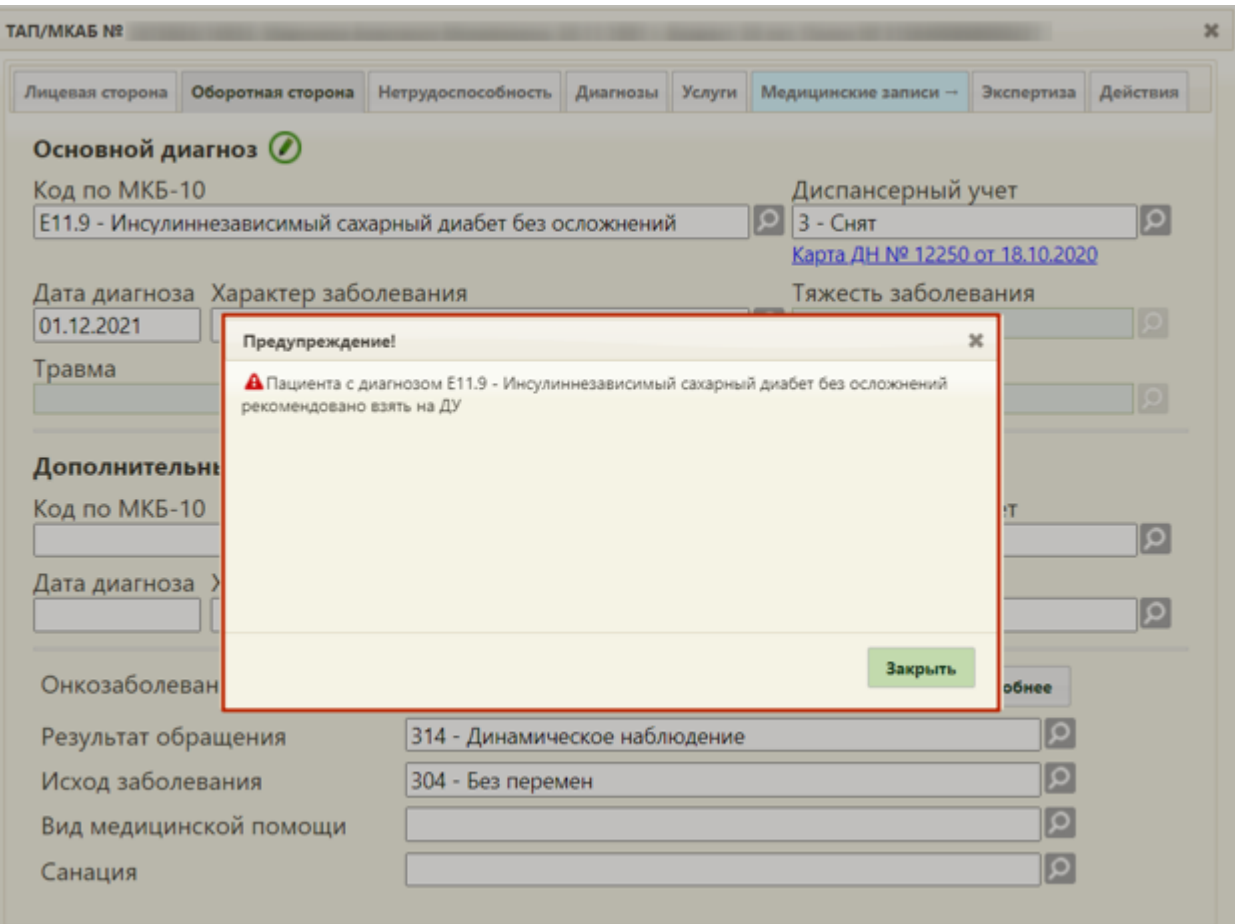

Рисунок 15. Сообщение о рекомендации взять пациента на ДУ в ТАП

<span id="page-14-0"></span>Для закрытия окна с сообщением следует нажать <sup>закрыть</sup>. Закрытие ТАП доступно только при условии снятии с диспансерного учета по причине смерти или переезда либо при открытии карты диспансерного учета.

Если в поле «Диспансерный учет» выбрать значение «Снят» и закрыть ТАП, как «Завершенный случай», то в ТАП появится сообщение об ошибке: «Нельзя закрыть ТАП пока карта ДН не закрыта.» [\(Рисунок 16\)](#page-15-0).

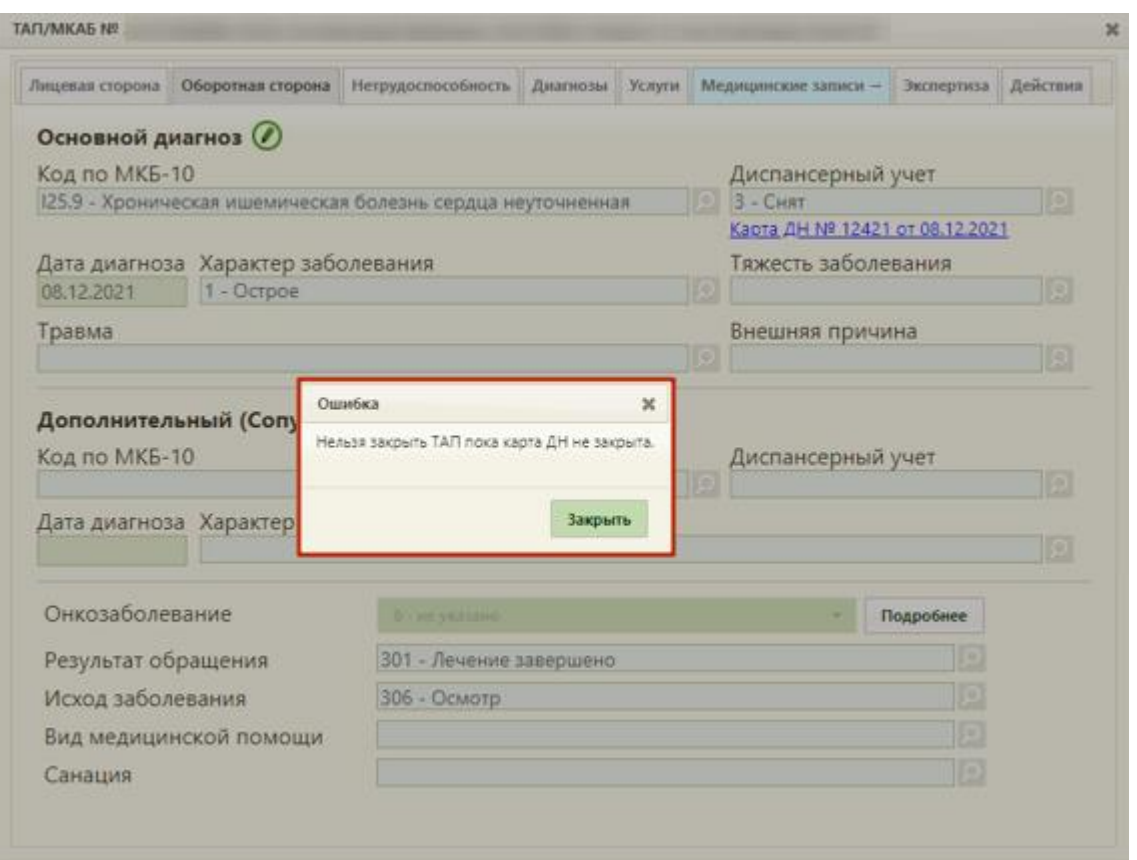

<span id="page-15-0"></span>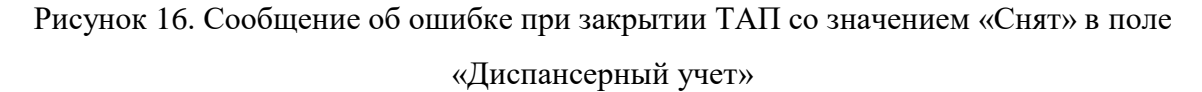

После закрытия ТАП с указанием значения «Взят» в поле «Диспансерный учет» создается карта диспансерного наблюдения по пациенту, на которого оформлен ТАП. В карте диспансерного наблюдения в блоке «Посещения диспансерного учета» создается запись о текущем посещении и запись с датой следующей явки.

Если у пациента имеется закрытая карта диспансерного наблюдения по основному диагнозу, то поле «Диспансерный учет» заполняется автоматически значением «Снят» и появляется ссылка для перехода в закрытую карту диспансерного наблюдения.

Если пациента необходимо взять на диспансерный учет по диагнозу, не указанному в Приказе № 168н, необходимо вручную заполнить поле «Диспансерный учет» значением «Взят». Поле «Диспансерный учет» заполняется выбором нужного значения из справочника при помощи кнопки [\(Рисунок 17\)](#page-16-0).

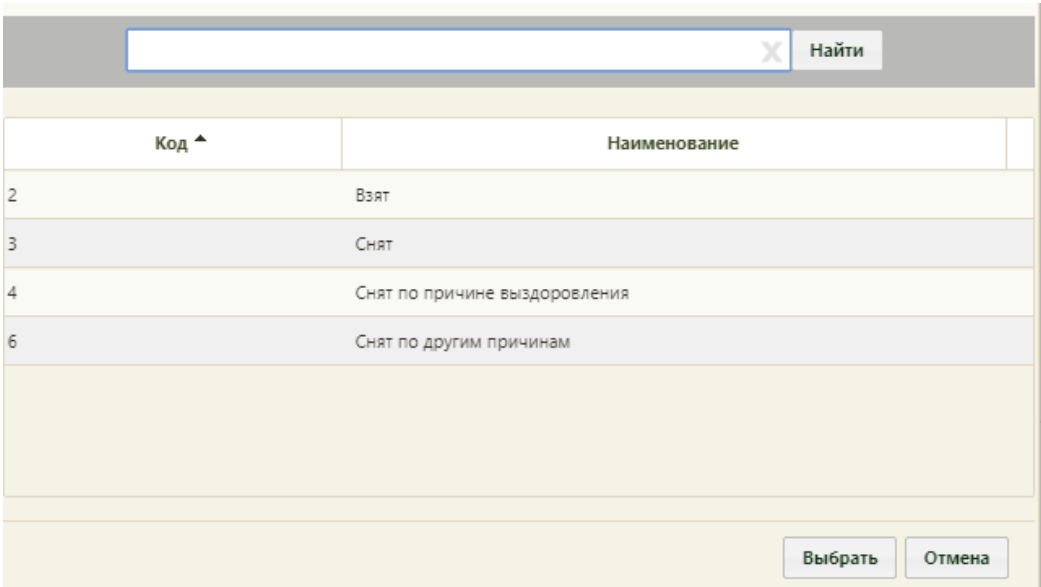

Рисунок 17. Заполнение поля «Диспансерный учет»

<span id="page-16-0"></span>Также поле «Диспансерный учет» можно заполнить вводом с клавиатуры. После ввода начальных символов будет отфильтрован список подходящих вариантов [\(Рисунок](#page-16-1)  [18\)](#page-16-1).

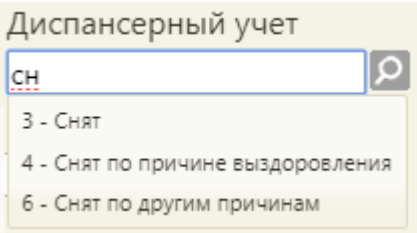

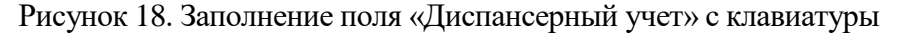

<span id="page-16-1"></span>После закрытия ТАП с указанием значения «Взят» в поле «Диспансерный учет» создается карта диспансерного наблюдения по пациенту, на которого оформлен ТАП. В карте диспансерного наблюдения в блоке «Посещения диспансерного учета» создается запись о текущем посещении.

Отметка о том, что пациент взят или состоит на диспансерном учете, позволит в дальнейшем пациенту самостоятельно записываться на прием к специалистам узкого профиля на Портале государственных и муниципальных услуг Московской области.

Аналогично основному диагнозу вводятся сведения о дополнительном диагнозе в области «Дополнительный (Сопутствующий) диагноз».

Поле «Онкозаболевание» заполняется автоматически значением «Лечение» после выбора онкологического диагноза. При необходимости значение можно изменить на «Подозрение на онкозаболевание». Поле заполняется выбором записи из выпадающего списка [\(Рисунок 19\)](#page-17-0).

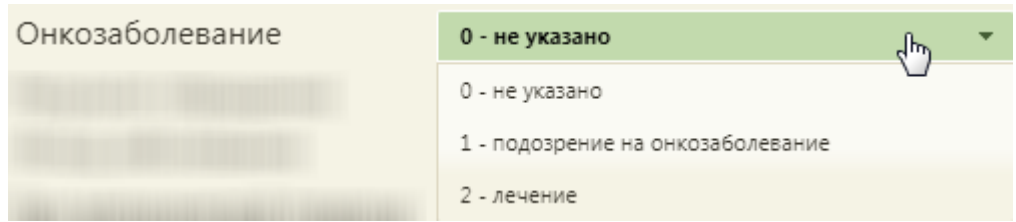

Рисунок 19. Заполнение поля «Онкозаболевание»

<span id="page-17-0"></span>При подозрении на онкозаболевание необходимо на вкладке «Действия» пациенту выписать направление на консультацию к врачу или на обследование (описано в п. [2.7\)](#page-56-0).

При установленном в поле «Код по МКБ-10» онкологическом заболевании необходимо заполнить онкологическую запись. Для этого необходимо нажать кнопку

Подробнее рядом с полем «Онкозаболевание». ТАП будет сохранен. Отобразится форма «Онкозаболевание» на вкладке «Общие данные», которую следует заполнить [\(Рисунок](#page-17-1)  [20\)](#page-17-1).

В Cистеме доступна работа с онкоталоном нового вида. Выбрать тип талона онкологического заболевания для работы можно при помощи системной настройки «Функционал по работе с Онкоталоном» (см. Руководство системного программиста ТМ МИС Saas), если она включена, значит работа с талоном онкологического заболевания осуществляется через новый интерфейс. Подробное описание работы с онкоталоном нового вида представлено в Руководстве пользователя ТМ МИС Saas.

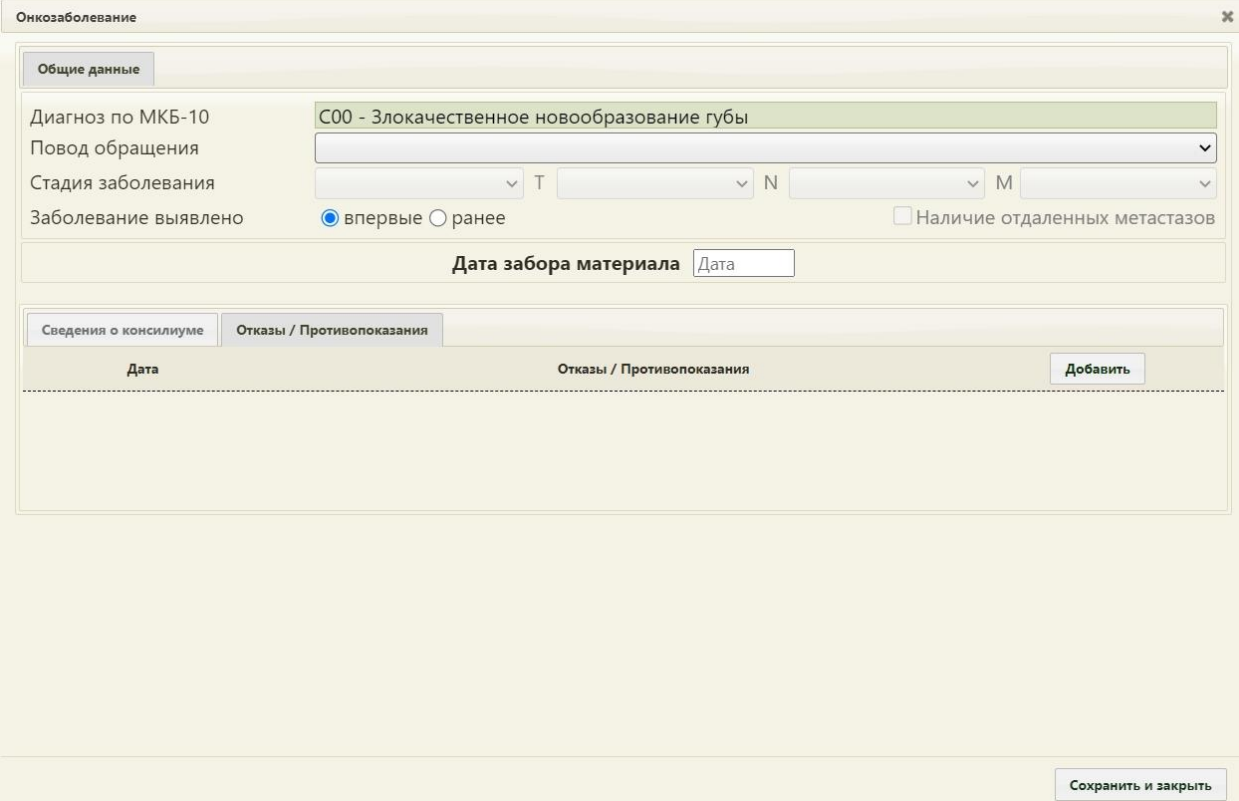

<span id="page-17-1"></span>Рисунок 20. Форма «Онкозаболевание». Вкладка «Общие данные»

Состав полей, отображаемых на форме «Онкозаболевание» зависит от указанного диагноза.

На форме «Онкозаболевание» в поле «Диагноз по МКБ-10» отобразится диагноз, указанный в ТАП; изменить его нельзя.

Поле «Повод обращения» заполняется выбором записи из выпадающего списка [\(Рисунок 21\)](#page-18-0).

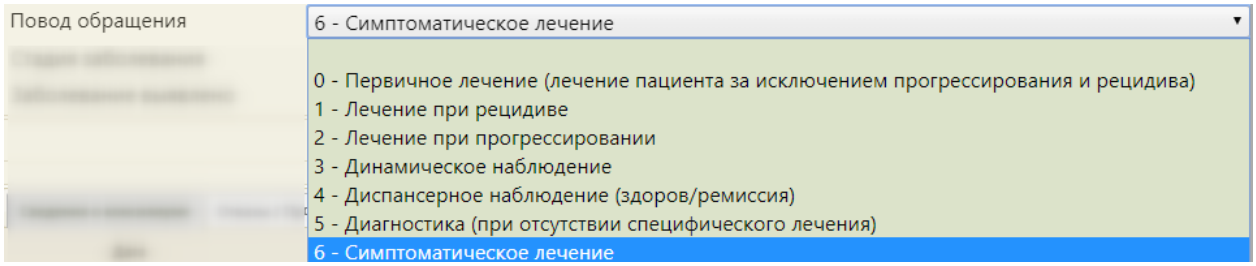

Рисунок 21. Заполнение поля «Повод обращения»

<span id="page-18-0"></span>Поле «Стадия заболевания» заполняется выбором записи из выпадающего списка [\(Рисунок 22\)](#page-18-1). Поле доступно для заполнения, если в поле «Повод обращения» выбраны следующие значения: «Первичное лечение (лечение пациента за исключением прогрессирования и рецидива», «Лечение при рецидиве», «Лечение при прогрессировании», «Динамическое наблюдение», «Диспансерное наблюдение (здоров/ремиссия)».

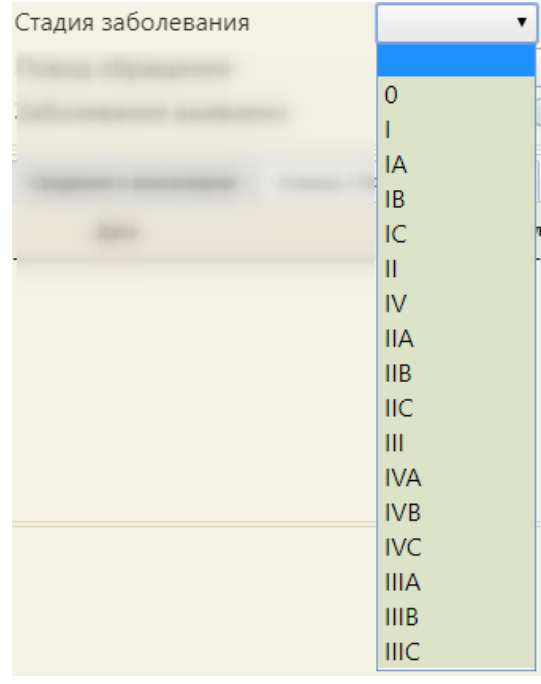

Рисунок 22. Заполнение поля «Стадия заболевания»

<span id="page-18-1"></span>Поля «T», «N», «M» заполняются выбором записи из выпадающего списка [\(Рисунок 23\)](#page-19-0). Поля доступны для заполнения, если в поле «Повод обращения» выбрано значение «Первичное лечение (лечение пациента за исключением прогрессирования и рецидива».

| T | ▼                   |
|---|---------------------|
|   | Tx                  |
|   | Tis                 |
| R | T <sub>0</sub>      |
|   | T1                  |
|   | T <sub>2</sub>      |
|   | T <sub>3</sub>      |
|   | T <sub>4</sub>      |
|   |                     |
| N |                     |
|   | <b>Nx</b>           |
|   | N <sub>0</sub>      |
|   | N <sub>1</sub>      |
|   | N <sub>2</sub>      |
|   | N3                  |
|   |                     |
| М | ▼                   |
|   | Mx                  |
|   | M <sub>0</sub><br>Ŋ |
|   | M <sub>1</sub>      |
|   |                     |

Рисунок 23. Заполнение полей «T», «N», «M»

<span id="page-19-0"></span>Поле «Заболевание выявлено» заполняется установкой переключателя в нужный пункт: впервые или ранее. При необходимости можно установить флажок • Наличие отдаленных метастазов [\(Рисунок 24\)](#page-19-1). Установка флажка доступна только по поводам обращения: «Лечение при рецидиве» и «Лечение при прогрессировании».

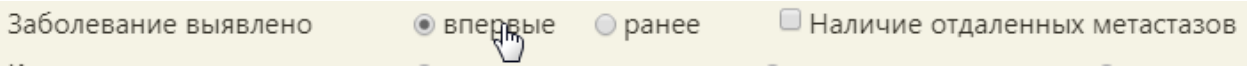

Рисунок 24. Заполнение поля «Заболевание выявлено»

<span id="page-19-1"></span>В поле «Дата забора материала» следует указать дату забора материала на биопсию.

Для ряда диагнозов на форме дополнительно отображаются разделы «Гистология» и «Иммуногистохимия/маркёры» [\(Рисунок 25\)](#page-20-0).

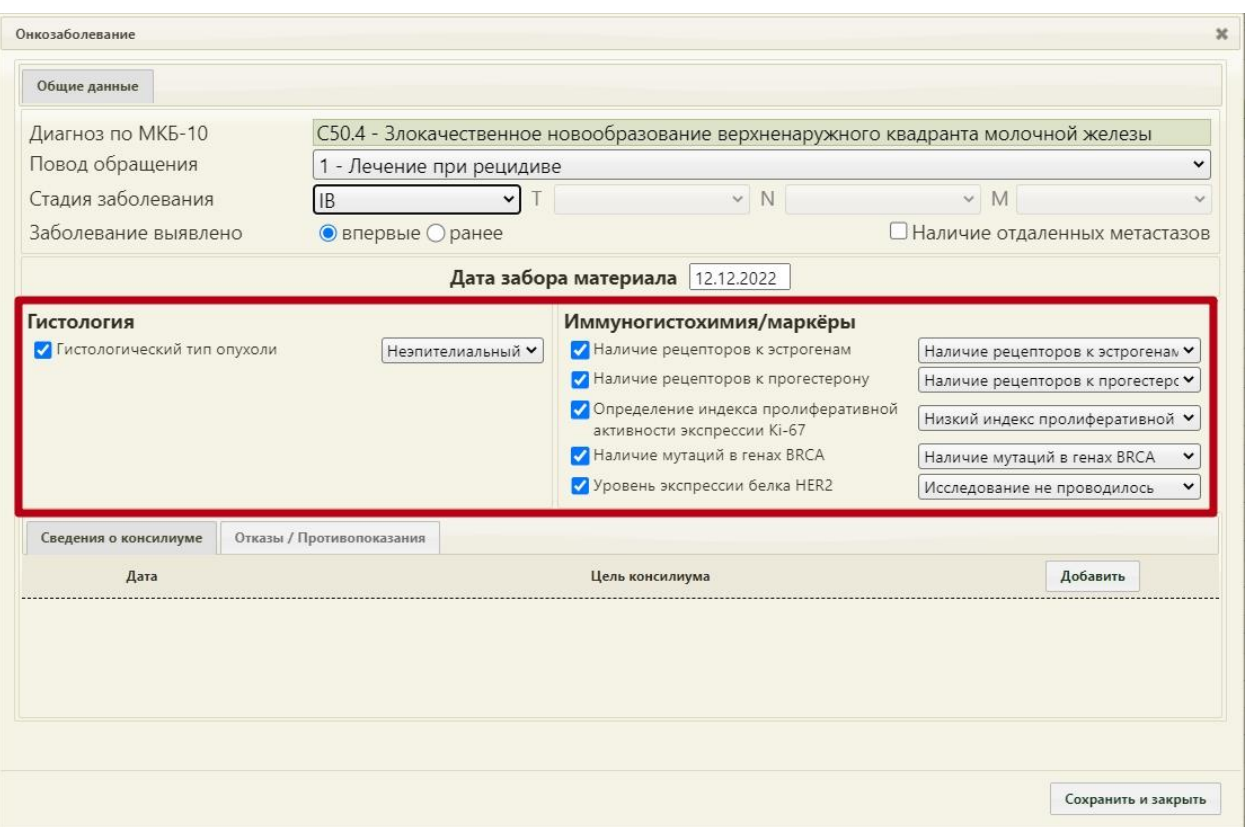

Рисунок 25. Форма с разделами «Гистология» и «Иммуногистохимия/маркёры»

<span id="page-20-0"></span>Если результаты биопсии уже известны, в разделе «Гистология» следует отменить флажком гистологический тип и выбрать из раскрывающегося списка значение [\(Рисунок](#page-20-1)  [26\)](#page-20-1). Состав полей области «Гистология» зависит от выбранного диагноза.

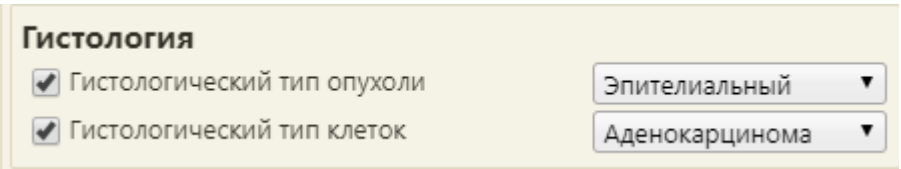

Рисунок 26. Раздел «Гистология»

<span id="page-20-1"></span>Состав полей области «Иммуногистохимия/маркёры» также зависит от выбранного диагноза.

Для добавления сведений о консилиуме следует перейти на вкладку «Сведения о консилиуме» в нижней части окна и нажать кнопку «Добавить». Отобразится форма ввода информации о консилиуме [\(Рисунок 27\)](#page-21-0).

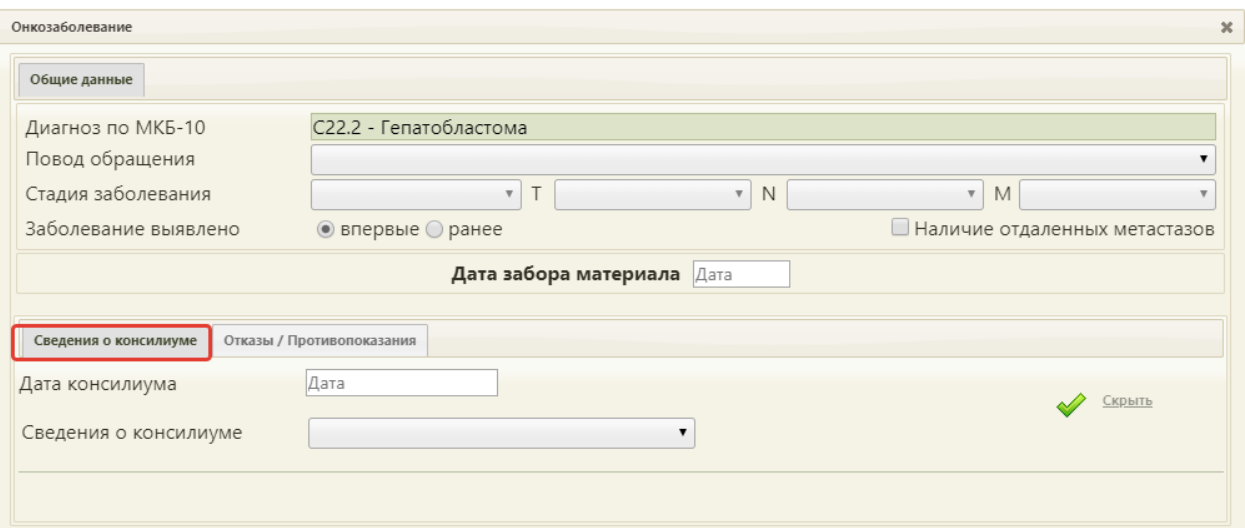

Рисунок 27. Вкладка «Сведения о консилиуме»

<span id="page-21-0"></span>В поле «Дата консилиума» следует ввести дату начала консилиума. Поле заполняется из календаря, либо вручную с клавиатуры. В поле «Сведения о консилиуме» указывается цель консилиума, заполняется выбором записи из выпадающего списка [\(Рисунок 28\)](#page-21-1).

| Сведения о консилиуме |                                                                                                    |
|-----------------------|----------------------------------------------------------------------------------------------------|
|                       | Отсутствует необходимость проведения консилиума;<br>Определена тактика обследования;<br>Определена тактика лечения;<br>Изменена тактика лечения<br>Консилиум не проведен при наличии необходимости его проведения |

Рисунок 28. Заполнение поля «Сведения о консилиуме»

<span id="page-21-1"></span>Для подтверждения ввода информации о консилиуме следует нажать кнопку . Если необходимо отменить ввод информации, следует нажать кнопку Скрыть. Информация о добавленном консилиуме отобразится в списке [\(Рисунок 29\)](#page-21-2).

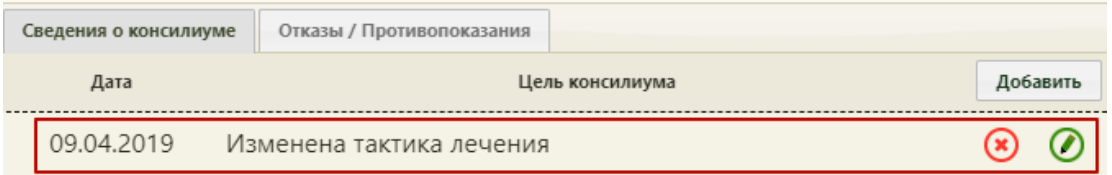

Рисунок 29. Список сведений о консилиумах

<span id="page-21-2"></span>Для редактирования информации о консилиуме следует нажать кнопку

Для удаления информации о консилиуме следует нажать кнопку

Для добавления отказа/противопоказаний к лечению, следует перейти на вкладку «Отказы/Противопоказания» в нижней части окна и нажать кнопку «Добавить». Отобразится форма ввода информации от отказах/противопоказаниях [\(Рисунок 30\)](#page-22-0).

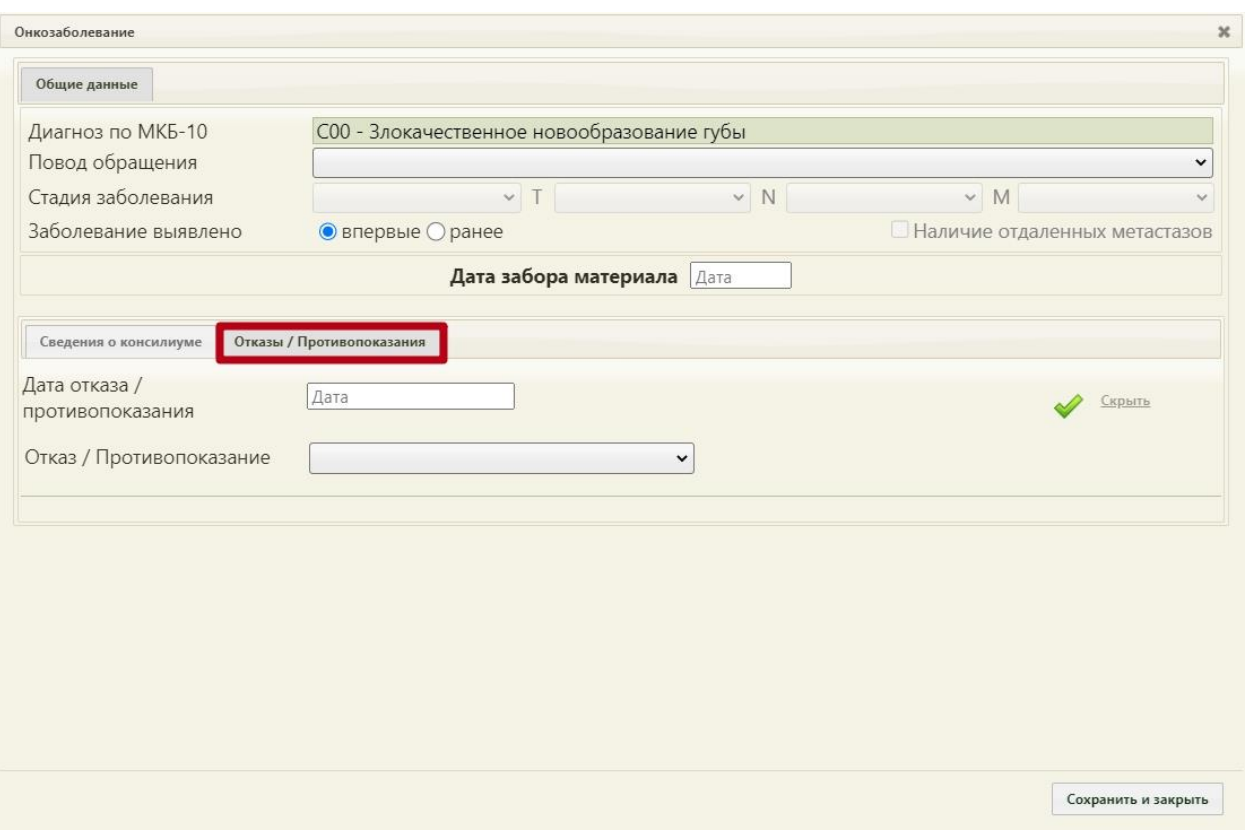

Рисунок 30. Вкладка «Отказы/Противопоказания»

<span id="page-22-0"></span>В поле «Дата отказа/противопоказания» следует ввести дату начала консилиума. Поле заполняется из календаря, либо вручную с клавиатуры. Поле «Отказ/Противопоказание» заполняется выбором записи из выпадающего списка [\(Рисунок](#page-22-1)  [31\)](#page-22-1).

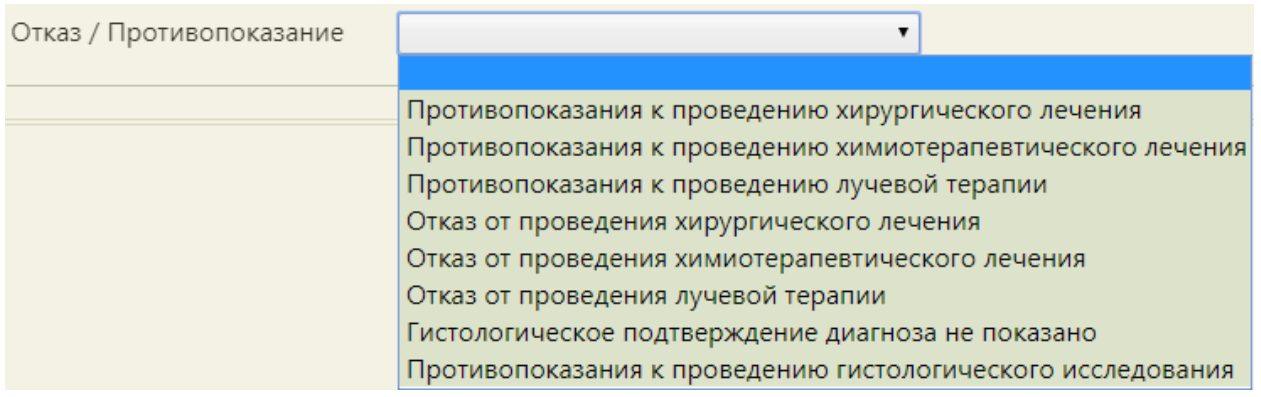

Рисунок 31. Заполнение поля «Отказ/Противопоказание»

<span id="page-22-1"></span>Если необходимо отменить ввод информации, следует нажать кнопку Скрыть

Для подтверждения ввода информации следует нажать кнопку

Введенный отказ/противопоказание отобразится в списке [\(Рисунок 32\)](#page-23-0).

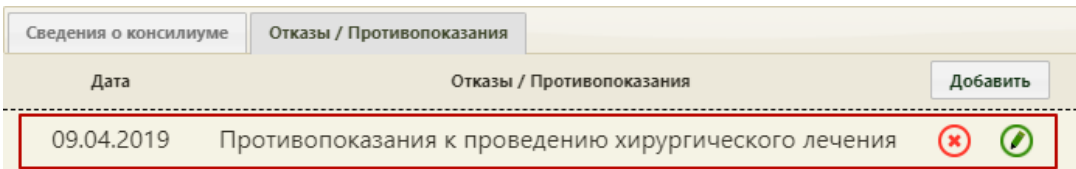

Рисунок 32. Список отказов/противопоказаний

<span id="page-23-0"></span>Для редактирования отказа/противопоказания следует нажать кнопку  $\bullet$ .

Для удаления отказа/противопоказания следует нажать кнопку

После ввода всех данных для их сохранения необходимо нажать кнопку

Сохранить [\(Рисунок 20\)](#page-17-1). Форма «Онкозаболевание» закроется. Для дальнейшего просмотра введенной информации об онкозаболевании в ТАП необходимо нажать кнопку

Подробнее

в поле «Онкозаболевание» [\(Рисунок 10\)](#page-9-1).

Если в ТАП указан онкологический диагноз и не заполнена онкозапись, то при сохранении ТАП отобразится сообщение об ошибке – необходимо заполнить форму «Онкозаболевание» [\(Рисунок 33\)](#page-23-1).

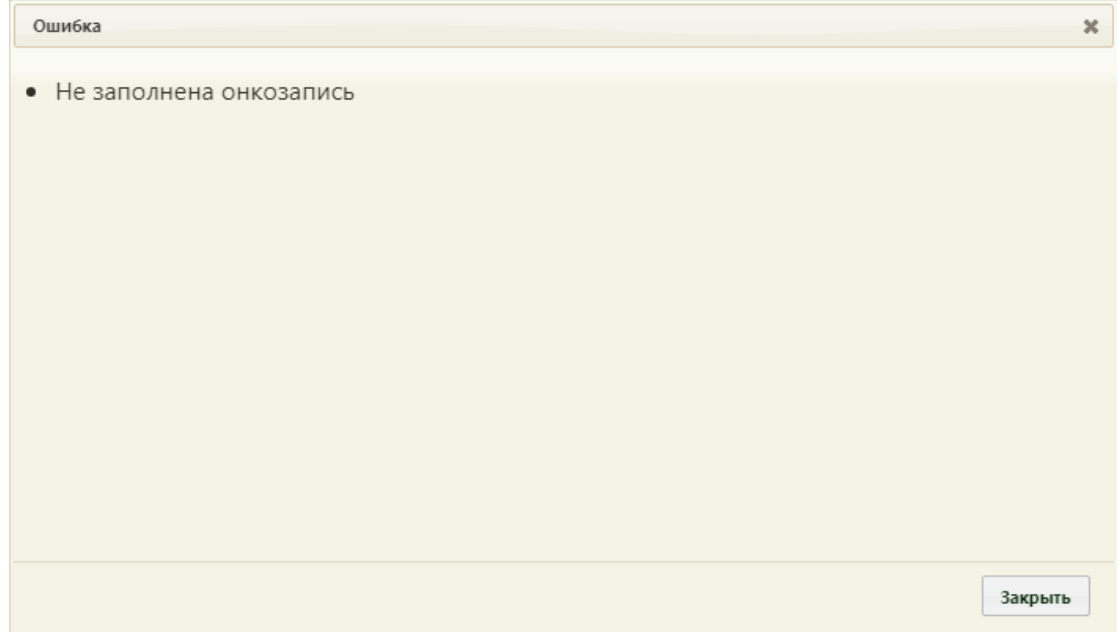

Рисунок 33. Сообщение о не заполненной онкозаписи

<span id="page-23-1"></span>Если основной онкологический диагноз был изменен на не онкологический, а онкозапись не была удалена, то при сохранении ТАП будет отображено сообщение об изменении диагноза и об удалении онкозаписи [\(Рисунок 34\)](#page-24-0).

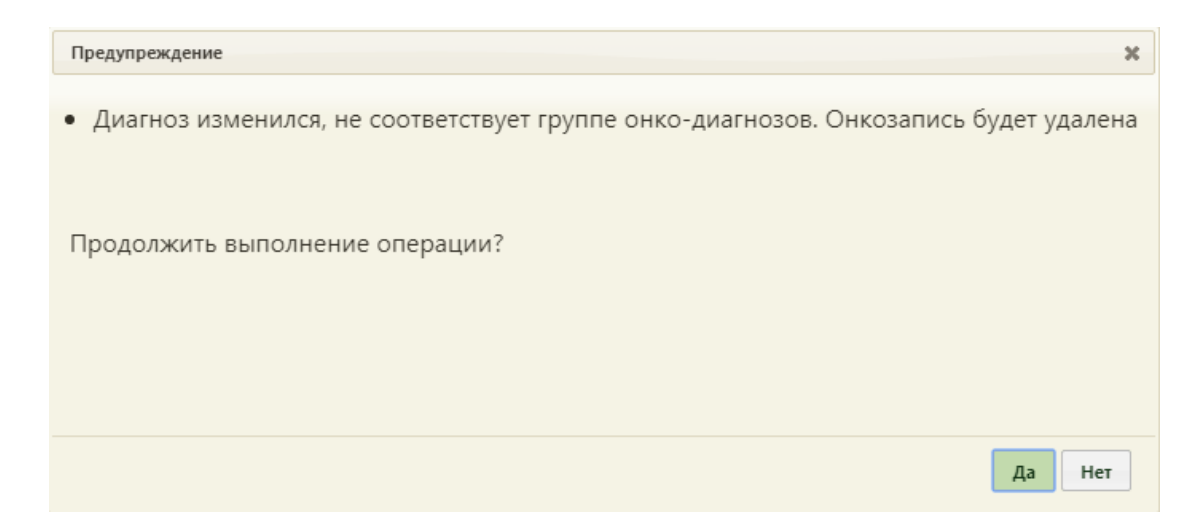

<span id="page-24-0"></span>Рисунок 34. Сообщение об изменении онкологического диагноза и об удалении онкозаписи

Если онкологический диагноз был изменен на другой онкологический диагноз, то при сохранении ТАП будет отображено сообщение о необходимости редактирования онкозаписи [\(Рисунок 35\)](#page-24-1).

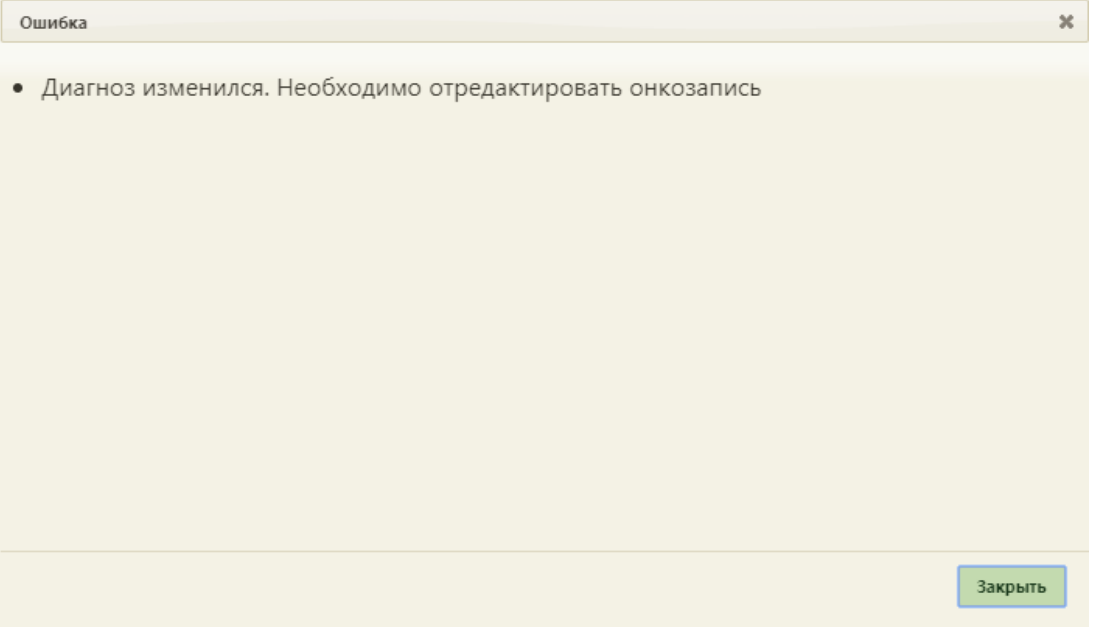

Рисунок 35. Сообщение о необходимости редактирования онкозаписи

<span id="page-24-1"></span>Далее следует открыть форму «Онкозаболевание» и повторно заполнить значения полей [\(Рисунок 36\)](#page-25-0).

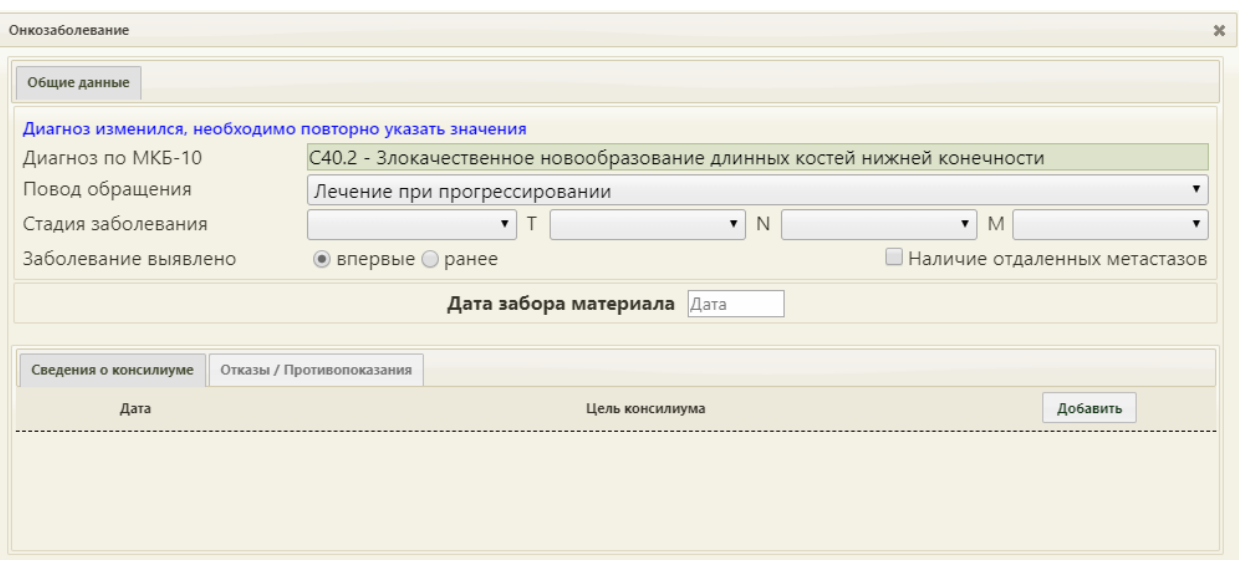

Рисунок 36. Форма «Онкозаболевание» с напоминанием повторного ввода значений

<span id="page-25-0"></span>Поле «Результат обращения» ТАП заполняется выбором подходящего варианта из справочника, открываемого нажатием кнопки [\(Рисунок 37\)](#page-25-1). Данное поле является обязательным при закрытии ТАП.

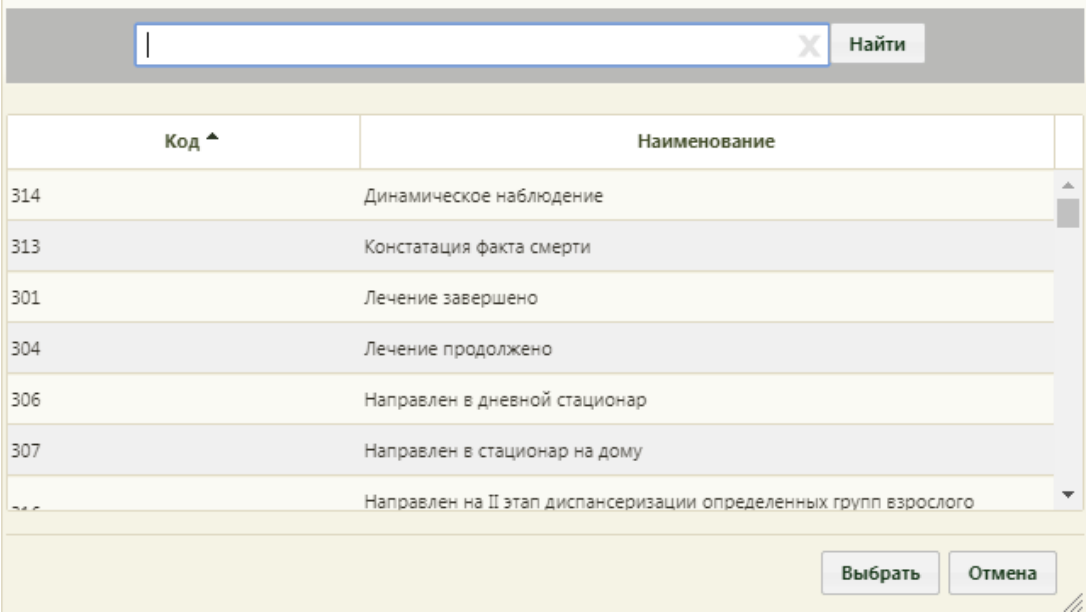

Рисунок 37. Справочник результатов обращения

<span id="page-25-1"></span>Также поле «Результат обращения» можно заполнить вводом с клавиатуры. После ввода начальных символов будет отфильтрован список подходящих вариантов [\(Рисунок](#page-26-0)  [38\)](#page-26-0).

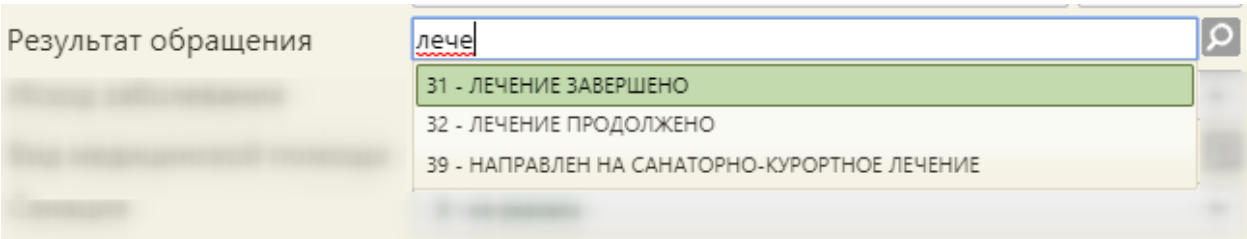

Рисунок 38. Заполнение поля «Результат обращения» вводом с клавиатуры

<span id="page-26-0"></span>Поле «Исход заболевания» заполняется выбором подходящего варианта из справочника, открываемого нажатием кнопки [\(Рисунок 39\)](#page-26-1). При всех типах диспансеризации в поле «Исход заболевания» по умолчанию будет установлено значение «306-Осмотр».

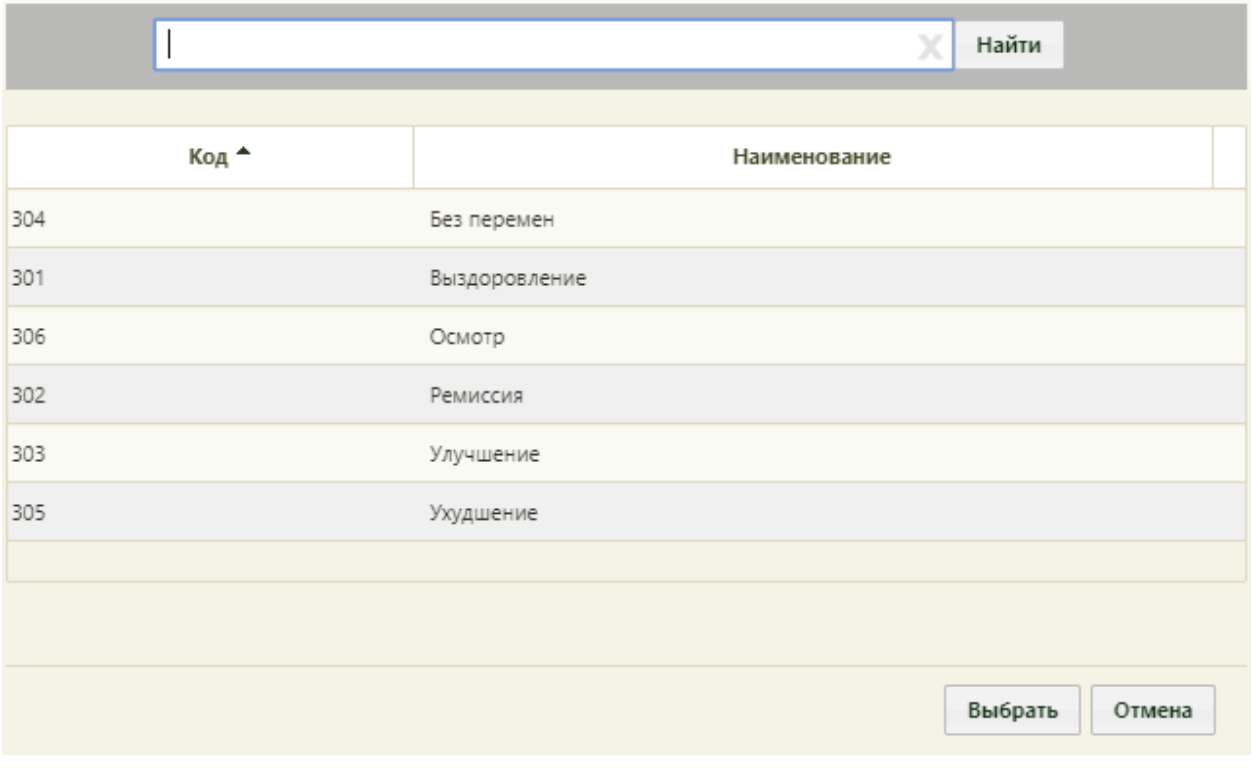

Рисунок 39. Справочник исходов заболевания

<span id="page-26-1"></span>Также поле «Исход заболевания» можно заполнить вводом с клавиатуры. После ввода начальных символов будет отфильтрован список подходящих вариантов [\(Рисунок 40\)](#page-26-2).

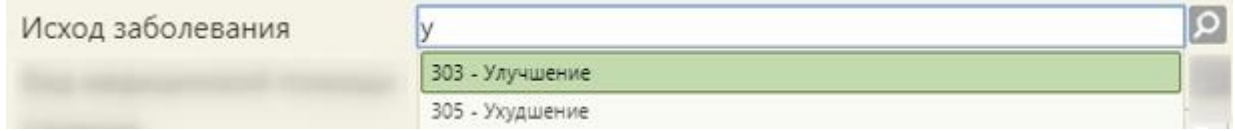

Рисунок 40. Заполнение поля «Исход заболевания» вводом с клавиатуры

<span id="page-26-2"></span>Если данное поле не заполнено, то при закрытии ТАП как случая появится предупреждающее сообщение [\(Рисунок 41\)](#page-27-0).

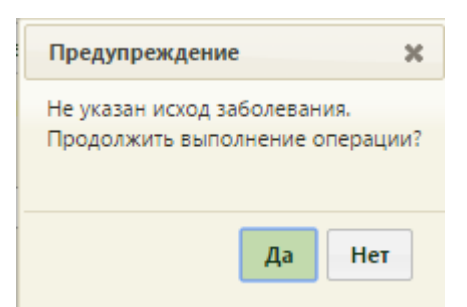

Рисунок 41. Предупреждающее сообщение о не указанном исходе заболевания

<span id="page-27-0"></span>Данные из полей «Результат обращения» и «Исход заболевания» отображаются в п. 25 печатной формы ТАП – «Результат обращения».

Поле «Вид медицинской помощи» заполняется выбором нужной записи из справочника, открываемого нажатием кнопки [\(Рисунок 42\)](#page-27-1).

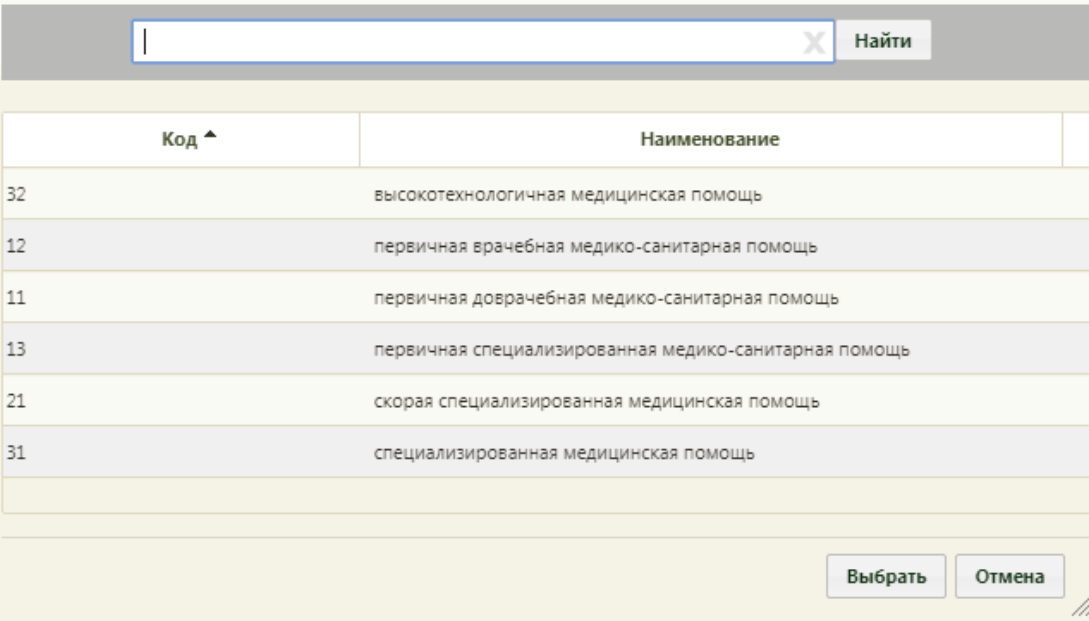

Рисунок 42. Справочник видов медицинской помощи

<span id="page-27-1"></span>Также поле «Вид медицинской помощи» можно заполнить поиском кода вида медицинской помощи. Для этого следует в поле ввести код вида и в отобразившемся списке выбрать его [\(Рисунок 43\)](#page-27-2).

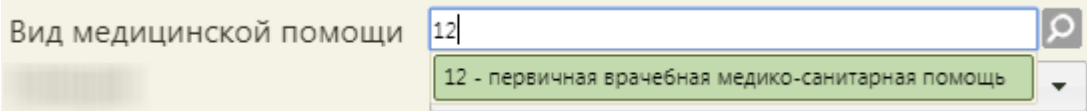

Рисунок 43. Поиск кода вида медицинской помощи

<span id="page-27-2"></span>Поле «Санация» заполняется выбором нужной записи из справочника, открываемого нажатием кнопки [\(Рисунок 44\)](#page-28-1). Данное поле заполняется врачомстоматологом.

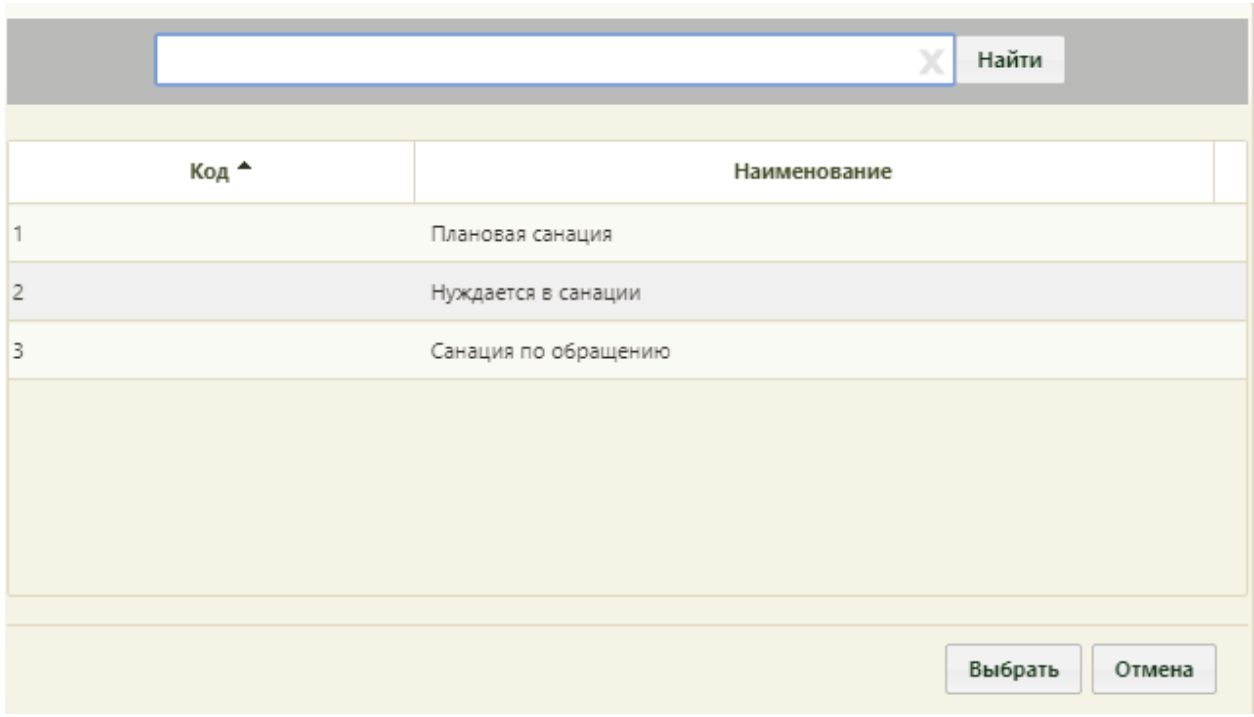

Рисунок 44. Заполнение поля «Санация»

<span id="page-28-1"></span>Также поле «Санация» можно заполнить вводом с клавиатуры. После ввода начальных символов будет отфильтрован список подходящих вариантов.

## **2.3 Вкладка «Нетрудоспособность»**

<span id="page-28-0"></span>Если есть необходимость в выдаче документа временной нетрудоспособности, то необходимо перейти на вкладку «Нетрудоспособность» [\(Рисунок 45\)](#page-29-0).

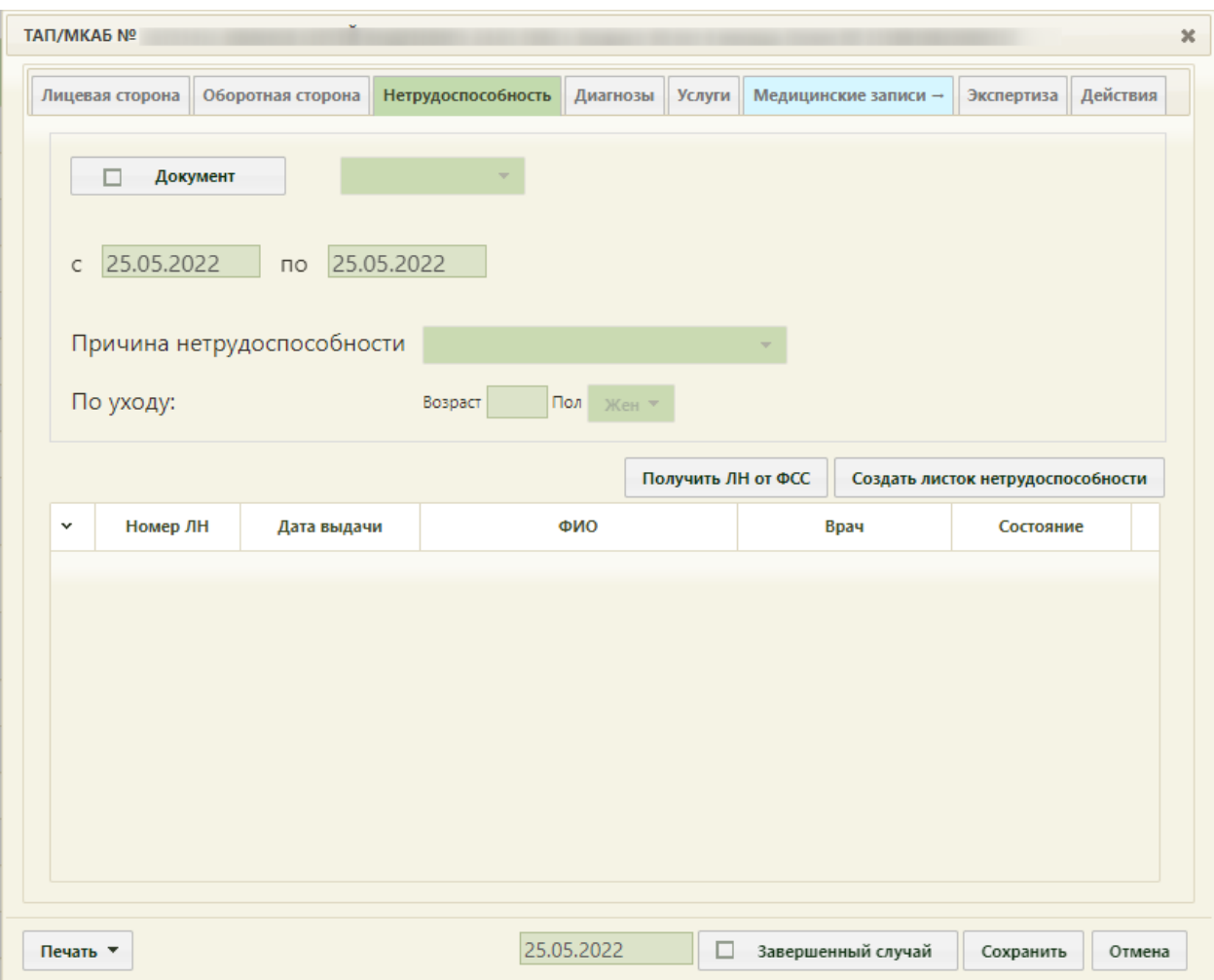

Рисунок 45. Вкладка «Нетрудоспособность» талона амбулаторного пациента.

<span id="page-29-0"></span>Необходимо установить флажок **Документ** . После этого станут активны поля статуса документа временной нетрудоспособности и «Причина выдачи», их следует заполнить с помощью выпадающего списка, а затем – поля для обозначения действия листа нетрудоспособности «с» и «по». Дата начала периода действия листа нетрудоспособности должна быть меньше даты окончания его действия. Поле статуса документа временной нетрудоспособности обязательно для заполнения, если установлен

флажок **4 документ** . Если статус не указан, то при сохранении ТАП появится сообщение [\(Рисунок 46\)](#page-29-1).

<span id="page-29-1"></span>

| Документ | не определено $\mathbf{A}$ $\mathbf{v}$                  |
|----------|----------------------------------------------------------|
|          | m<br>Необходимо указать статус открытия, закрытия<br>лн. |
|          |                                                          |

Рисунок 46. Сообщение в поле статуса

Если в качестве причины выдачи выбран вариант «По уходу», то станут активными

поля для заполнения дополнительной информации **По уходу:** Возраст Возраст Пол Жен -В дополнительных полях указываются возраст и пол человека, по уходу за которым

выдается лист нетрудоспособности. Данные поля обязательны для заполнения для вывода на печать оборотной стороны ТАП.

В нижней части окна расположена область списка ЛН. В этом списке отображаются ЛН, в периоды нетрудоспособности которых попадает дата создания данного ТАП.

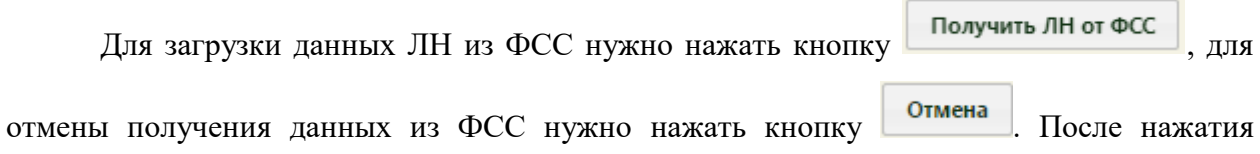

кнопки получить лн от фсс появится окно «Получение листка нетрудоспособности» [\(Рисунок 47\)](#page-30-0), в котором будут автоматически заполнены поля «МКАБ», «СНИЛС» (если СНИЛС был указан в МКАБ). Работа с данным окном описана в п. «Создание нового электронного листка нетрудоспособности» Руководства пользователя ТМ:МИС SaaS Том 1.

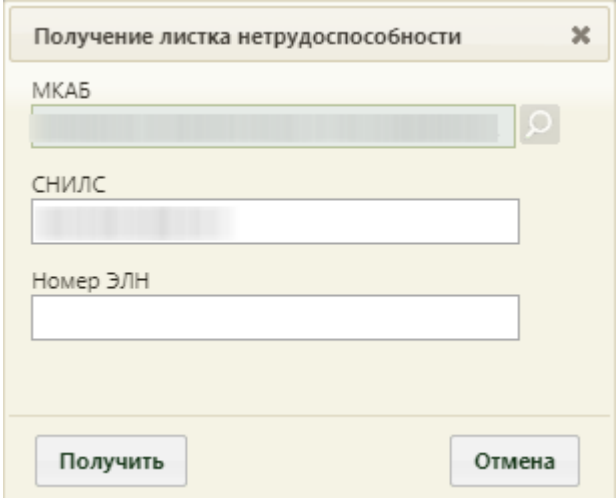

Рисунок 47. Окно «Получение листка нетрудоспособности» в ТАП

<span id="page-30-0"></span>Также на вкладке «Нетрудоспособность» можно создать новый ЛН при помощи

кнопки Создать листок нетрудоспособности . Откроется окно листка нетрудоспособности, с заполненным полем «Диагноз» из ТАП (если указан диагноз в ТАП). Работа с ЛН описана в п. «Создание нового электронного листка нетрудоспособности» Руководства пользователя ТМ:МИС SaaS Том 1.

## **2.4 Вкладка «Диагнозы»**

<span id="page-31-0"></span>На вкладке «Диагнозы» содержится информация о всех диагнозах пациента, установленных в рамках ТАП (предварительный, сопутствующий, заключительный, осложнения основного).

Для просмотра или добавления информации о диагнозах пациента следует перейти на вкладку «Диагнозы» [\(Рисунок 48\)](#page-31-1).

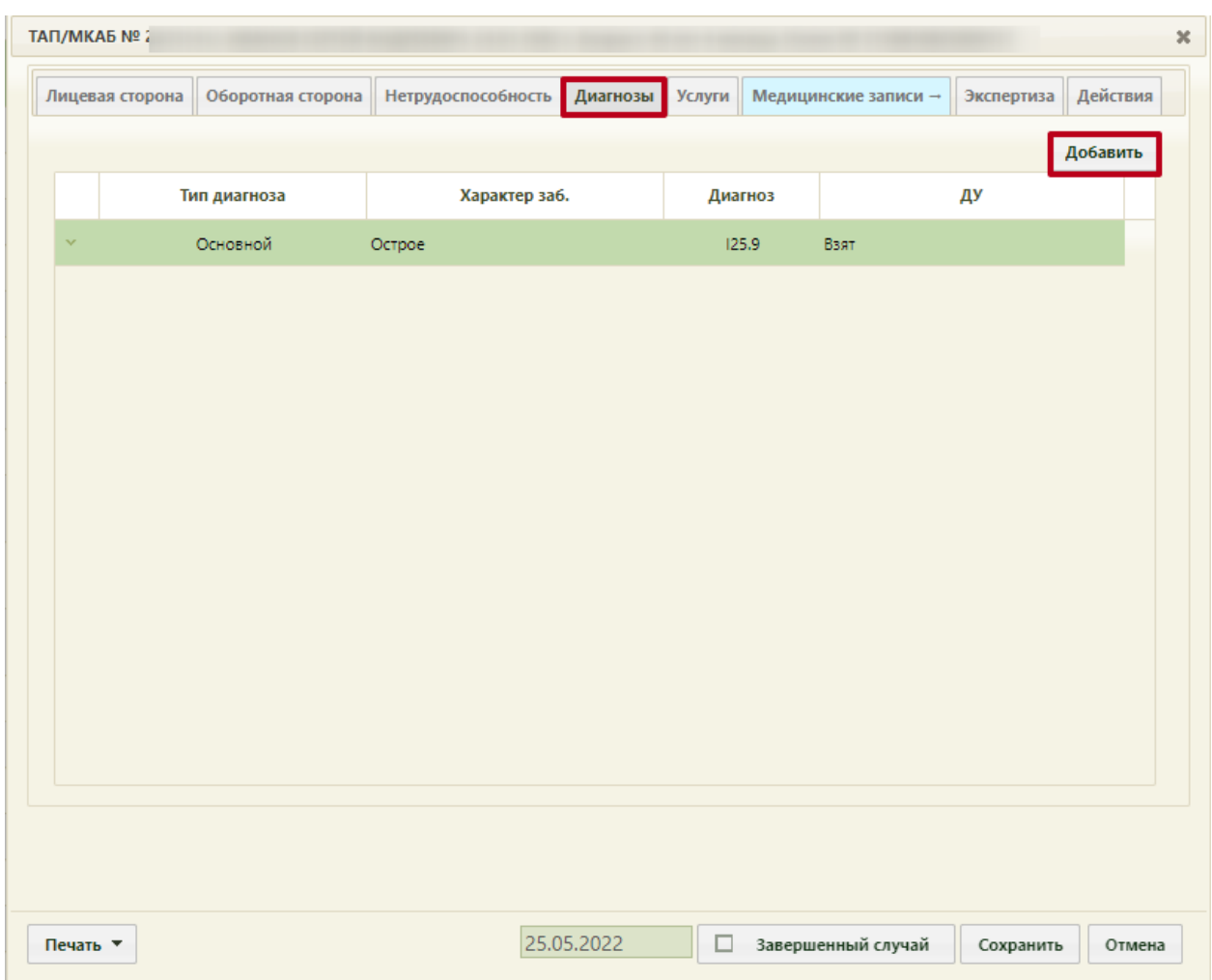

#### Рисунок 48. Вкладка «Диагнозы»

<span id="page-31-1"></span>Для добавления диагноза необходимо нажать кнопку «Добавить». Отобразится форма добавления диагноза [\(Рисунок 49\)](#page-32-0).

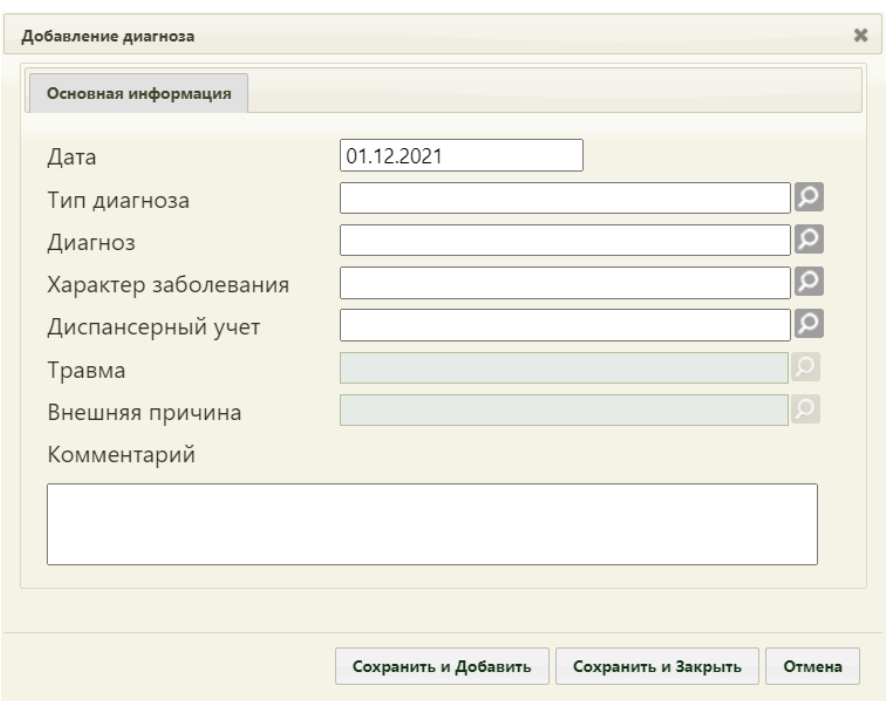

Рисунок 49. Добавление диагноза

<span id="page-32-0"></span>Добавление основного диагноза доступно только на вкладке «Оборотная сторона».

Поле «Дата» заполняется автоматически датой ТАП, доступно для редактирования. Поля «Тип диагноза», «Диагноз», «Характер заболевания», «Диспансерный учет», «Травма», «Внешняя причина» заполняются значениями из соответствующих справочников. Также поля можно заполнить вводом с клавиатуры. После ввода начальных символов будет отфильтрован список подходящих вариантов [\(Рисунок 50\)](#page-32-1).

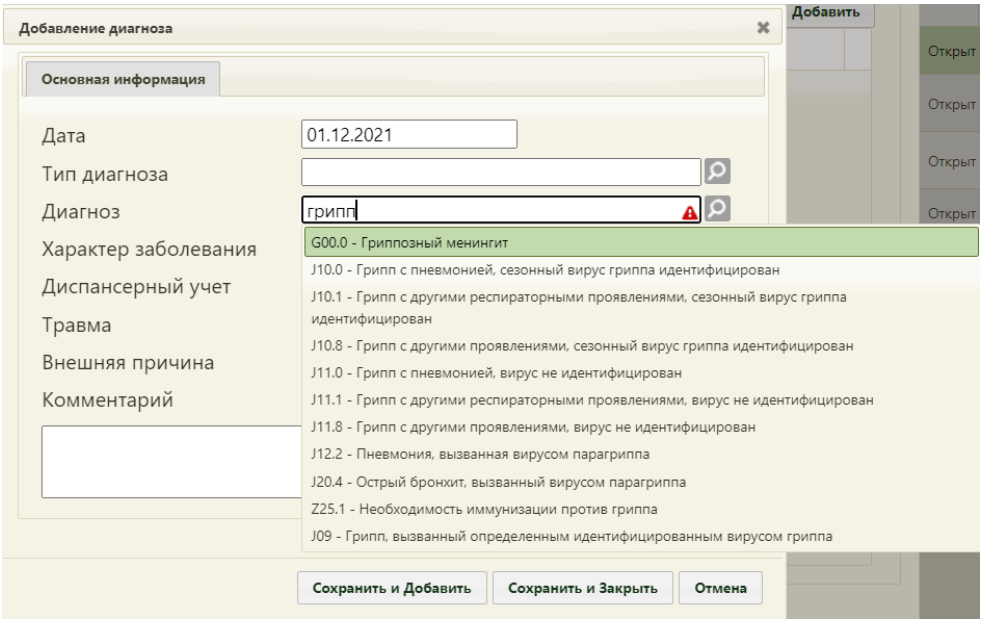

<span id="page-32-1"></span>Рисунок 50. Заполнение поля «Диагноз» с клавиатуры

Поле «Травма» доступно для заполнения, если в поле «Диагноз» указан диагноз из диапазона S00-T98.

Поле «Внешняя причина» доступно для заполнения, если в поле «Диагноз» указан диагноз из диапазона S00-T98. Диапазон диагнозов для поля «Внешняя причина» – V01- Y98.

Поле «Комментарий» заполняется вручную с клавиатуры.

Поле «Диагноз» является обязательным для заполнения.

Для сохранения диагноза и закрытия формы следует нажать кнопку «Сохранить и Закрыть». Диагноз отобразится в списке диагнозов пациента [\(Рисунок 51\)](#page-33-0).

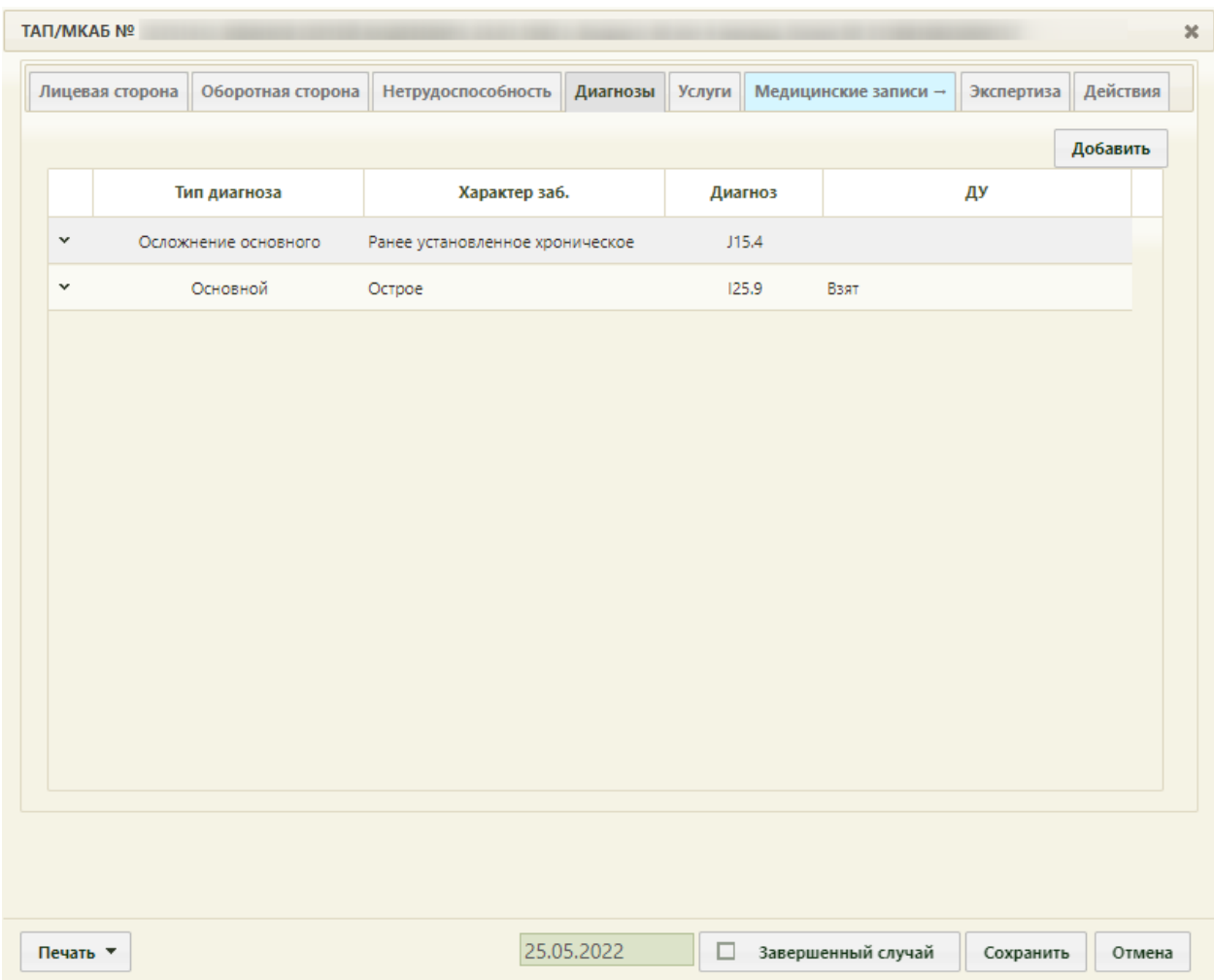

#### Рисунок 51. Список диагнозов пациента

<span id="page-33-0"></span>В списке диагнозов также отображается основной диагноз, добавляемый на вкладке «Оборотная сторона». Доступно удаление и редактирование диагнозов в списке. Для этого следует нажать кнопку и выбрать «Редактировать» или «Удалить».

Добавленный диагноз с типом «сопутствующий» отобразится также на вкладке «Оборотная сторона» ТАП.

При нажатии кнопки «Сохранить и Добавить», диагноз будет сохранен и откроется пустая форма для добавления нового диагноза.

### **2.5 Вкладка «Медицинские записи»**

<span id="page-34-0"></span>С помощью вкладки «Медицинские записи» можно перейти в сервис электронных персональных медицинских записей (ЭПМЗ) для просмотра и редактирования медицинских записей в рамках данного ТАП, а также создания новых медицинских записей. Доступ к работе с медицинскими записями имеют только пользователи с правами администратора или врача.

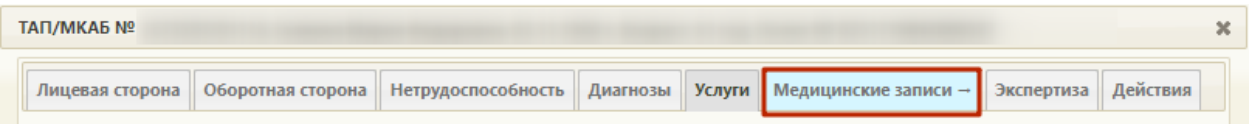

Рисунок 52. Переход на вкладку «Медицинские записи» ТАП

После перехода на вкладку «Медицинские записи» откроется страница сервиса на вкладке «Медицинские записи» со списком медицинских записей данного ТАП, если они существуют [\(Рисунок 53\)](#page-34-1).

|          | , TAN $N2$ | $C =$ |                                                                                                    |           |            |              |              | Терапевты, Рентген-кабинет     |  |
|----------|------------|-------|----------------------------------------------------------------------------------------------------|-----------|------------|--------------|--------------|--------------------------------|--|
| $\equiv$ |            |       |                                                                                                    |           |            |              |              |                                |  |
|          |            |       |                                                                                                    |           |            |              |              | $\alpha$                       |  |
|          |            |       | Врач                                                                                                    | Должность |            |              |              |                                |  |
|          | 18.04.2022 |       |                                                                                                    | Терапевты | 18,04,2022 | $\checkmark$ | $\checkmark$ | n                              |  |
|          | 18.04.2022 |       |                                                                                                    | Терапевты | 18.04.2022 |              | $\checkmark$ | 门                              |  |
|          | 15.04.2022 |       |                                                                                                    | Терапевты | 15.04.2022 |              | Ж            | n                              |  |
|          | 15.04.2022 |       |                                                                                                    | Терапевты |            |              |              | 偷                              |  |
|          |            |       |                                                                                                    |           |            |              | Ж            | n                              |  |
|          |            |       | / Медицинские записи •<br>Поиск медицинской записи по наименованию<br>Дата документа Наименование<br>Анамнез жизни.<br>Осмотр врачом психиатром-<br>наркологом (Справка на владение<br>оружием)<br>Обоснование диагноза ОКРИТ 2022<br>Первичный осмотр ИБС 2022 |           |            |              |              | Дата подписания Подписана РЭМД |  |

Рисунок 53. Вкладка «Медицинские записи»

<span id="page-34-1"></span>Необходимо перейти на вкладку «Новая медицинская запись». Откроется страница создания новой медицинской записи, на которой отображается список шаблонов, загруженных в сервис ЭПМЗ. По умолчанию отображается список избранных шаблонов авторизованного пользователя.

| Поликлиника (<br>Пациент:     |          | )/ Медицинские записи <sup>©</sup><br>, 7 лет, ТАП № 2671651 $\circ$ В                   |                                                                            | $\vee$<br>Терапевты, Рентген-кабинет |
|-------------------------------|----------|------------------------------------------------------------------------------------------|----------------------------------------------------------------------------|--------------------------------------|
| Журнал медицинских<br>записей | $\equiv$ |                                                                                          | <b>(•)</b> Мои шаблоны $\bigcap$ Все шаблоны                               |                                      |
| Новая медицинская<br>запись   |          | Поиск шаблона по номеру или наименованию<br>$\alpha$                                     | Специальность<br>$x -$                                                     | <u>1</u> Загрузить                   |
|                               |          | N <sup>2</sup><br>Автор<br>Наименование ^                                                | Специальность                                                              |                                      |
|                               |          | Амбулаторный осмотр больного с ОКС<br>2069787<br>(регистр ОКС)                           |                                                                            | 面                                    |
|                               |          | 87273<br><b>КЦРБ. ФКС v1.2</b>                                                           |                                                                            | 面                                    |
|                               |          | Медицинское заключение по<br>87331<br>результатам УМО 2                                  |                                                                            | 面                                    |
|                               |          | ОСМОТР ДЕТСКОГО ЭНДОКРИНОЛОГА<br>60330                                                   | Детская эндокринология                                                     | 面                                    |
|                               |          | 2007769 Осмотр стоматолога                                                               | Стоматология терапевтическая                                               | 面                                    |
|                               |          | 2005682 Осмотр терапевта<br>2084123 Осмотр терапевта                                     |                                                                            | Û<br>面                               |
|                               |          | Первичный осмотр невролога<br>2082662                                                    | Неврология                                                                 | 面                                    |
|                               |          | тестовый<br>Первый осмотр ребенка в палате<br>2084029<br>(отделении) новорожденных детей |                                                                            | 面                                    |
|                               |          | Стоматологический осмотр<br>71790                                                        | Стоматология общей практики                                                | Ū                                    |
|                               |          | 41 scero                                                                                 | $M = \left\{ \begin{array}{ccc} 1 & 2 & 3 & 4 & 5 \end{array} \right.$ > M |                                      |

Рисунок 54. Загруженный шаблон в списке

Далее необходимо создать медицинскую запись на основе выбранного шаблона.

Для создания медицинской записи необходимо выбрать шаблон двойным нажатием правой кнопки мыши [\(Рисунок 55\)](#page-36-0).
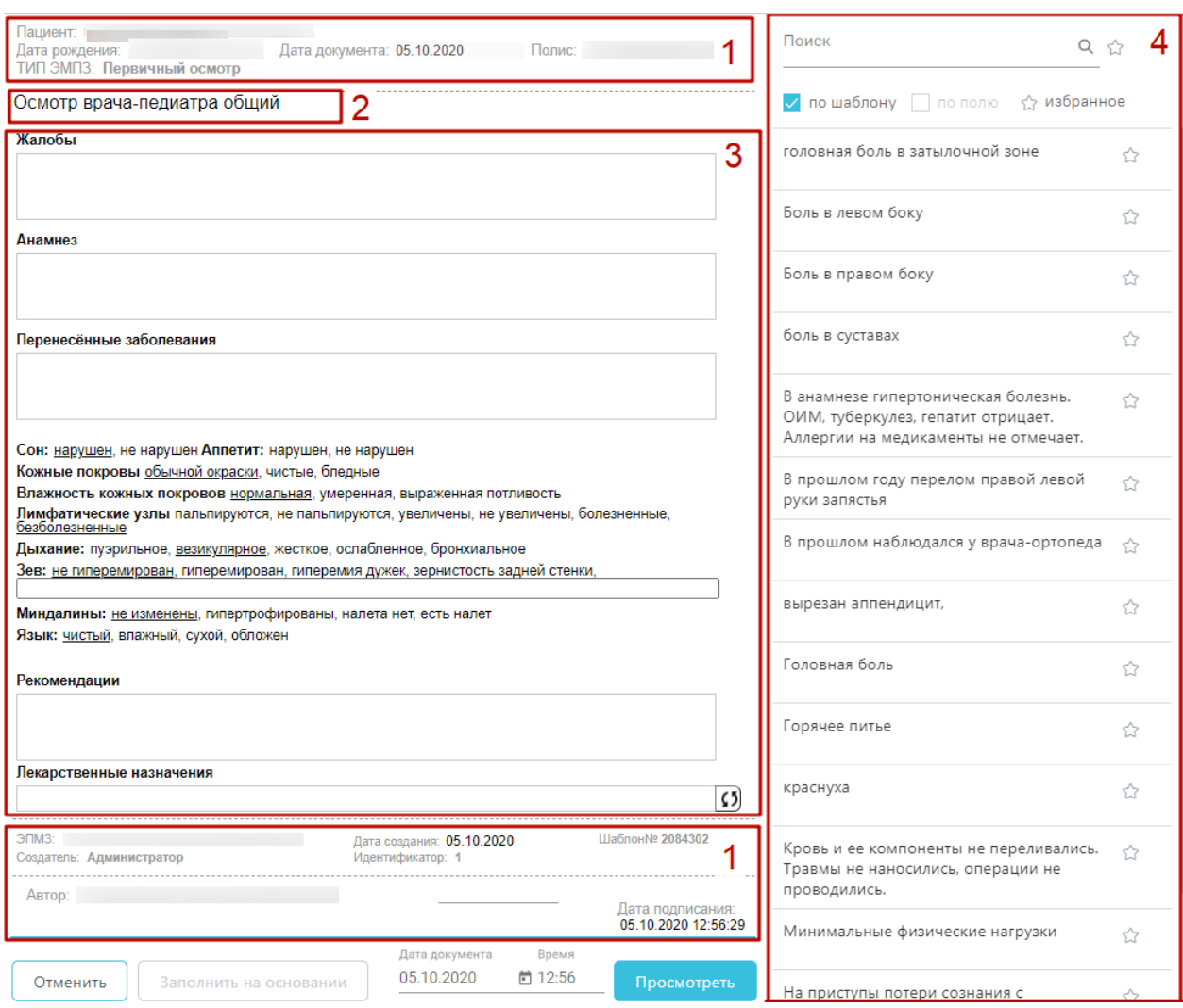

Рисунок 55. Создаваемая медицинская запись на основе выбранного шаблона Шаблон ЭПМЗ состоит из следующих областей:

1. колонтитулы (1):

a. в верхнем колонтитуле автоматически указывается информация о пациенте (ФИО, дата рождения, возраст, номер полиса), дата документа (дата события, то есть, дата, когда состоялся осмотр – поле подлежит редактированию), тип ЭПМЗ;

b. в нижнем колонтитуле автоматически указывается служебная информация об ЭПМЗ, об ЭПМЗ, дата создания ЭПМЗ (указывается автоматически и редактированию не подлежит), номер шаблона (присваивается автоматически при создании шаблона в «ТМ:Шаблон»), имя пользователя «ТМ:Шаблон», разработавшего шаблон, ФИО врача, создавшего ЭПМЗ на основе шаблона, дата подписания ЭПМЗ (указывается автоматически). Ниже отображаются кнопки «Отменить», «Просмотреть» для работы с медицинской записью, поля «Дата документа», «Время» заполняются автоматически датой и временем создания медицинской записи.

2. заголовок ЭПМЗ – не подлежит редактированию;

3. рабочая область – содержит все заполняемые поля, описана ниже.

4. словарь значений (4) – список значений, которыми можно заполнить медицинскую запись.

В рабочей области содержатся поля, которые были выбраны при разработке шаблона. Они могут быть следующих типов:

- однострочное и многострочное поля ввода;
- поле ввода с возможностью выбора значения щелчком мыши по нему;
- календарь;
- поле с автоматическим расчетом формулы;
- справочник;
- контекстное поле.

Однострочное и многострочное поля ввода заполняются вручную с клавиатуры [\(Рисунок](#page-37-0) 56).

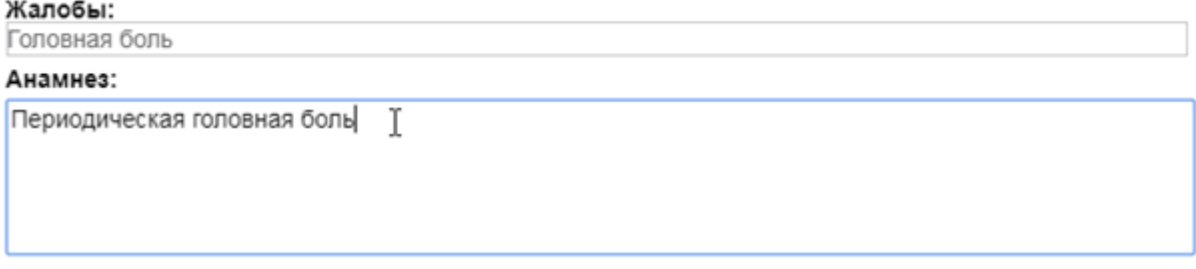

Рисунок 56. Заполнение однострочного и многострочного поля ввода

<span id="page-37-0"></span>Поле ввода с возможностью выбора заполняется щелчком мыши по варианту. Если к варианту нужно ввести дополнение, то необходимо дважды щелкнуть мышью по этому варианту, справа от него появится поле ввода [\(Рисунок 57\)](#page-37-1).

Группа крови: 
$$
O
$$
 (I), A (II), B (III),  $\frac{\text{AB}_{\text{O}}(IV)}{}$ 

\nВойной клик мышью

Рисунок 57. Поле ввода рядом с вариантом

<span id="page-37-1"></span>Поле с календарем заполняется выбором даты в календаре, появляющемся при установке курсора мыши в поле [\(Рисунок 58\)](#page-38-0).

| <b>жалобы начались: 101.08.2017</b> |    |    | $\lfloor \frac{1}{n+1} \rfloor$ |       |    |    |    |
|-------------------------------------|----|----|---------------------------------|-------|----|----|----|
|                                     | O  |    | Август 2017                     |       |    |    | O  |
|                                     | Πн | Βт | Cp                              | Чт Пт |    | C6 | Вc |
|                                     |    | m  | 2                               | 3     | 4  | 5  | 6  |
|                                     |    |    | 9                               | 10    | 11 | 12 | 13 |
|                                     | 14 | 15 | 16                              | 17    | 18 | 19 | 20 |
|                                     | 21 | 22 | 23                              | 24    | 25 | 26 | 27 |
|                                     | 28 | 29 | 30                              | 31    |    |    |    |

 $0.4000043$  $\ddotsc$ 

Рисунок 58. Заполнение поля с календарем

<span id="page-38-0"></span>Поле с автоматическим расчетом формулы заполняется автоматически после ввода значений в поля для расчета формулы. Такое поле отмечено иконкой формулы. Например, значение поля «Индекс массы тела» рассчитывается автоматически после заполнения полей «Рост» и «Вес» [\(Рисунок 59\)](#page-38-1).

#### Индекс массы тела

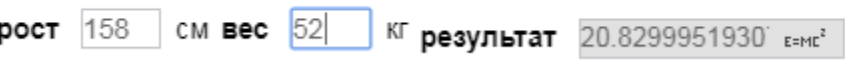

#### Рисунок 59. Заполнение поля с формулой

<span id="page-38-1"></span>Поля могут содержать текст или значение по умолчанию. Например, в поле ввода «Жалобы» введен текст по умолчанию «Температура» [\(Рисунок 60\)](#page-38-2). Содержимое такого поля можно редактировать. Текст по умолчанию (или значение в полях типа календарь, поле ввода с возможностью выбора) будет содержаться в поле при создании каждой новой ЭПМЗ на основе данного шаблона.

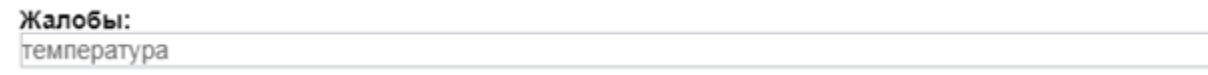

#### Рисунок 60. Поле с текстом по умолчанию

<span id="page-38-2"></span>Справочник заполняется выбором нужного значения из списка, появляющегося после начала ввода в поле [\(Рисунок 61\)](#page-38-3).

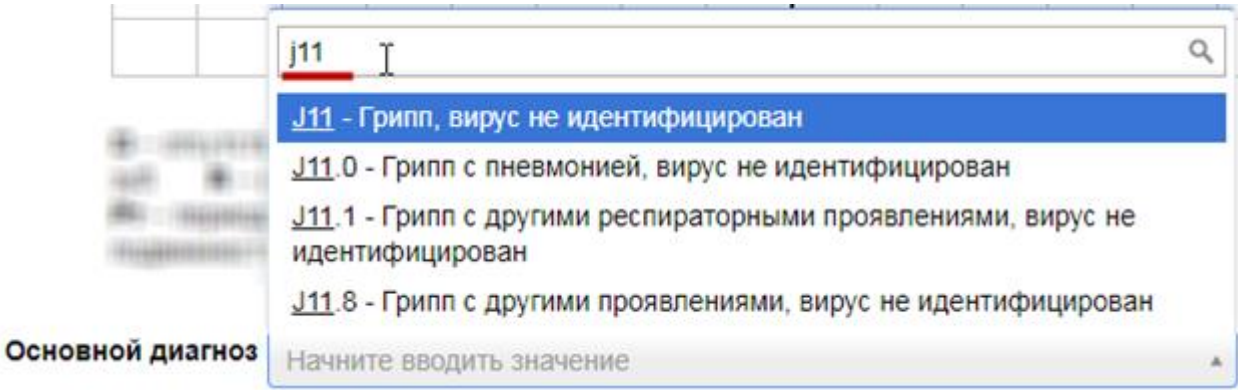

## <span id="page-38-3"></span>Рисунок 61. Заполнение поля из справочника

Контекстное поле заполняется автоматически данными из карты пациента, например, фактический адрес проживания, СНИЛС, отделение.

Шаблон ЭПМЗ может содержать маркировки, облегчающие заполнение ЭПМЗ. Маркировки устанавливаются при конструировании шаблона. Наличие маркировки в поле означает, что в данном поле будет автоматически отображаться значение, указанное при предыдущем заполнении ЭПМЗ на основе данного шаблона.

Например, при разработке шаблона полям «Группа крови» и «Резус фактор» были заданы маркировки «Группа крови» и «Резус-фактор» соответственно. После загрузки данного шаблона в Систему, при заполнении первой ЭПМЗ на основе шаблона в поле «Группа крови» было указано значение «AB (IV)», а в поле «Резус-фактор» было указано значение «Rh-» [\(Рисунок 62\)](#page-39-0). ЭПМЗ сохранена и закрыта.

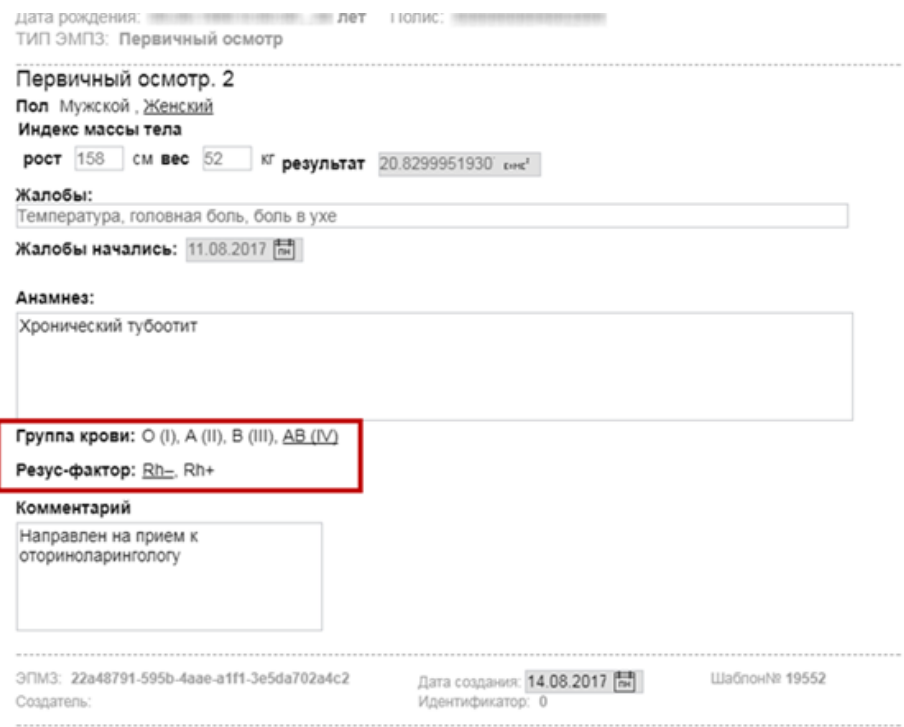

#### Рисунок 62. Заполненная ЭПМЗ

<span id="page-39-0"></span>При следующем создании ЭПМЗ на основе данного шаблона для этого же пациента в полях «Группа крови» и «Резус-фактор» значения, которые были выбраны в предыдущий раз, будут указаны автоматически. Таким образом, не нужно повторно вручную заполнять поля, благодаря чему сокращается время создания ЭПМЗ.

После заполнения ЭПМЗ нужно следует кнопку «Просмотреть», для отмены создания ЭПМЗ следует нажать кнопку «Отменить».

При нажатии кнопки «Просмотреть» происходит сохранение медицинской записи и проверка полей на заполнение, если проверка была задана при конструировании шаблона. ЭПМЗ может содержать обязательные и рекомендованные для заполнения поля. Если в ЭПМЗ имеется обязательное для заполнения поле, и оно не заполнено, то ЭПМЗ не сохранится, а рядом с полем появится сообщение красного цвета о необходимости заполнить поле [\(Рисунок 63\)](#page-40-0).

Введите значение. Анамнез:

Рисунок 63. Сообщение о необходимости заполнить обязательное поле

<span id="page-40-0"></span>После заполнения обязательного поля и повторного нажатия кнопки «Просмотреть» сообщение исчезнет и, если больше в ЭПМЗ нет незаполненных обязательных полей, загрузится страница просмотра созданной ЭПМЗ.

Если в ЭПМЗ содержится рекомендованное для заполнения поле, и оно не заполнено (при этом обязательное поле заполнено), то после первого нажатия кнопки «Просмотреть» ЭПМЗ не сохранится, и рядом с рекомендованным для заполнения полем появится сообщение синего цвета с рекомендацией заполнить поле [\(Рисунок 64\)](#page-40-1).

Введите значение. Жалобы:

Рисунок 64. Сообщение с рекомендацией заполнить поле

<span id="page-40-1"></span>После нажатия кнопки «Просмотреть» загрузится страница просмотра созданной ЭПМЗ перед сохранением или подписью и печатью [\(Рисунок 65\)](#page-41-0).

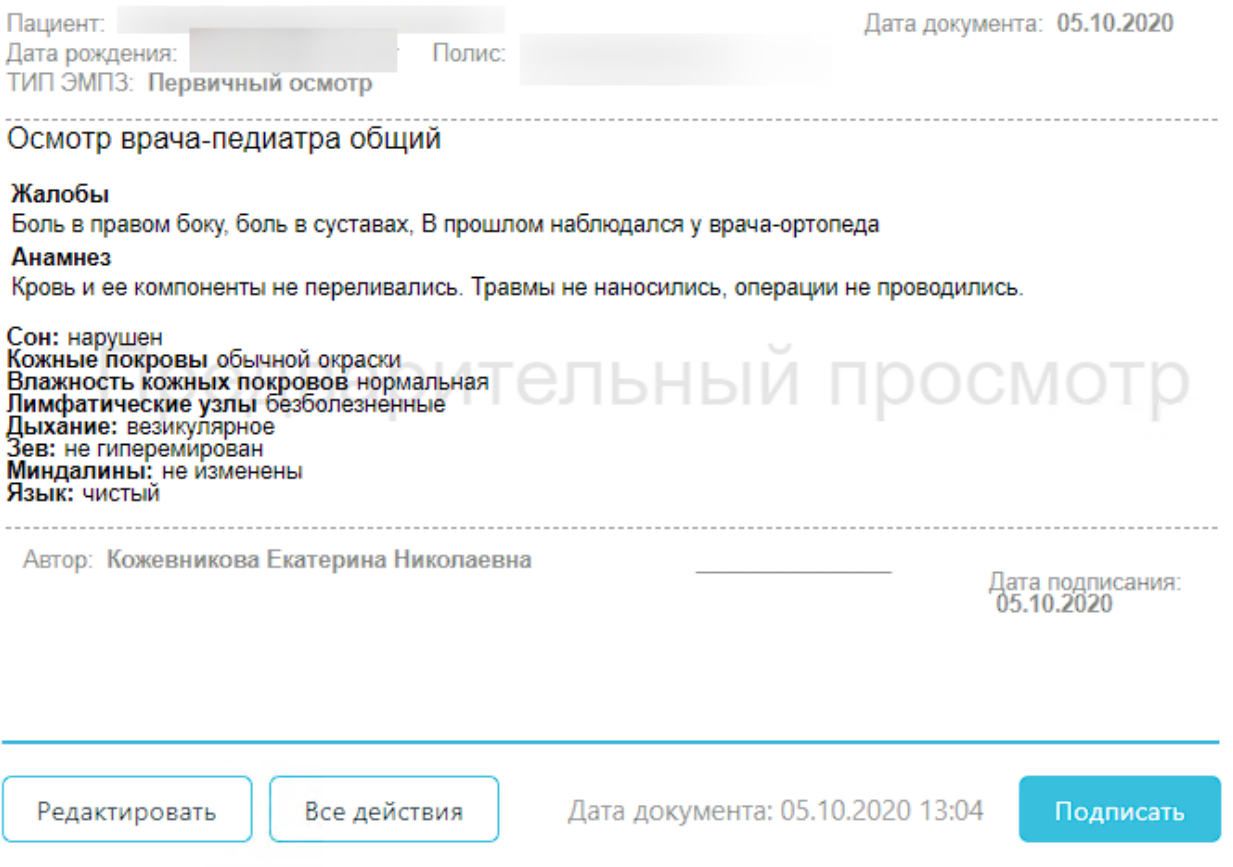

Рисунок 65. Страница просмотра созданной ЭПМЗ

<span id="page-41-0"></span>На данном этапе можно вернуться к редактированию осмотра нажатием кнопки «Редактировать» откроется форма редактирования осмотра.

При заполнении медицинской записи существует возможность создания типового шаблона на основе имеющегося. Для этого после нажатия кнопки «Просмотреть» следует нажать кнопку «Все действия». В выпадающем списке следует выбрать пункт «Сохранить шаблон» [\(Рисунок 66\)](#page-41-1).

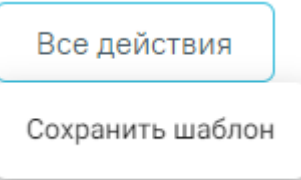

Рисунок 66. Выбор пункта «Сохранить шаблон»

<span id="page-41-1"></span>Отобразится поле ввода наименования шаблона. При нажатии поле автоматически заполнится названием шаблона, которое можно отредактировать вручную с клавиатуры. После ввода наименования шаблона, его следует сохранить нажатием кнопки [\(Рисунок 67\)](#page-42-0).

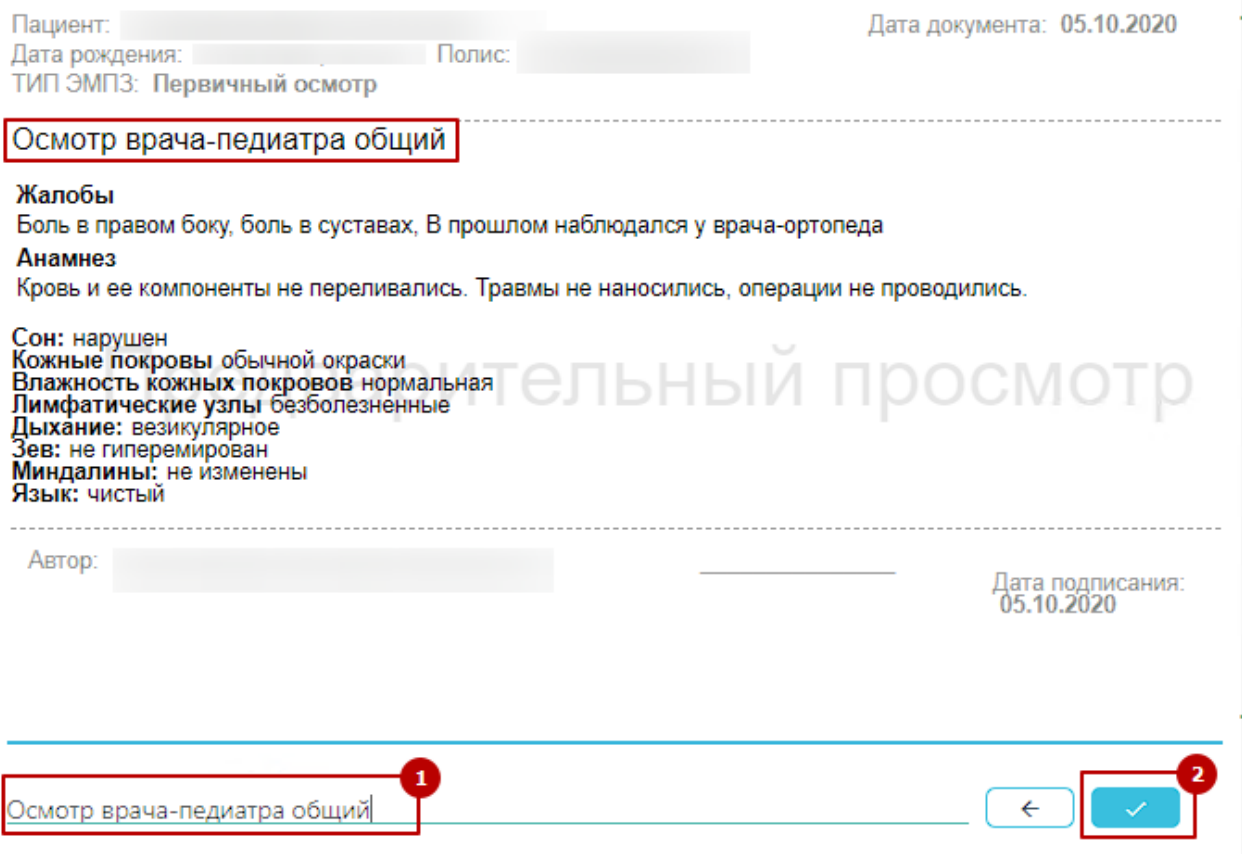

#### Рисунок 67. Ввод наименование и сохранение шаблона

<span id="page-42-0"></span>После нажатия на кнопку произойдёт создание нового шаблона, на основе имеющегося и сохранение его в базе данных. Отобразится сообщение об успешном проведении операции [\(Рисунок 68\)](#page-42-1).

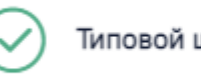

Типовой шаблон успешно сохранен

X

 $\times$ 

#### Рисунок 68. Успешное сохранение шаблона

<span id="page-42-1"></span>Нельзя сохранить новый шаблон с таким же наименованием, как и у существующего шаблона. Шаблон не будет сохранён, отобразится сообщение об ошибке [\(Рисунок 69\)](#page-42-2). В таком случае необходимо переименовать шаблон, введя уникальное название.

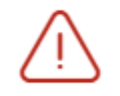

Шаблон с названием "Первичный осмотр " уже существует

Рисунок 69. Ошибка сохранения шаблона

<span id="page-42-2"></span>Для сохранения созданной ЭПМЗ следует нажать кнопку «Все действия» и выбрать пункт «Сохранить» − медицинская запись будет сохранена и добавлена в список медицинских записей пациента на вкладке «Медицинские записи». После нажатия кнопка «Сохранить» станет недоступной до следующего редактирования осмотра.

Для подписи ЭПМЗ необходимо нажать кнопку «Подписать». ЭПМЗ будет добавлена в список медицинских записей пациента на вкладке «Медицинские записи» с меткой «Подписана». Подписанную ЭПМЗ нельзя редактировать, можно только просмотреть и распечатать.

Автоматически будет сформирован ЭМД и отправлен в РЭМД. После отправки медицинской записи в РЭМД отобразится сообщение об успешном проведении операции [\(Рисунок 70\)](#page-43-0).

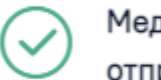

Медицинская запись успешно отправлена в РЭМД.

X

Рисунок 70. Успешное проведение операции

<span id="page-43-0"></span>В списке медицинских записей пациента напротив созданной медицинской записи будут уставлен флажок в столбцах «Подписана» и «РЭМД» [\(Рисунок 71\)](#page-43-1).

<span id="page-43-1"></span>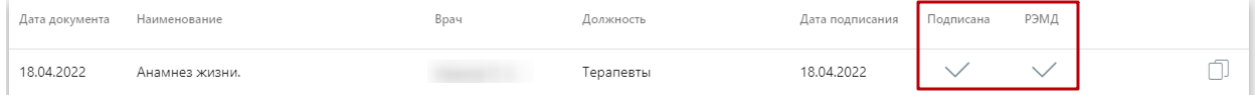

Рисунок 71. Медицинская запись, отправленная в РЭМД

Во время запуска отправки ЭМД в РЭМД плагин CryptoPro запросит продолжение

работы. Для продолжения необходимо нажать кнопку  $\Box$  Yes [\(Рисунок 72\)](#page-44-0).

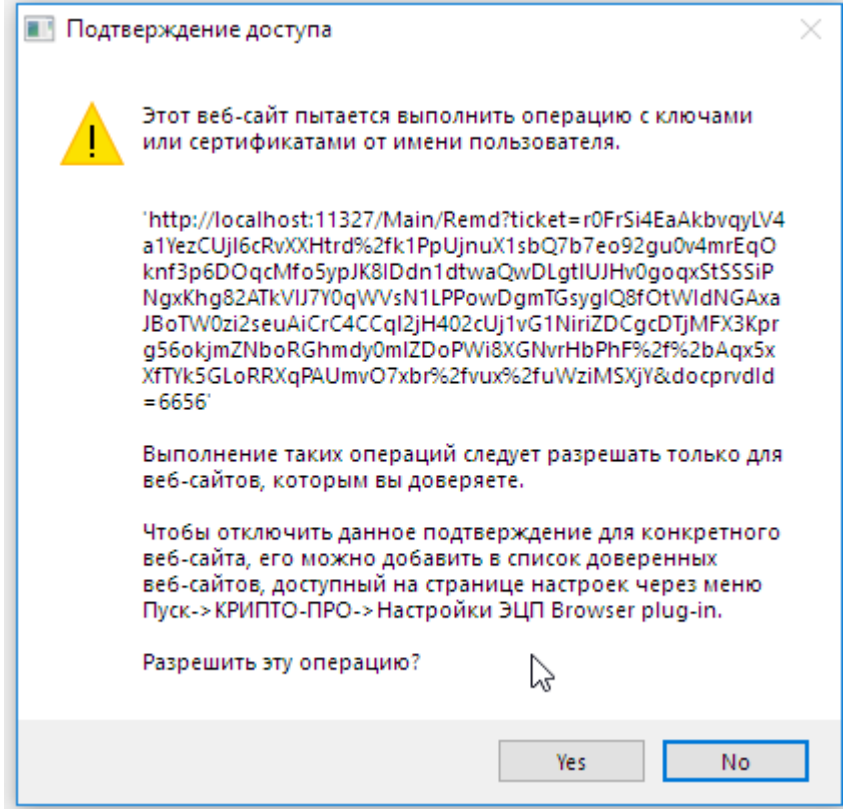

Рисунок 72. Окно подтверждения доступа

<span id="page-44-0"></span>Если в процессе отправки ЭМД в РЭМД произошла ошибка, отобразится соответствующее сообщение об ошибке [\(Рисунок 73\)](#page-44-1).

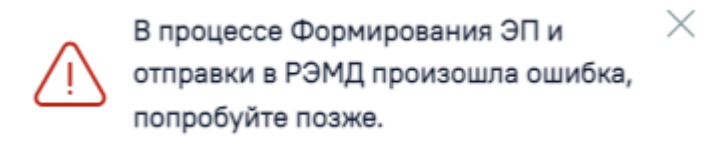

### Рисунок 73. Сообщение об ошибке

<span id="page-44-1"></span>В списке медицинских записей пациента напротив медицинской записи, которая не

была отправлена в РЭМД в столбце «РЭМД» будет установлен значок  $\Box$  - необходима отправка в РЭМД [\(Рисунок 74\)](#page-44-2).

| Дата документа | Наименование        | Врач | Должность | Дата подписания | РЭМД<br>Подписана          |   |
|----------------|---------------------|------|-----------|-----------------|----------------------------|---|
| 15.04.2022     | Анамнез болезни, 23 |      | Терапевты | 15.04.2022      | $\overline{\phantom{a}}$   | Æ |
| Bcero          |                     |      |           |                 | Необходима отправка в РЭМД |   |

Рисунок 74. Медицинская запись, не отправленная в РЭМД

<span id="page-44-2"></span>Если медицинская запись не была отправлена в РЭМД, то при открытии данной записи на просмотр и нажатии кнопки «Все действия» отобразится пункт «Сформировать ЭЦП и отправить в РЭМД», позволяющая повторно отправить ЭМД в РЭМД [\(Рисунок](#page-45-0)  [75\)](#page-45-0).

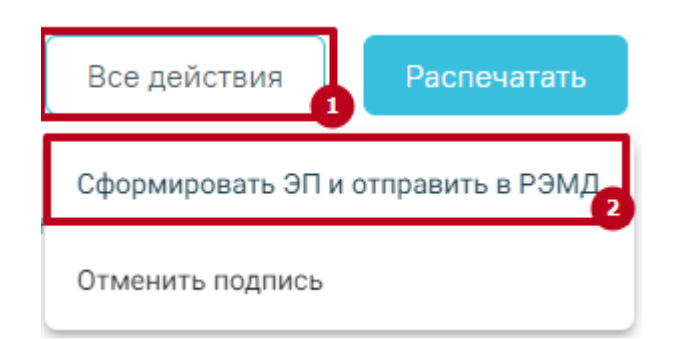

Рисунок 75. Кнопка «Сформировать ЭЦП и отправить в РЭМД»

<span id="page-45-0"></span>Распечатать можно только подписанный осмотр. Для печати следует подписать осмотр и нажать кнопку «Распечатать». Откроется вкладка предварительного просмотра печатаемого документа в браузере [\(Рисунок 76\)](#page-45-1). Дальнейшая печать выполняется средствами браузера при помощи кнопки «Печать».

| <b>Отмена</b><br>Печать                   |  |
|-------------------------------------------|--|
|                                           |  |
| По2 на 192.168.7.27                       |  |
|                                           |  |
| Изменить                                  |  |
|                                           |  |
|                                           |  |
| Bce                                       |  |
|                                           |  |
| Например: 1-5, 8, 11-13                   |  |
|                                           |  |
|                                           |  |
|                                           |  |
|                                           |  |
|                                           |  |
| Книжная                                   |  |
|                                           |  |
|                                           |  |
| Цветная печать                            |  |
|                                           |  |
| Двусторонняя печать                       |  |
|                                           |  |
|                                           |  |
| Дополнительные настройки                  |  |
|                                           |  |
| Печатать с помощью системного диалогового |  |

Рисунок 76. Печать осмотра средствами браузера

<span id="page-45-1"></span>Медицинский осмотр будет подписан, отправлен в РЭМД и распечатан. Подробная информация о проведении данных операций описана выше.

Для возврата к форме ТАП следует закрыть вкладку браузера с сервисом ЭПМЗ.

# **2.6 Вкладка «Услуги»**

На вкладке «Услуги» вносятся оказанные пациенту медицинские услуги. Внизу формы находится строка, содержащая информацию по всем оказанным пациенту услугам [\(Рисунок 77\)](#page-46-0).

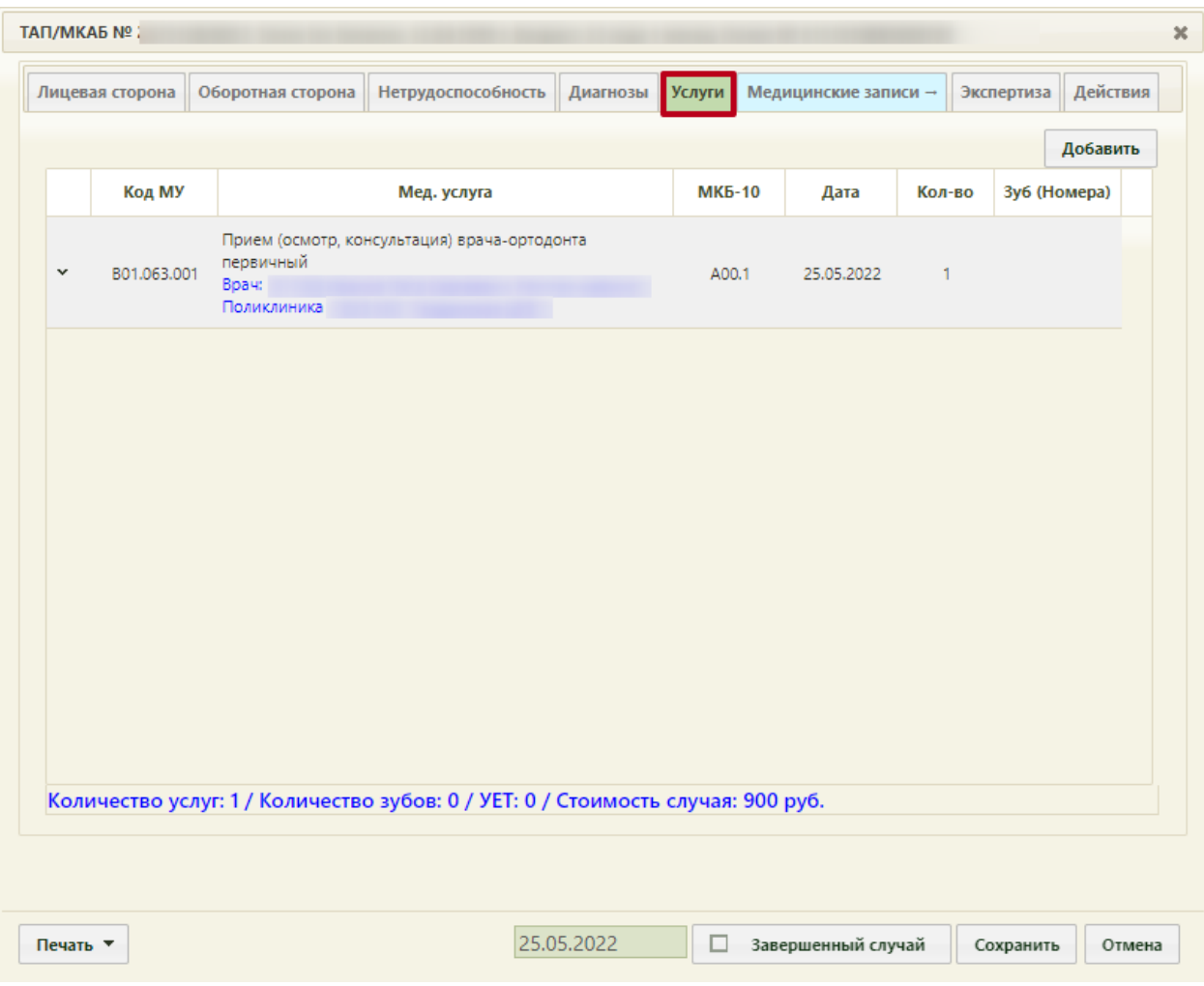

Рисунок 77. Вкладка «Услуги» талона амбулаторного пациента

<span id="page-46-0"></span>Для добавления услуги необходимо нажать кнопку добавить, после чего откроется окно добавления услуги [\(Рисунок 78\)](#page-47-0).

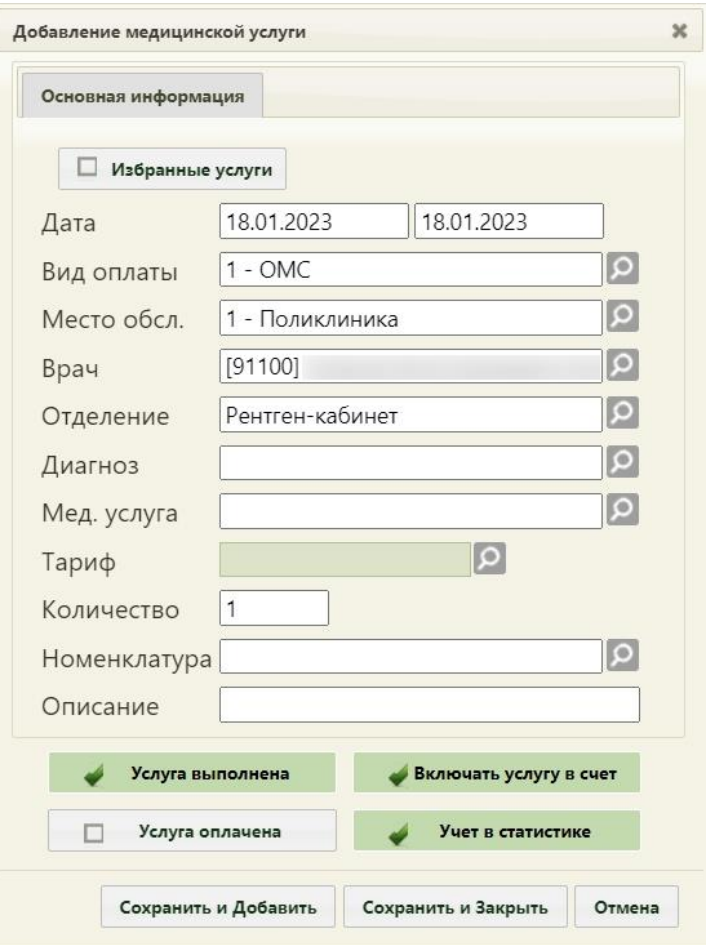

Рисунок 78. Окно добавления медицинской услуги

<span id="page-47-0"></span>Форма добавления/редактирования медицинской услуги для врачей, работающих в отделении, в названия профилей которых содержится «стомат-» или «орто-», то есть, для врачей-стоматологов и врачей-ортодонтов, содержит дополнительное поле: «Зуб (Номер)» [\(Рисунок 79\)](#page-48-0). Поле становится доступным после выбора услуги, связанной со стоматологией.

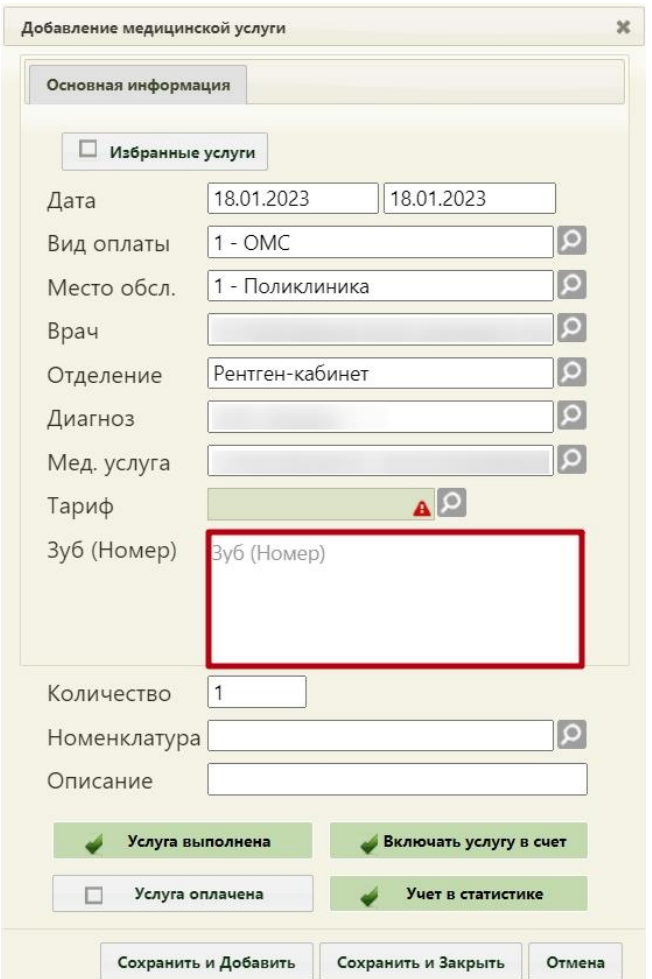

<span id="page-48-0"></span>Рисунок 79. Форма добавления медицинской услуги для врача специальности «Стоматология» Автоматически указывается дата, место обслуживания, врач, отделение, диагноз и вид оплаты в соответствии с внесенными данными на вкладках «Лицевая сторона» и «Оборотная сторона» ТАП. Если работа осуществляется в ТАП, созданном при записи на прием в кабинет, то врач автоматически указан не будет, нужно его выбрать из справочника при помощи кнопки  $\Omega$ . При сохранении медицинской услуги в ТАП выполняется проверка на заполнение поля «Врач», если оно не заполнено, то сохранить запись об оказанной услуге не удастся. Далее следует выбрать оказанную медицинскую услугу в поле «Мед. услуга» из справочника, после чего в поле «Тариф» станет доступен выпадающий список из нескольких тарифов, в зависимости от выбранной услуги. При необходимости указывается количество услуг. Осуществить поиск услуги в поле «Мед. услуга» можно по коду услуги [\(Рисунок 80\)](#page-48-1) или введя ее наименование на русской или английской раскладке клавиатуры [\(Рисунок 81\)](#page-49-0).

<span id="page-48-1"></span>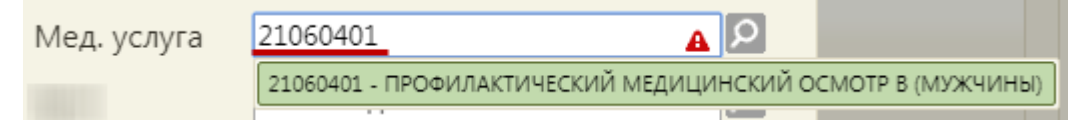

Рисунок 80. Поиск медицинской услуги по коду

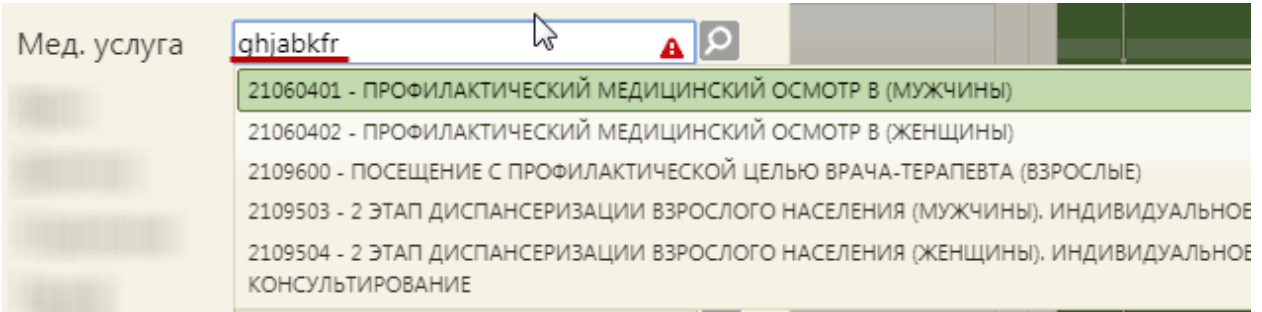

Рисунок 81. Ввод наименования услуги на английской раскладке клавиатуры

<span id="page-49-0"></span>Список доступных для выбора услуг автоматически фильтруется в зависимости от должности и специальности врача, цели посещения пациента. Если в результате фильтрации список содержит только одну единственную услугу, то данная услуга автоматически будет указана в поле «Мед. услуга».

Поле «Вид оплаты» заполняется выбором нужного значения из справочника при помощи кнопки  $\boxed{\circ}$ . [\(Рисунок 82\)](#page-49-1).

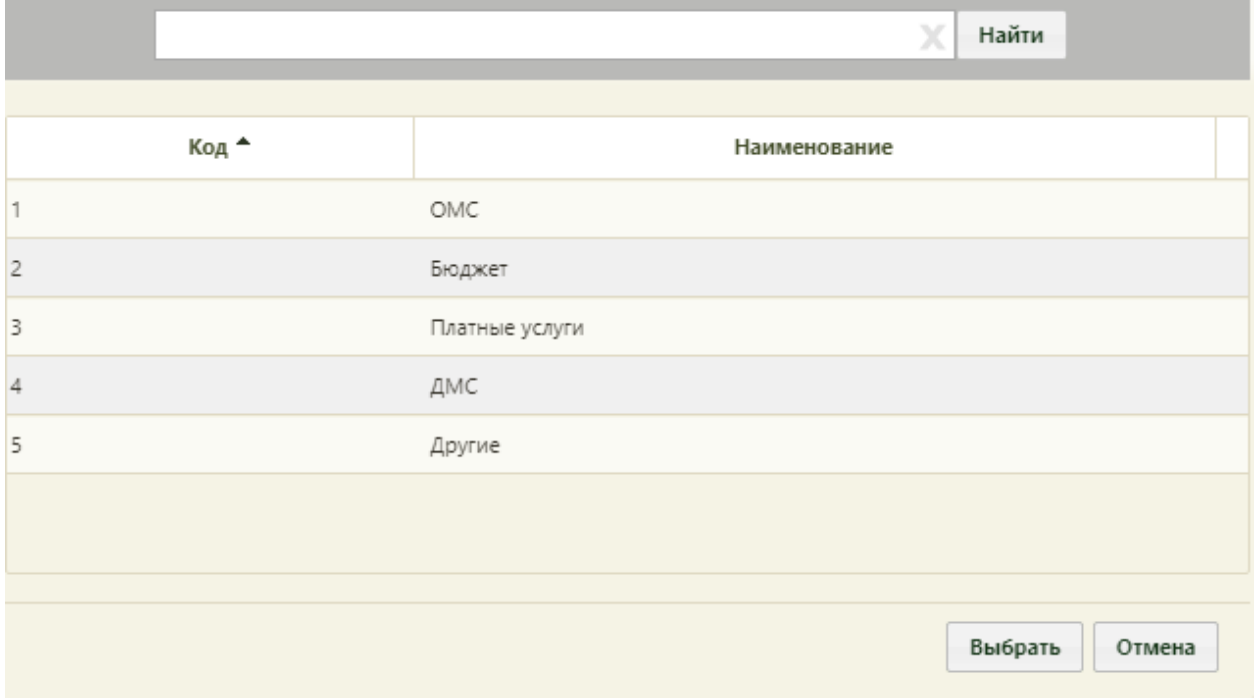

Рисунок 82. Заполнение поля «Вид оплаты»

<span id="page-49-1"></span>Поле «Зуб (Номер)» заполняется поиском нужной записи в поле по коду [\(Рисунок](#page-50-0)  [83\)](#page-50-0).

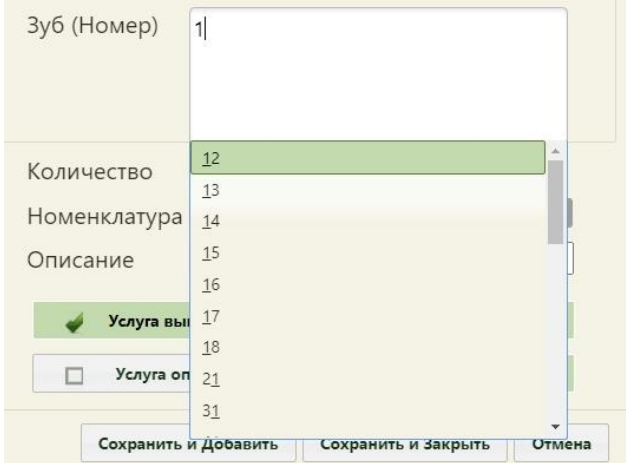

Рисунок 83. Ввод кода

<span id="page-50-0"></span>Для ряда услуг предусмотрена возможность указания нескольких номеров для одной услуги [\(Рисунок 84\)](#page-50-1).

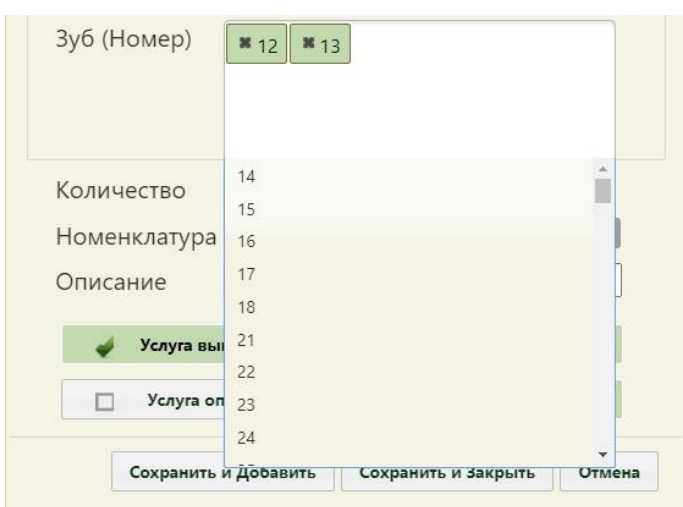

Рисунок 84. Ввод нескольких кодов

<span id="page-50-1"></span>В поле «Количество» указывается количество указанных услуг вводом с клавиатуры. Для услуг, требующих указания номера зуба, поле «Количество» недоступно для редактирования.

Поле «Номенклатура» заполняется выбором нужного значения из справочника при помощи кнопки [\(Рисунок 85\)](#page-51-0), не является обязательным для заполнения.

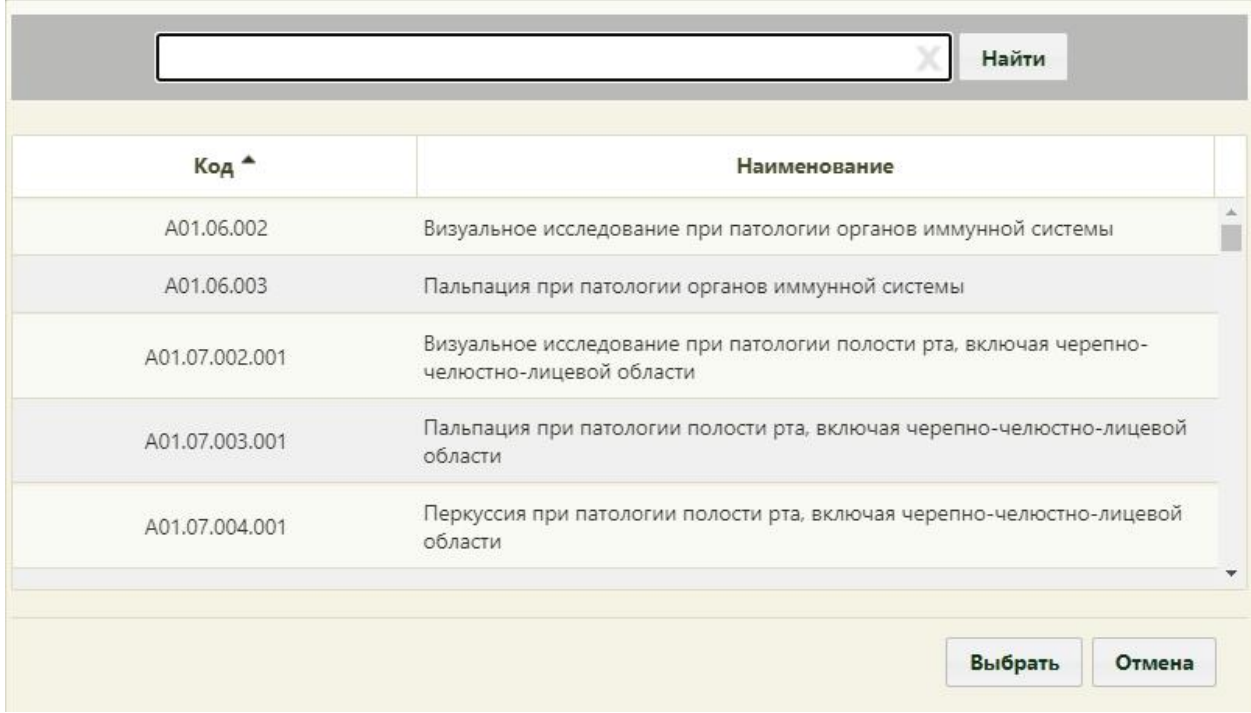

#### Рисунок 85. Заполнение поля «Номенклатура»

<span id="page-51-0"></span>Поле «Описание» заполняется вручную с клавиатуры, доступно для редактирования и не является обязательным для заполнения.

Если услуга выполнена, то следует установить флажок «Услуга выполнена». Если услугу следует включать в счет, то необходимо установить флажок «Включать услугу в счёт». Если услуга учитывается в статистике, то следует установить флажок «Учёт в статистике». Данные флажки установлены по умолчанию.

Если услуга оплачена, то следует установить флажок «Услуга оплачена».

Медицинскую услугу можно добавить в список избранных. Избранные услуги отображаются при заполнении формы в первую очередь и ускоряют ее заполнение. Добавить услугу в список избранных можно двумя способами:

- − на форме добавления услуги;
- на форме справочника медицинских услуг.

Для того чтобы добавить услугу в список избранных на форме добавления/редактирования медицинской услуги, нужно установить признак [\(Рисунок 86\)](#page-52-0).

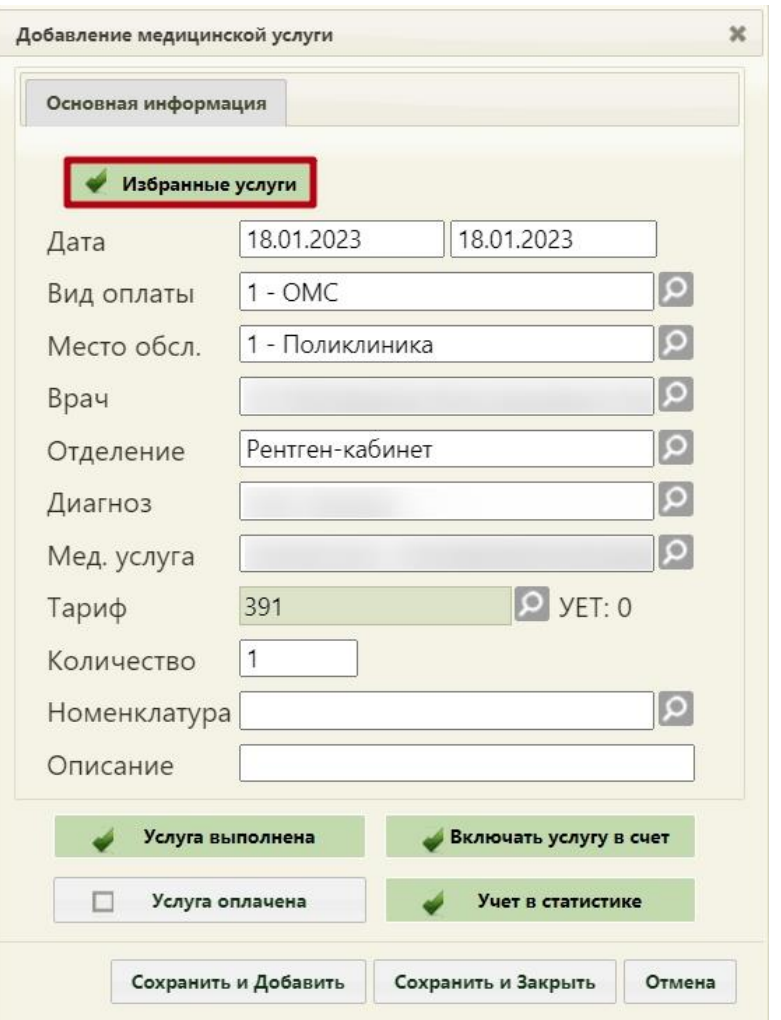

<span id="page-52-0"></span>Рисунок 86. Отметка услуги как избранной на форме добавления медицинской услуги

Для того чтобы добавить услугу в список избранных на форме справочника

медицинских услуг, нужно нажать значок \* [\(Рисунок 87\)](#page-53-0), чтобы он принял вид [\(Рисунок 88\)](#page-53-1).

|                      |         | Χ<br>Найти                                                                                     |
|----------------------|---------|------------------------------------------------------------------------------------------------|
| Добавить в избранное | Код —   | Наименование                                                                                   |
|                      | 2219600 | Ê<br>ПОСЕЩЕНИЕ С ПРОФИЛАКТИЧЕСКОЙ ЦЕЛЬЮ ВРАЧА-ХИРУРГА<br>(ВЗРОСЛЫЕ)                            |
|                      | 2219601 | ОБРАЩЕНИЕ ПО ПОВОДУ ЗАБОЛЕВАНИЯ К ВРАЧУ-ХИРУРГУ<br>(ВЗРОСЛЫЕ)                                  |
| ☆                    | 2219700 | ПОСЕЩЕНИЕ ВРАЧА-ХИРУРГА                                                                        |
| ☆                    | 2219730 | ПОСЕЩЕНИЕ ВРАЧА-ХИРУРГА                                                                        |
|                      |         | ОПРЕДЕЛЕНИЕ АБСОЛЮТНОГО СУММАРНОГО СЕРДЕЧНО-<br><b>COCVЛИСТОГО РИСКА У ГРАЖЛАН. НЕ ИМЕЮШИХ</b> |
|                      |         | Избранные услуги<br>Выбрать<br>Отмена<br>//,                                                   |

Рисунок 87. Добавление услуги в список избранных

<span id="page-53-0"></span>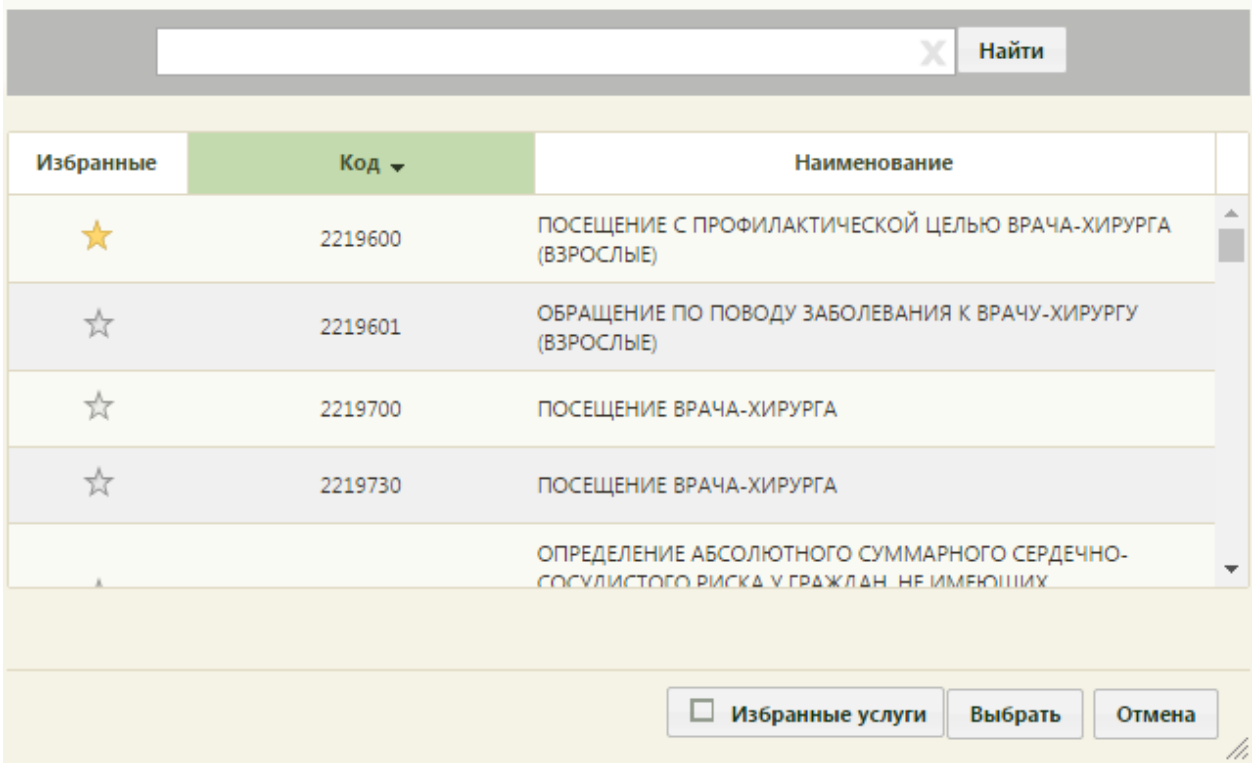

Рисунок 88. Медицинская услуга, отмеченная как избранная

<span id="page-53-1"></span>Включение отображения списка только избранных услуг для ускорения поиска Избранные услуги нужной медицинской услуги осуществляется установкой флажка [\(Рисунок 89\)](#page-54-0). При снятом флажке отображается полный список медицинских услуг.

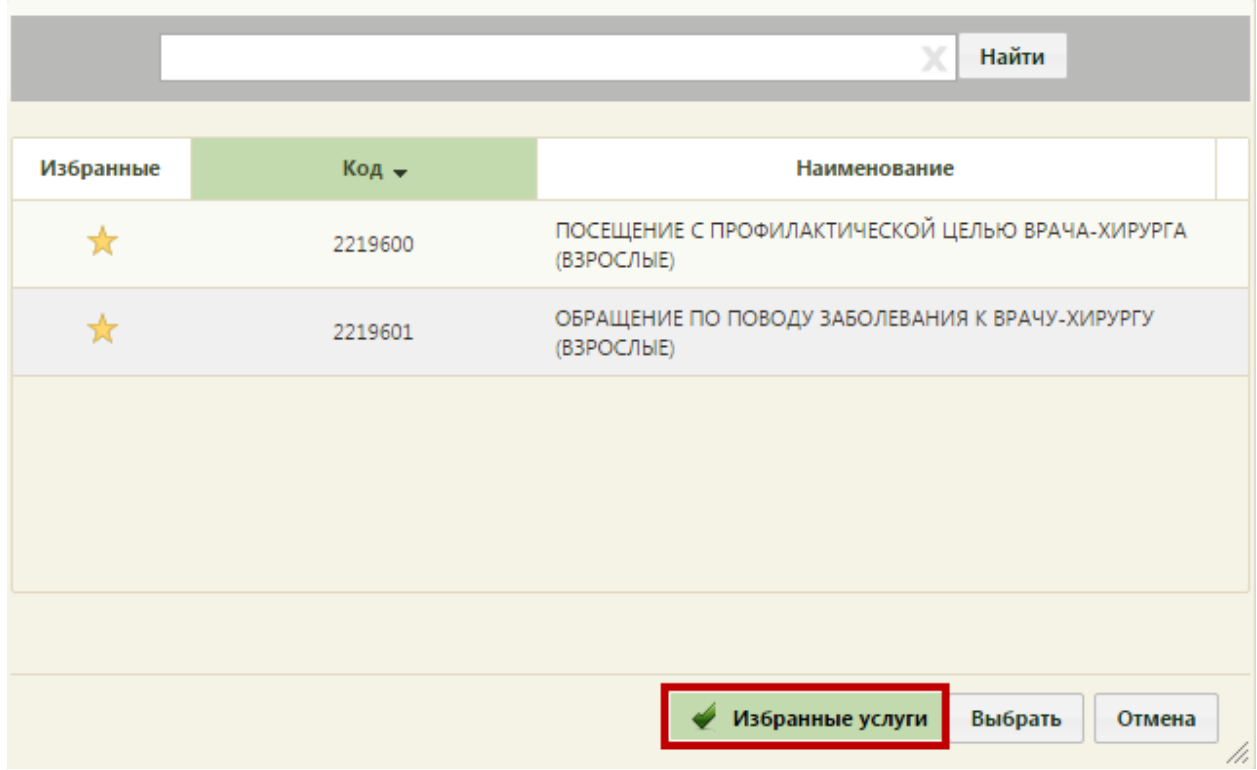

Рисунок 89. Список избранных услуг

<span id="page-54-0"></span>Для отображения списка всех избранных медицинских услуг при поиске в поле «Мед. услуга» на форме добавления медицинской услуги нужно ввести \* и нажать клавишу «стрелка вниз» ↓ [\(Рисунок 90\)](#page-54-1). При этом должен быть установлен флажок

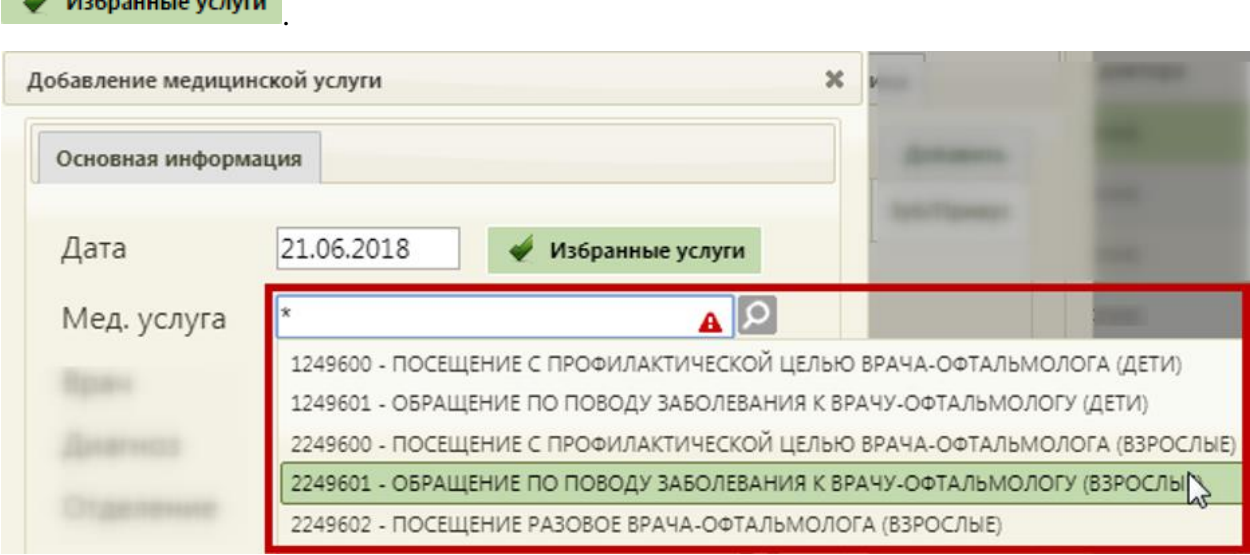

Рисунок 90. Поиск избранных медицинских услуг в поле «Мед. услуга»

<span id="page-54-1"></span>После всех внесенных изменений следует нажать кнопку «Сохранить» на форме добавления медицинской услуги [\(Рисунок 78\)](#page-47-0). После сохранения новая медицинская услуга появится в списке оказанных услуг [\(Рисунок 91\)](#page-55-0).

|              | Лицевая сторона | Оборотная сторона                 | Нетрудоспособность                                                              | Диагнозы | <b>Услуги</b> | Медицинские записи → |              | Экспертиза   | Действия |  |
|--------------|-----------------|-----------------------------------|---------------------------------------------------------------------------------|----------|---------------|----------------------|--------------|--------------|----------|--|
|              |                 |                                   |                                                                                 |          |               |                      |              |              | Добавить |  |
|              | Код МУ          |                                   | Мед. услуга                                                                     |          | <b>MK6-10</b> | Дата                 | Кол-во       | Зуб (Номера) |          |  |
| $\checkmark$ | B01.063.001     | первичный<br>Врач:<br>Поликлиника | Прием (осмотр, консультация) врача-ортодонта                                    |          | A00.1         | 25.05.2022           | $\mathbf{1}$ |              |          |  |
|              |                 |                                   |                                                                                 |          |               |                      |              |              |          |  |
|              |                 |                                   |                                                                                 |          |               |                      |              |              |          |  |
|              |                 |                                   |                                                                                 |          |               |                      |              |              |          |  |
|              |                 |                                   |                                                                                 |          |               |                      |              |              |          |  |
|              |                 |                                   |                                                                                 |          |               |                      |              |              |          |  |
|              |                 |                                   |                                                                                 |          |               |                      |              |              |          |  |
|              |                 |                                   |                                                                                 |          |               |                      |              |              |          |  |
|              |                 |                                   |                                                                                 |          |               |                      |              |              |          |  |
|              |                 |                                   |                                                                                 |          |               |                      |              |              |          |  |
|              |                 |                                   |                                                                                 |          |               |                      |              |              |          |  |
|              |                 |                                   | Количество услуг: 1 / Количество зубов: 0 / УЕТ: 0 / Стоимость случая: 900 руб. |          |               |                      |              |              |          |  |

Рисунок 91. Список оказанных услуг

<span id="page-55-0"></span>Внизу формы находится строка, которая содержит статистику по количеству услуг и их стоимости, количеству вылеченных зубов и общую сумму УЕТ по стоматологическим услугам.

При необходимости услугу можно изменить или удалить. Для этого необходимо выбрать нужную запись в списке и нажать **или щелкнуть правой клавишей мыши по** нужной записи и выбрать «Редактировать» или «Удалить» из контекстного меню

∕ Редактировать ѿ Удалить

.

В случае если услуга входит в медицинский осмотр, её удалить нельзя. Иначе возникнет ошибка [\(Рисунок](#page-56-0) 92). Удаление такой услуги возможно только в интерфейсе осмотра.

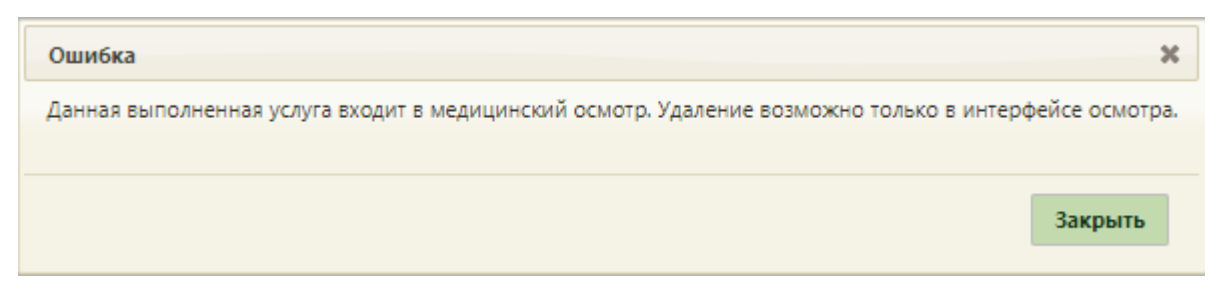

Рисунок 92. Информационное сообщение об ошибке

# <span id="page-56-0"></span>**2.7 Вкладка «Экспертиза»**

Вкладка «Экспертиза» предназначена для просмотра сведений о результатах экспертизы реестров для оценки качества оказанной медицинской помощи [\(Рисунок 93\)](#page-56-1). Вкладка заполняется автоматически, поля-фильтры доступны для редактирования.

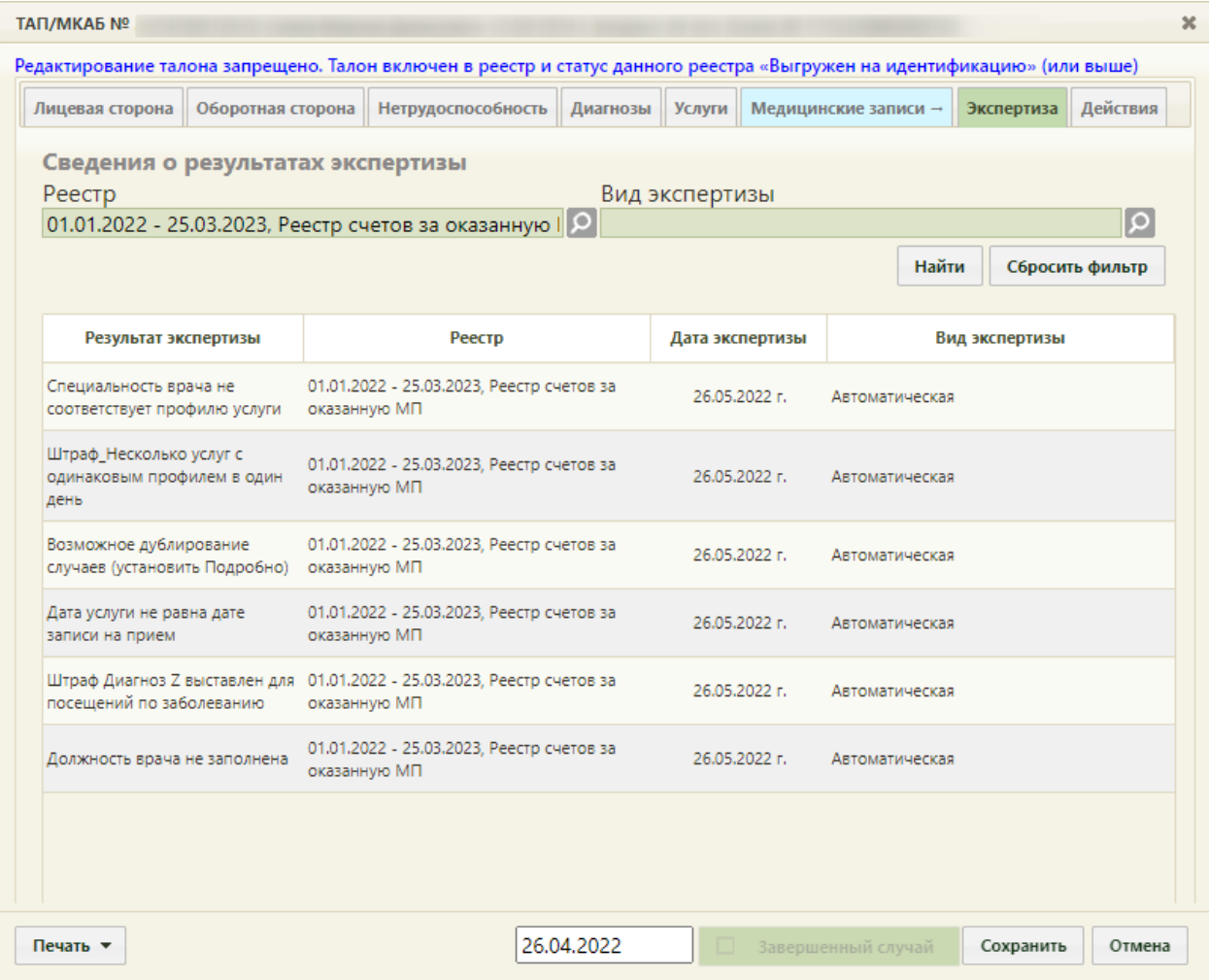

### Рисунок 93. Вкладка «Экспертиза»

<span id="page-56-1"></span>Если экспертиза не выявила ошибок, таблица с результатами экспертизы будет пустой.

В поле «Реестр» осуществляется выбор реестра для проведения экспертизы качества оказанной медицинской помощи. По умолчанию проставляется последний реестр, в котором содержится документ. Для выбора реестра необходимо нажать кнопку

, в открывшемся окне нажатием кнопки «Выбрать» выбрать реестр [\(Рисунок 94\)](#page-57-0).

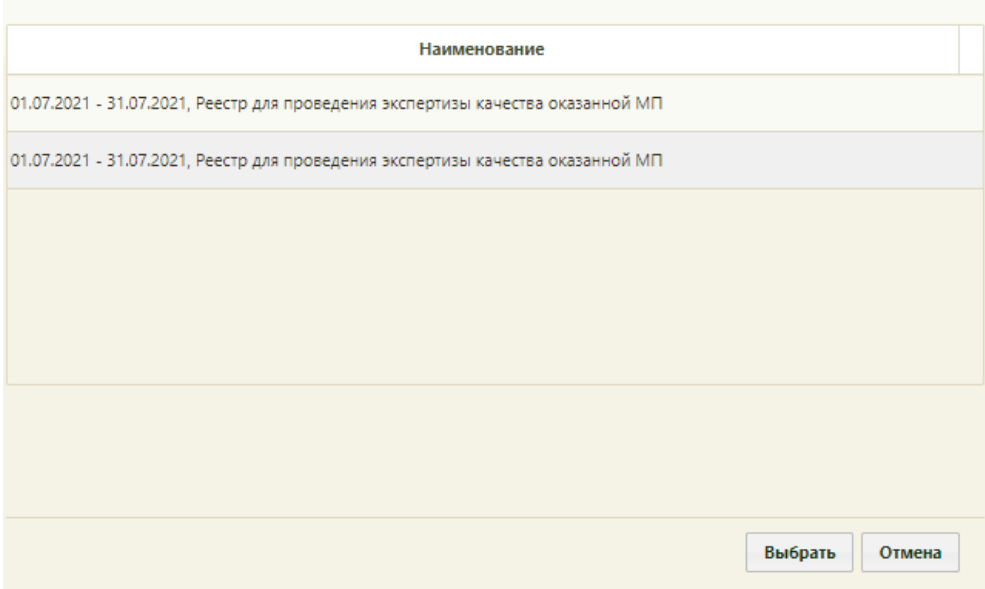

Рисунок 94. Список реестров, в которые включен документ

<span id="page-57-0"></span>В поле «Вид экспертизы» выбирается вид проводимой экспертизы. По умолчанию подставляется тот вид экспертизы, который был проведен последним соответствующему последнему реестру. Для выбора вида экспертизы необходимо нажать кнопку  $\Omega$ , в открывшемся окне нажатием кнопки «Выбрать» выбрать вид [\(Рисунок 95\)](#page-57-1).

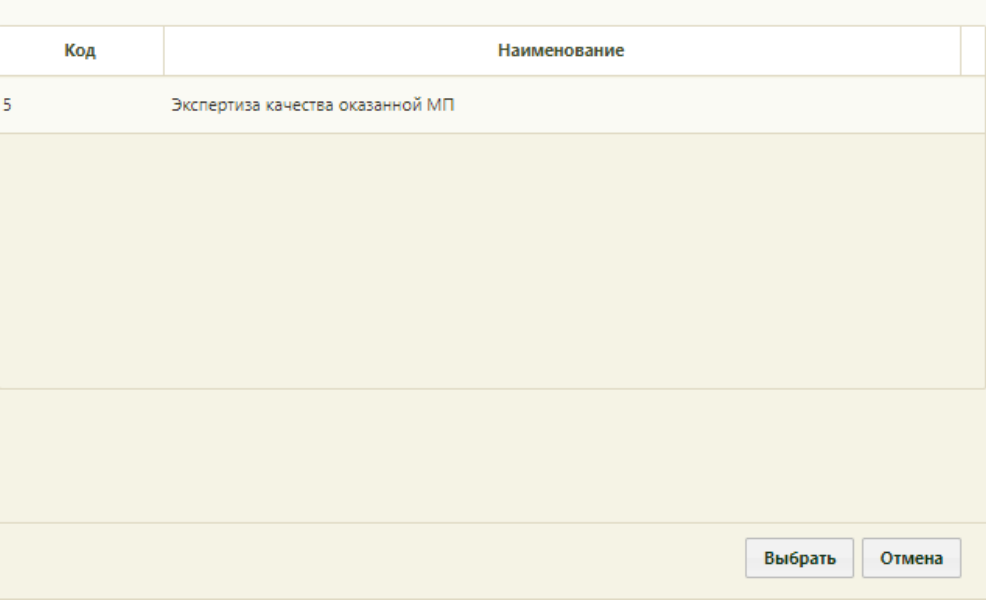

Рисунок 95. Список видов экспертизы

<span id="page-57-1"></span>Для поиска сведений об ошибках по выбранным реестру и виду экспертизы необходимо нажать кнопку «Найти». Если реестр не был указан, то при нажатии кнопки «Найти» отобразится сообщение об ошибке [\(Рисунок 96\)](#page-58-0).

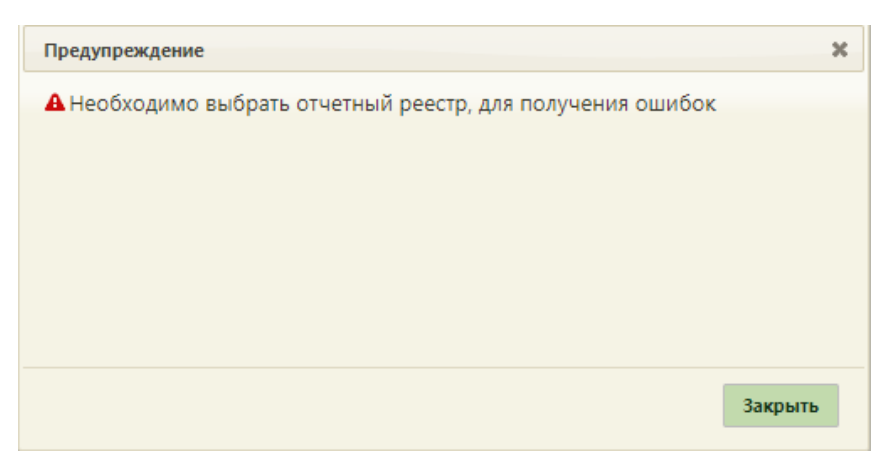

Рисунок 96. Сообщение об ошибке

<span id="page-58-0"></span>Кнопка «Сбросить фильтр» позволяет очистить поля фильтров.

В результате поиска в таблице отобразятся результаты экспертизы [\(Рисунок 97\)](#page-59-0):

- Результат экспертизы в поле выводится наименование критерия экспертизы.
- Реестр в поле выводится наименование реестра с указанием период его формирования.
- Дата экспертизы в поле выводится дата последней экспертизы по реестру, в котором в документе выявлена ошибка.
- Вид экспертизы в поле выводится наименование вида экспертизы.

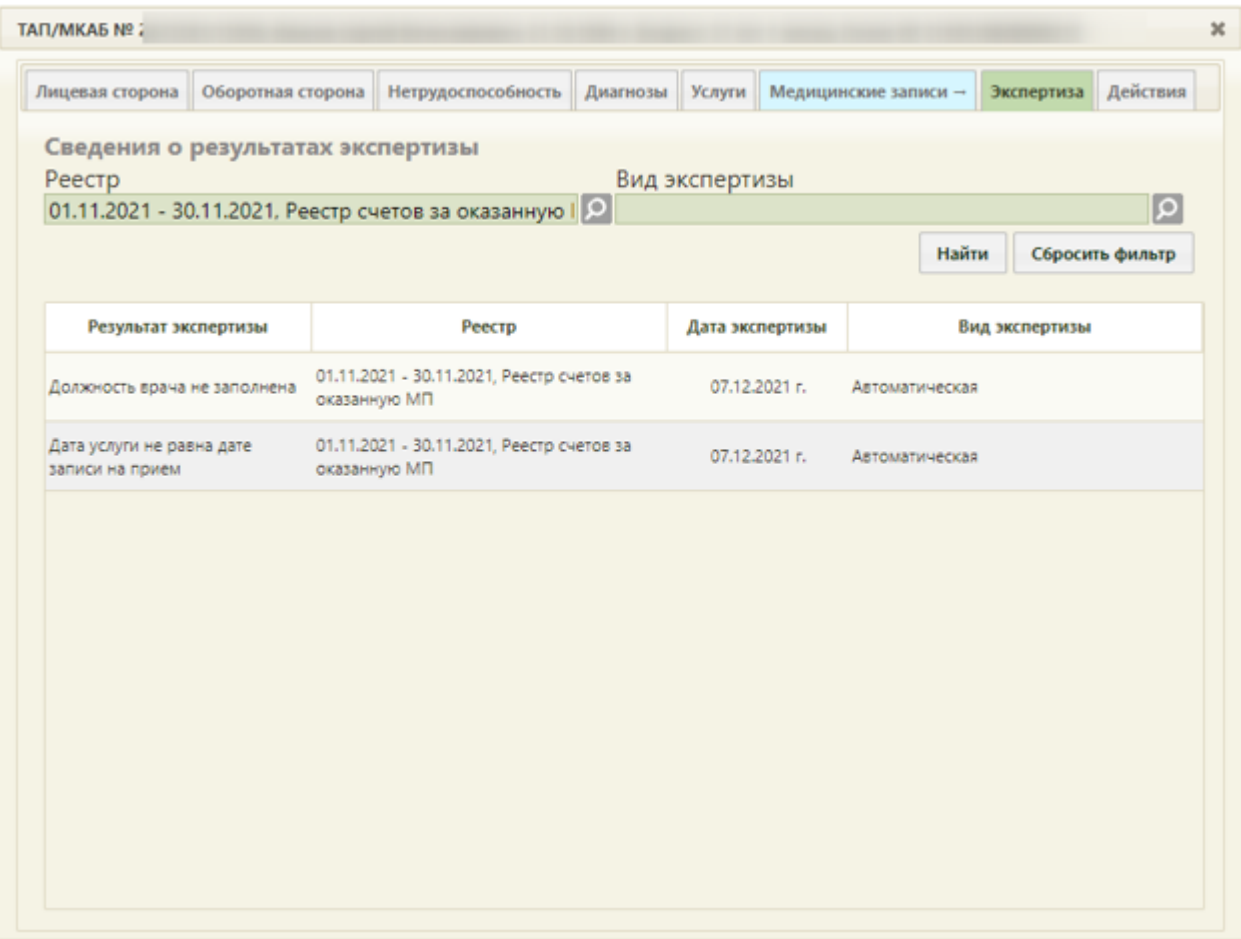

Рисунок 97. Сведения об ошибках при проведении экспертизы

# <span id="page-59-0"></span>**2.8 Вкладка «Действия»**

С помощью вкладки «Действия» можно выполнить действия, которые также доступны на вкладке «Действия» МКАБ: записать пациента на прием к врачу в другое учреждение, выписать пациенту направление на консультацию или госпитализацию в другое учреждение, направление на исследование, создать электронный медицинский документ. При включенных настройках «Редактирование КБ. Интерфейс Angular», в ТАП пациента на вкладке «Действие» у пациентов женского пола будет доступен пункт «Родовспоможение», который позволяет редактировать открытые карты беременной, а также создавать новые карты, заполнение формы будет осуществляться в Angularинтерфейсе (описание заполнения формы приведено по ссылке [https://confluence.softrust.ru/x/xQDYBQ\)](https://confluence.softrust.ru/x/xQDYBQ). Пункт «Родовспоможение» доступен пользователем с ролью «Врач родовспоможения».

Пункт «Направление на МСЭ» доступен пользователям с ролью «МСЭ» (назначение ролей выполняется администратором Системы и описано в п. «Добавление пользователя» Руководства системного программиста ТМ:МИС SaaS).

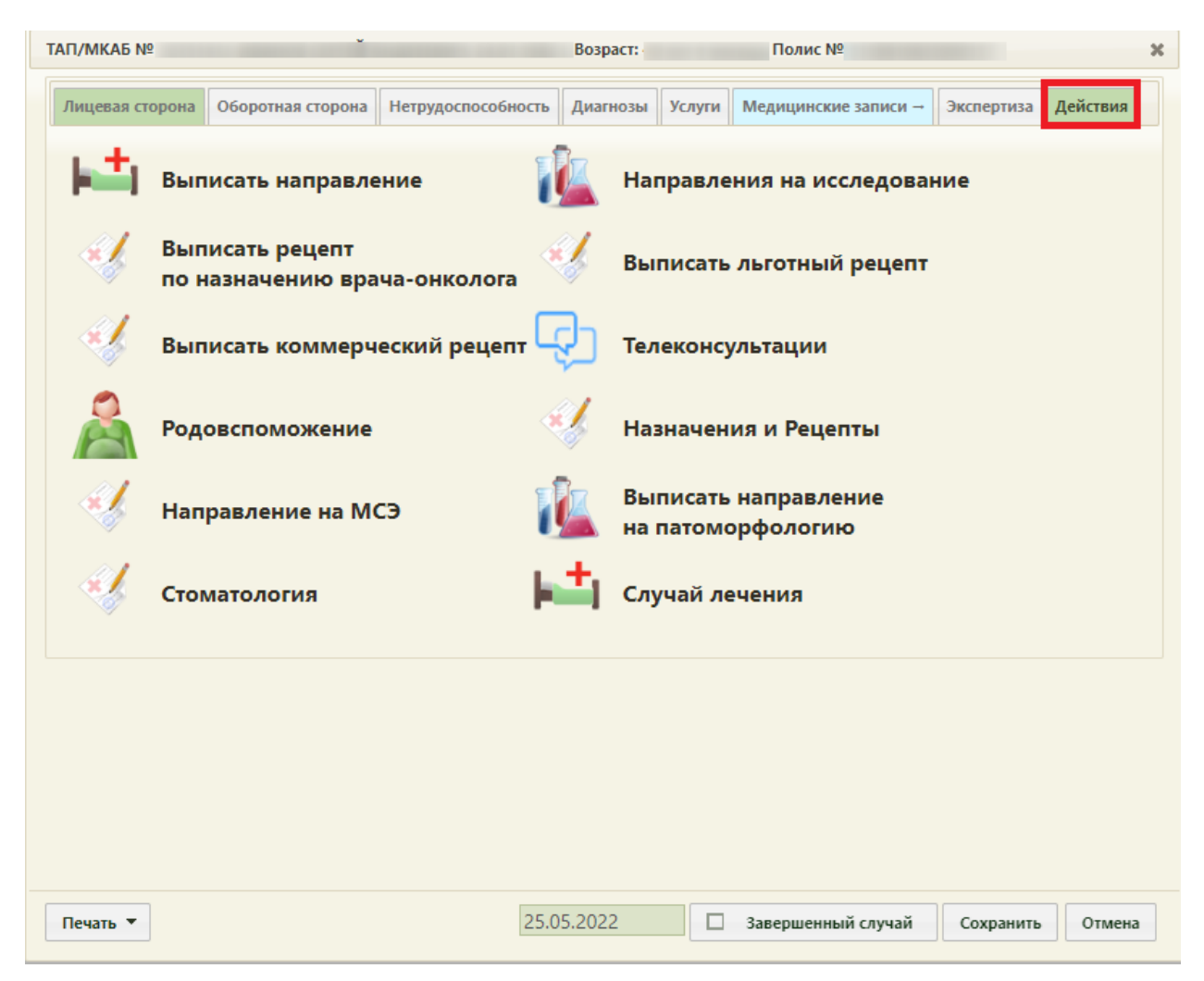

Рисунок 98. Вкладка «Действия»

Для создания направления на консультацию/госпитализацию из ТАП с вкладки «Действие» необходимо выбрать пункт «Выписать направление» (1). Отобразится окно выбора направления. Нажать кнопку «Создать направление» (2) и выбрать нужный тип направления [\(Рисунок 99\)](#page-61-0).

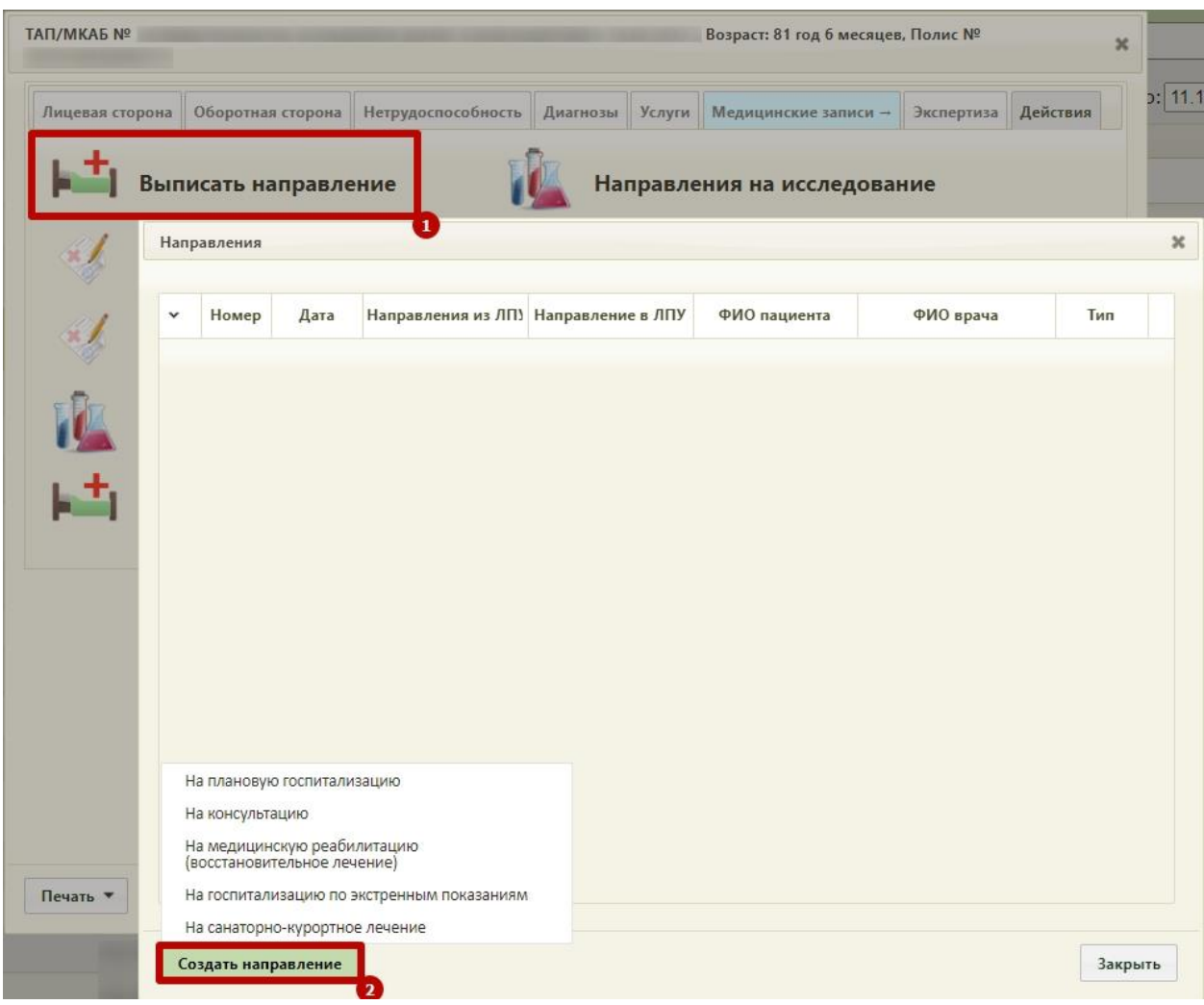

Рисунок 99. Контекстное меню кнопки создания направления

<span id="page-61-0"></span>С включенными настройками «Создание напр. на исследование. Интерфейс Angular» и «Создание направления. Интерфейс Angular» после выбора типа направления будет осуществлён переход в форму создания направления в Angular-интерфейсе (описание работы с направлением приведено по ссылке [https://confluence.softrust.ru/x/\\_ZOZAg\)](https://confluence.softrust.ru/x/_ZOZAg).

Для создания направления на исследование из ТАП следует перейти во вкладку «Действие» и выбрать пункт «Направление на исследование» (1). Отобразится окно выбора направления. Нажать кнопку «Создать направление на исследование» (2) [\(Рисунок](#page-62-0)  [100\)](#page-62-0).

| Лицевая сторона |                      |                                   |         |              | Оборотная сторона Нетрудоспособность Диагнозы | <b>Услуги</b>                                 | Медицинские записи -     | Экспертиза                                                | Действия | 5: 11.11.2022   | Bce                                              |
|-----------------|----------------------|-----------------------------------|---------|--------------|-----------------------------------------------|-----------------------------------------------|--------------------------|-----------------------------------------------------------|----------|-----------------|--------------------------------------------------|
|                 | Выписать направление |                                   |         |              |                                               | Направления на исследование                   |                          |                                                           |          |                 | ФИО доктора                                      |
|                 | Выписаті<br>(ЕРИС ЛЈ | 1<br>Исследования по направлениям |         |              |                                               |                                               |                          |                                                           |          |                 |                                                  |
|                 | Выписаті             | $\checkmark$                      |         | Статус Номер | ФИО пациента                                  |                                               |                          | Наименование исслед Дата напр. ФИО врача (Направле Запись |          | Направлен в ЛПУ | ТАП и направле                                   |
|                 | Выписаті<br>на патом | v                                 | Заверше |              |                                               | Исследование уровня<br>глюкозы в крови        | 10.11.2022<br>$\Gamma_i$ |                                                           | Нет      |                 | $\Box$<br>направлению и<br>исследованию          |
|                 | Случай л             |                                   | Заверше |              |                                               | Компьютерная<br>томография головного<br>мозга | 10.11.2022<br>r.         |                                                           | Нет      |                 | Πo <sup>-</sup><br>направлению и<br>исследованию |
|                 |                      |                                   |         |              |                                               |                                               |                          |                                                           |          |                 |                                                  |
|                 |                      |                                   |         |              |                                               |                                               |                          |                                                           |          |                 |                                                  |
|                 |                      |                                   |         |              |                                               |                                               |                          |                                                           |          |                 |                                                  |
|                 |                      |                                   |         |              |                                               |                                               |                          |                                                           |          |                 |                                                  |
| Печать ▼        |                      |                                   |         |              |                                               |                                               |                          |                                                           |          |                 |                                                  |

Рисунок 100. Кнопка создания направления на исследование

<span id="page-62-0"></span>В окне «Исследования по направлениям» выводятся направления, которые связаны с этим ТАП (созданы из ТАП), и результаты исследований, которые связаны с ТАП. Тип связи ТАП с направлением указывается в колонке «ТАП и направление».

С включенными настройками «Создание напр. на исследование. Интерфейс Angular» и «Создание направления. Интерфейс Angular» будет осуществлён переход в форму создания направления на исследование в белом интерфейсе [\(Рисунок 101\)](#page-63-0). Описание работы с направлением приведено по ссылке [https://confluence.softrust.ru/x/EoLCAg.](https://confluence.softrust.ru/x/EoLCAg)

#### Направление на обследование

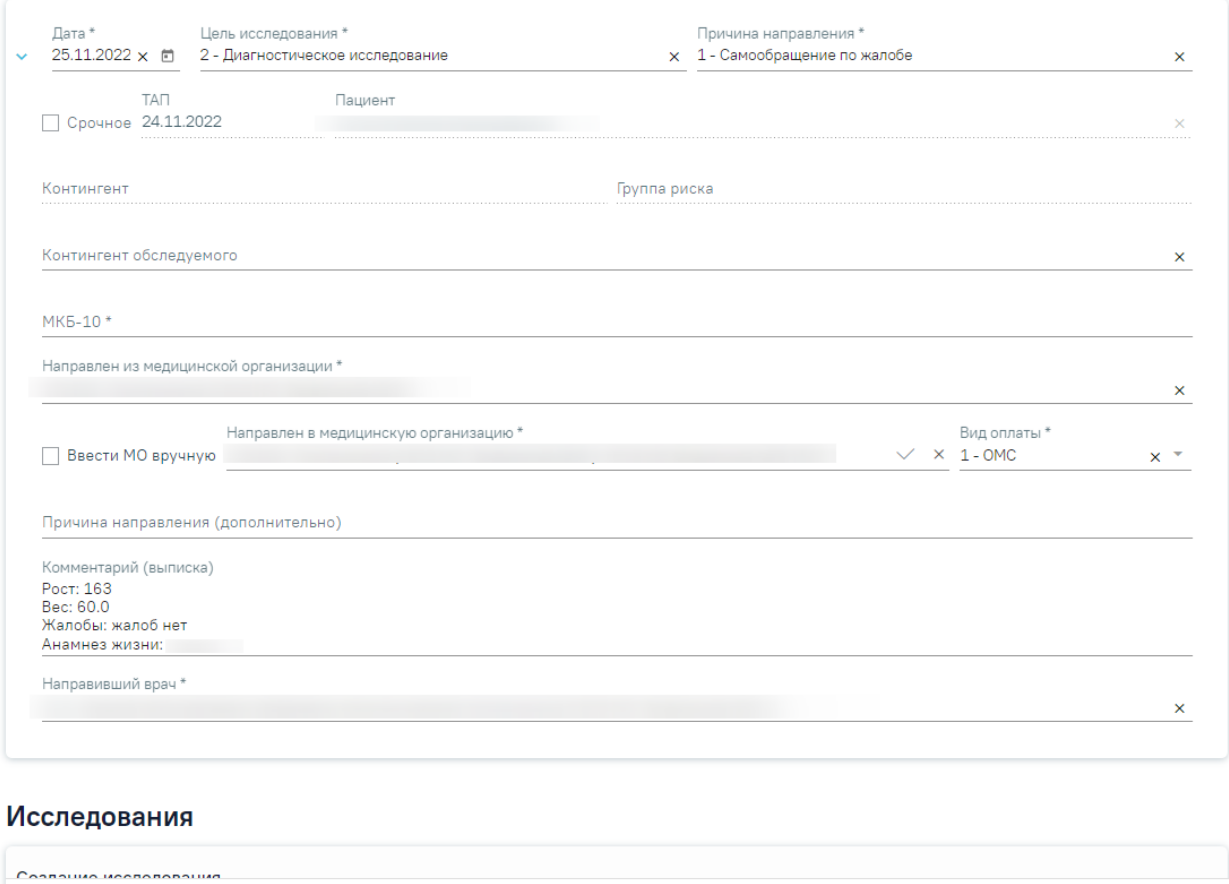

Рисунок 101. Форма направления на исследование

Закрыть

Сохранить

**•** Подписать и отправить

<span id="page-63-0"></span>Если настройки «Создание напр. на исследование. Интерфейс Angular» и «Создание направления. Интерфейс Angular» будут выключены, то при выборе пункта «Выписать направление» отобразится форма «Направления», на которой будет отображаться список всех направлений пациента в рамках текущего случая [\(Рисунок 102\)](#page-64-0). Направление можно создать только для открытого ТАП. Если ТАП закрыт, то направления будут доступны только для просмотра.

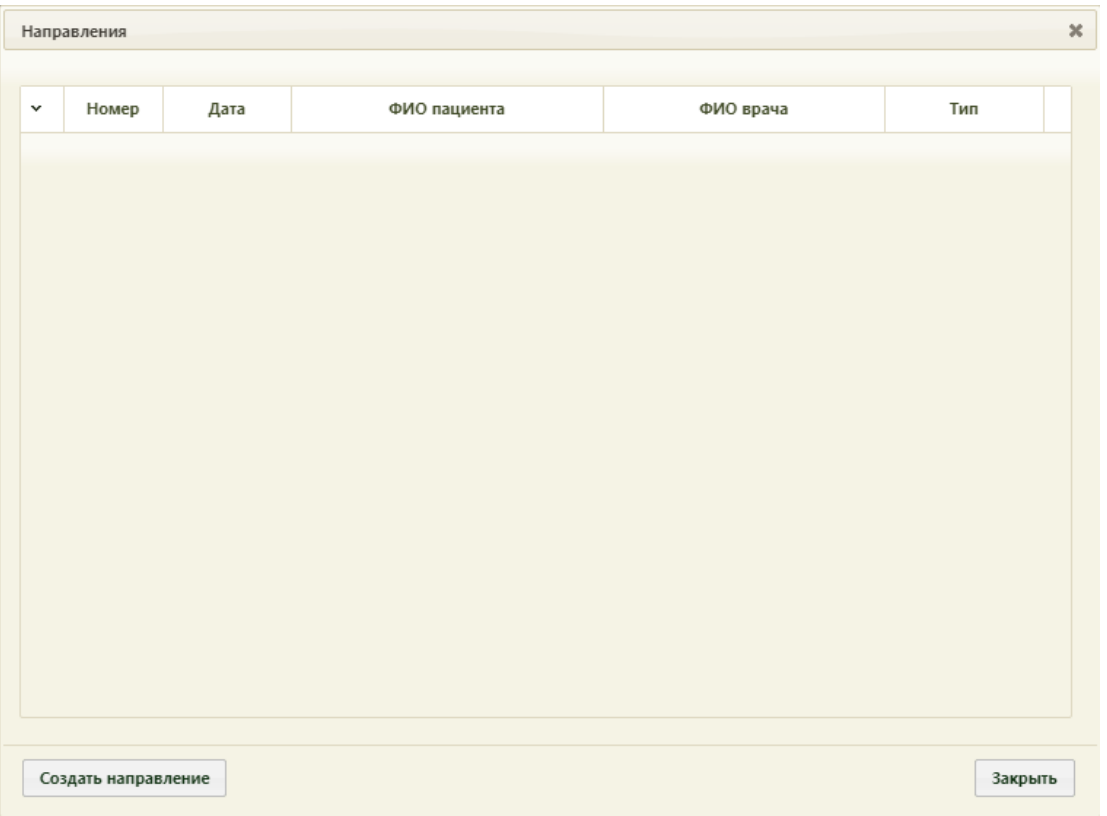

Рисунок 102. Форма «Направления»

<span id="page-64-0"></span>Для создания направления необходимо нажать кнопку откроется форма «Направление», работа с которой описана в п. «Выписка направлений» Руководства пользователя ТМ:МИС SaaS Том 1. Созданное направление будет добавлено в список на форму «Направления» [\(Рисунок 103\)](#page-64-1). Направления можно открывать на редактирование и удалять при помощи контекстного меню, вызываемого нажатием кнопки в строке с направлением.

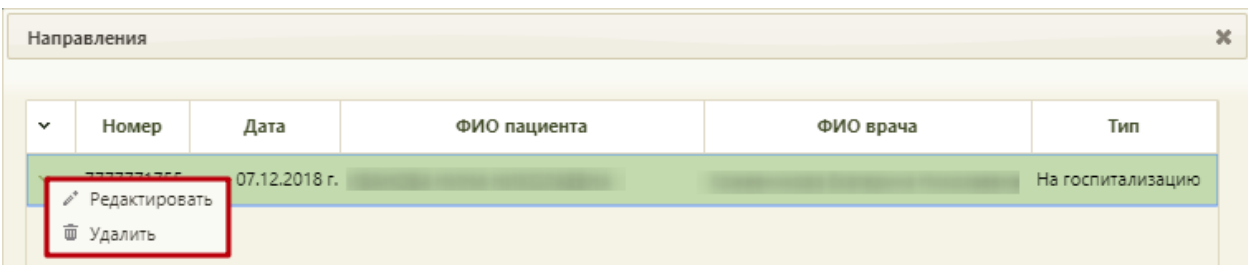

### Рисунок 103. Контекстное меню направления

<span id="page-64-1"></span>Для открытия направления на редактирование следует выбрать пункт «Редактировать». При включенной настройке «Редактирование направления. Интерфейс Angular» открытие направления на редактирование будет осуществляться в Angularинтерфейсе (описание работы с направлением приведено по ссылке [https://confluence.softrust.ru/x/\\_ZOZAg\)](https://confluence.softrust.ru/x/_ZOZAg). Для удаления направления следует выбрать пункт «Удалить» отобразится форма подтверждения удаления направления, на которой

следует нажать кнопку «Да» для удаления или кнопку «Нет» для отмены выбранного действия [\(Рисунок](#page-65-0) 104).

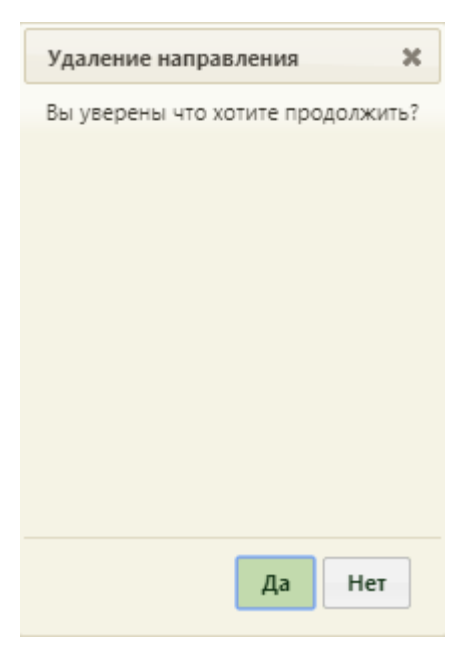

Рисунок 104. Форма подтверждения удаления направления

<span id="page-65-0"></span>Удалить направление также можно в разделе «Выписка направлений», работа с которым описана в п. «Выписка направлений» Руководства пользователя ТМ:МИС SaaS Том 1.

Для закрытия формы «Направления» и возврата к вкладке «Действия» следует нажать кнопку [\(Рисунок 102\)](#page-64-0).

При выборе пункта «Записать в другое ЛПУ» в новой вкладке браузера откроется сервис записи пациента в другое медицинское учреждение. Адрес сервиса записи в другое ЛПУ указывается в пользовательской настройке «Адрес сервиса записи в другое ЛПУ» (п. «Адрес сервиса записи в другое ЛПУ» Руководства пользователя ТМ:МИС SaaS Том 1).

При выборе пункта «Направления на исследование» отобразится форма «Направления на исследования» со списком направлений на исследование на оборудование в рамках данного случая [\(Рисунок 105\)](#page-66-0). Направление можно создать только для открытого ТАП. Если ТАП закрыт, то направления будут доступны только для просмотра.

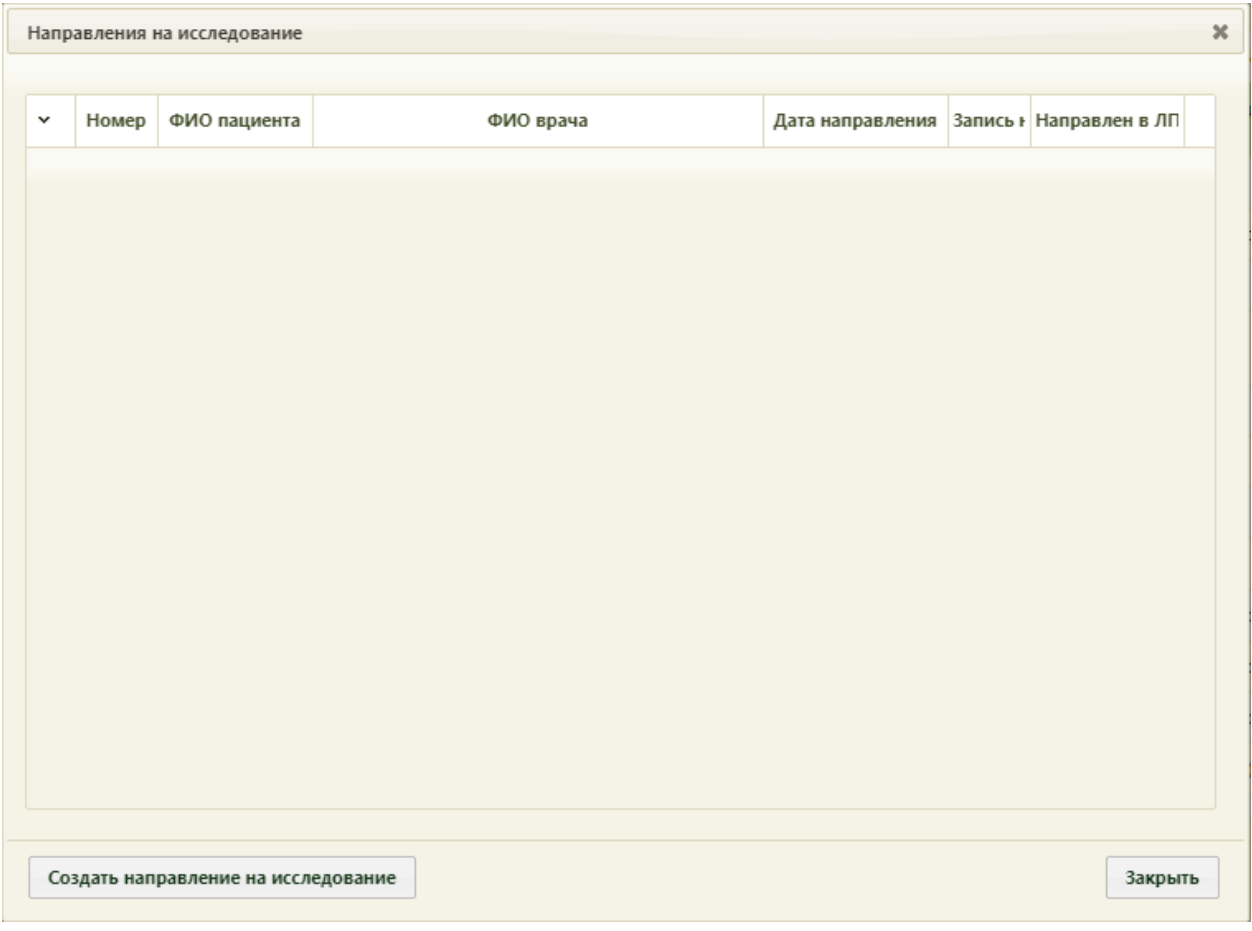

Рисунок 105. Форма «Направления на исследование»

<span id="page-66-0"></span>Для создания направления следует нажать кнопку Создать направление на исследование отобразится форма «Направление на исследование», работа с которой описана в п. «Направления на исследование» Руководства пользователя ТМ:МИС SaaS Том 1. При включенной настройке «Создание напр. на исследование. Интерфейс Angular» форма создания направления на исследование будет открываться в новом интерфейсе Системы, более подробное описание в Руководства пользователя ТМ:МИС SaaS Том 2. Созданное направление на исследование будет добавлено в список исследований на форме «Направления на исследование» [\(Рисунок](#page-67-0) 106). Направления на исследования можно открывать для редактирования и ввода результатов, а также аннулировать при помощи контекстного меню, вызываемого нажатием кнопки в строке с направлением на исследование.

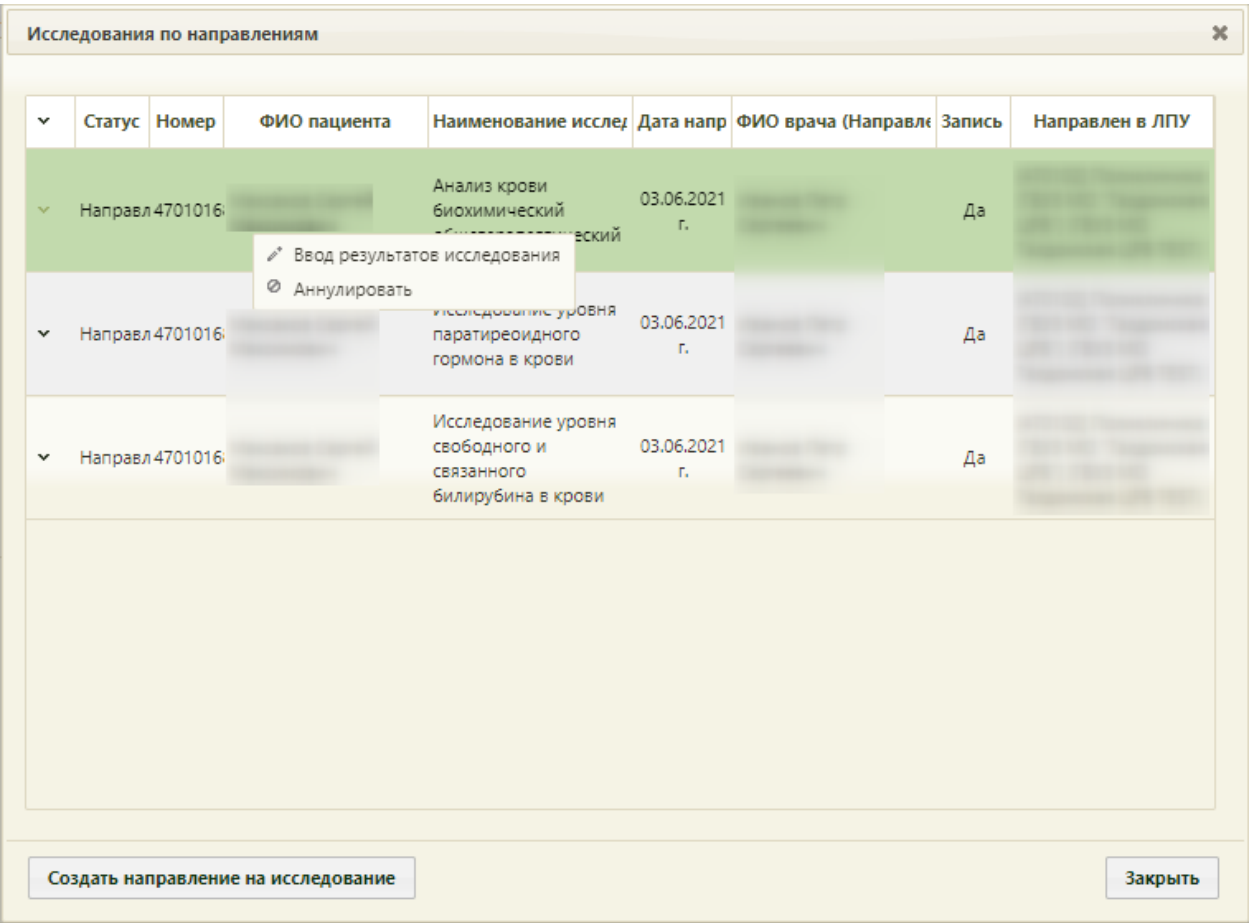

#### Рисунок 106. Форма «Направления на исследования»

<span id="page-67-0"></span>Для открытия направления на исследование для редактирования и ввода результатов следует выбрать пункт «Ввод результатов исследования». При включенных настройках «Создание напр. на исследование. Интерфейс Angular» и «Редактирование исследования. Интерфейс Angular» после выбора пункта «Ввод результатов исследования» заполнение формы будет осуществляться в Angular-интерфейсе (описание заполнения формы приведено по ссылке [Ввод результатов исследования\)](https://confluence.softrust.ru/pages/viewpage.action?pageId=46301714#id-%D0%9D%D0%B0%D0%BF%D1%80%D0%B0%D0%B2%D0%BB%D0%B5%D0%BD%D0%B8%D0%B5%D0%BD%D0%B0%D0%BE%D0%B1%D1%81%D0%BB%D0%B5%D0%B4%D0%BE%D0%B2%D0%B0%D0%BD%D0%B8%D0%B5-%D0%92%D0%B2%D0%BE%D0%B4%D1%80%D0%B5%D0%B7%D1%83%D0%BB%D1%8C%D1%82%D0%B0%D1%82%D0%BE%D0%B2%D0%B8%D1%8). При выключенных настройках после выбора пункта «Ввод результатов исследования» откроется заполненная форма направления на исследование, работа с которым описана в Руководстве пользователя ТМ:МИС SaaS Том 1.

Для аннулирования направления выбрать пункт «Аннулировать». Также аннулировать направление на исследование можно в Журнале направлений», работа с которым описана в Руководстве пользователя ТМ:МИС SaaS Том 1.

Для закрытия формы «Направления» и возврата к вкладке «Действия» следует

нажать кнопку [\(Рисунок 102\)](#page-64-0).

При выборе пункта «Родовспоможение» отобразится список медицинских карт беременной выбранной пациентки [\(Рисунок 107\)](#page-68-0).

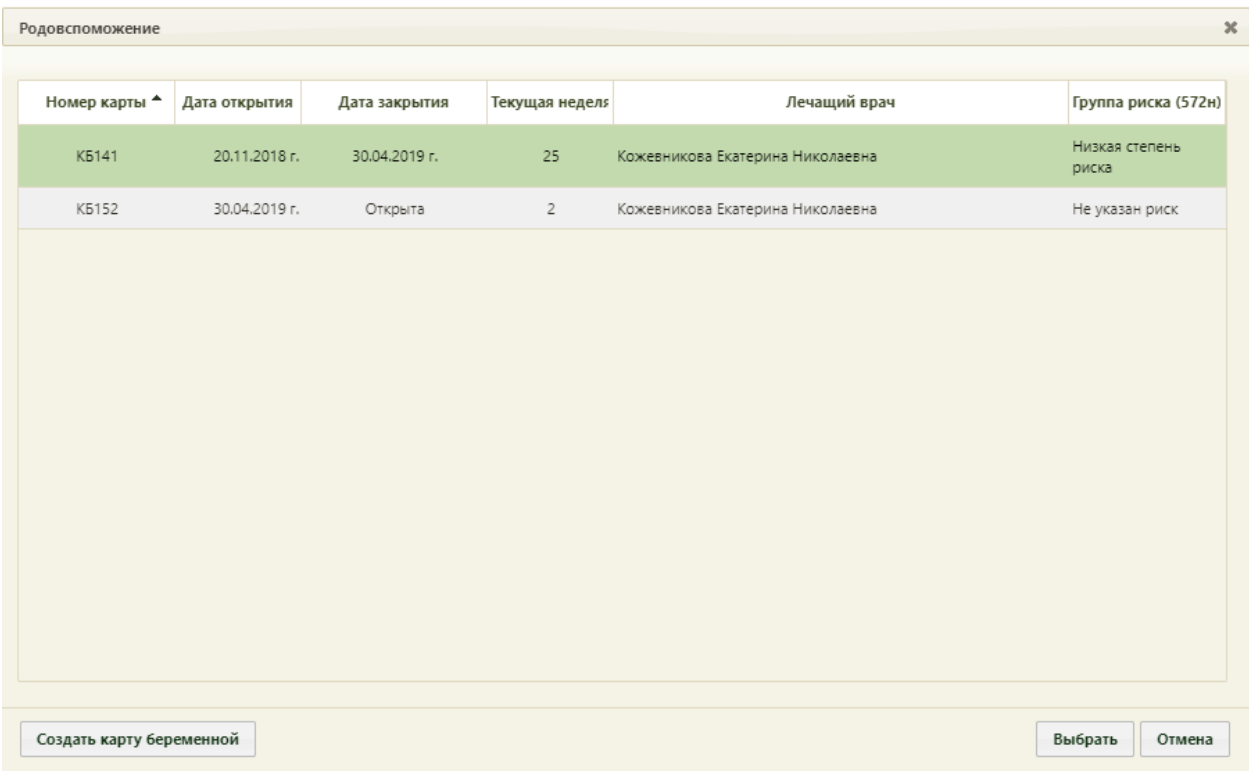

Рисунок 107. Список медицинских карт беременной

<span id="page-68-0"></span>Для прикрепления карты беременной к ТАП, её следует выбрать в списке и нажать кнопку «Выбрать». Отобразится форма редактирования карты родовспоможения, работа с которой описана в п. «Разделы медицинской карты беременной» Руководства пользователя ТМ:МИС SaaS Том 1. При выборе в списке закрытой карты по причине ошибка/дубликат, отобразится предупреждающее сообщение о невозможности её редактирования [\(Рисунок 108\)](#page-68-1).

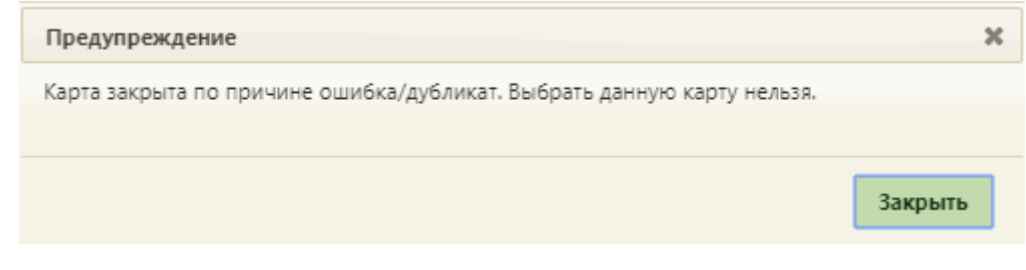

#### Рисунок 108. Предупреждающее сообщение

<span id="page-68-1"></span>Если к ТАП уже прикреплена карта беременной, то после выбора пункта «Родовспоможение» отобразится форма редактирование карты, работа с которой описана в п. «Разделы медицинской карты беременной» Руководства пользователя ТМ:МИС SaaS Том 1.

Для создания карты беременной необходимо нажать кнопку О Создать карту беременной . Если у данной пациентки имеется уже созданная и не закрытая карта беременной, то появится соответствующее сообщение [\(Рисунок 109\)](#page-69-0). В таком случае создать еще одну карту беременной нельзя.

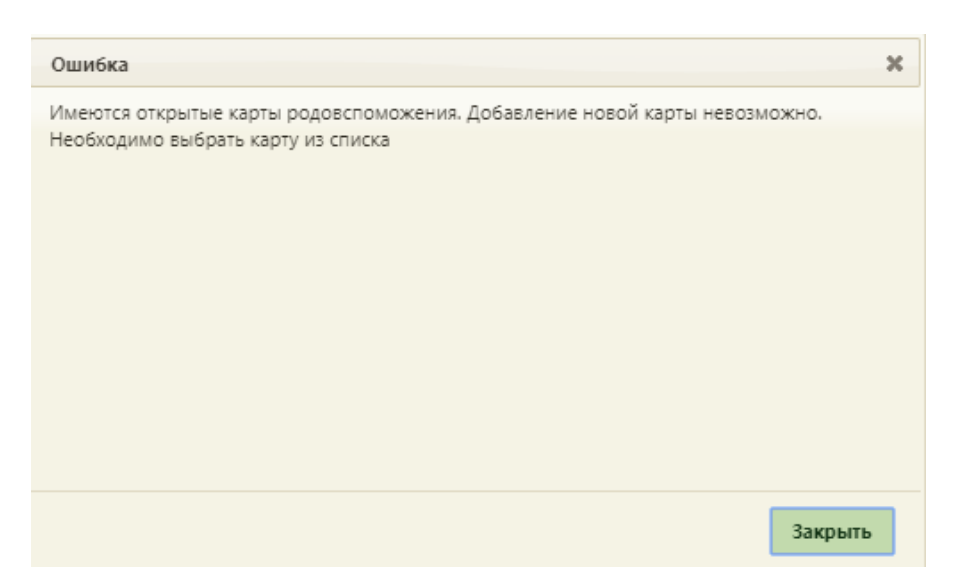

Рисунок 109. Сообщение о наличии открытой карты беременной у пациентки

<span id="page-69-0"></span>Если открытой карты беременной у пациентки нет, то появится окно создания карты беременной, работа с которым подробнее описана в п. «Медицинская карта беременной» Руководства пользователя ТМ:МИС SaaS Том 1.

Если настроена интеграция с информационной системой льготного лекарственного обеспечения «СВАН», то на вкладке «Действие» можно осуществить выписку рецепта по назначению врача-онколога. Для этого необходимо выбрать пункт «Выписать рецепт по назначению врача-онколога» [\(Рисунок 110\)](#page-70-0).

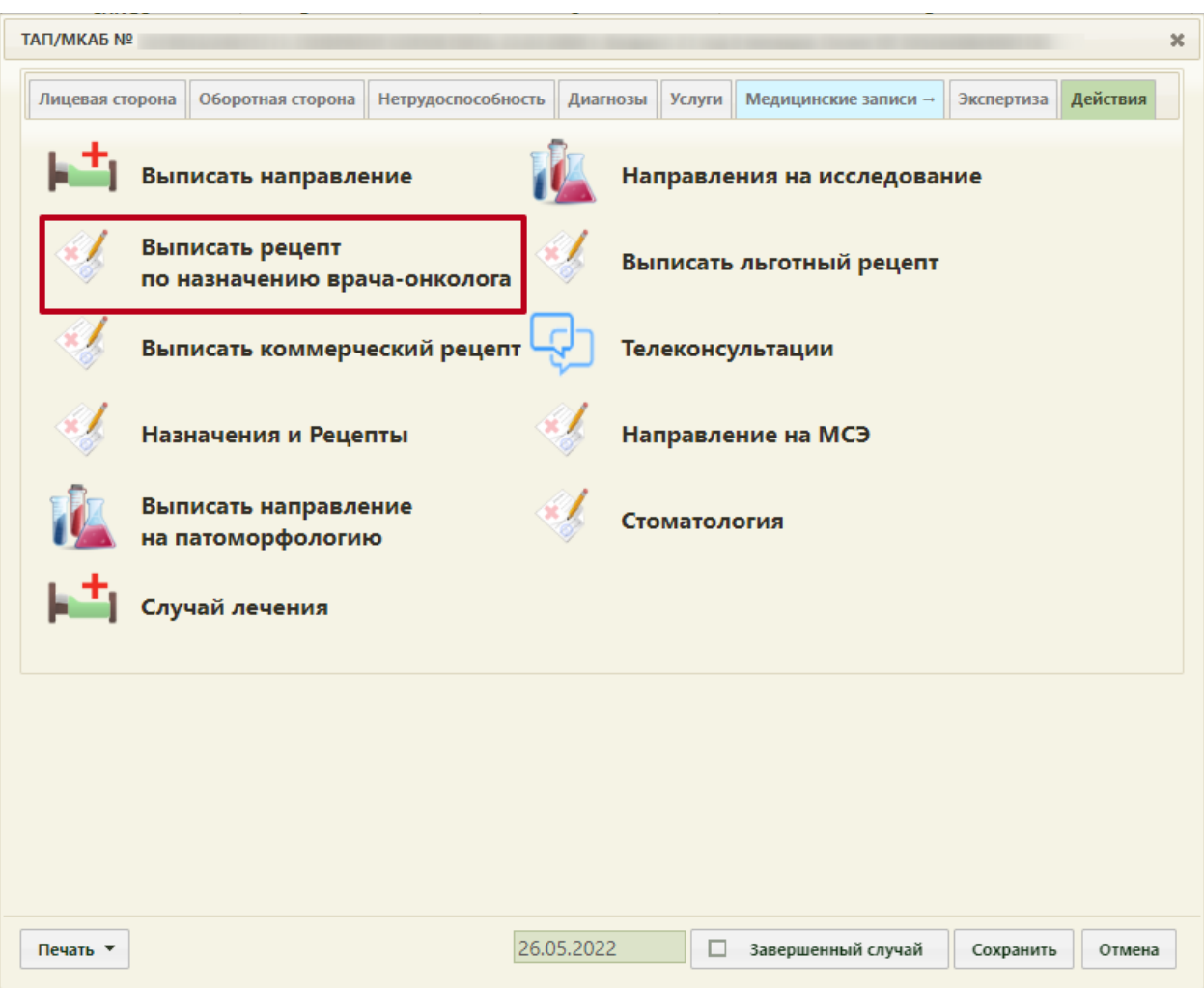

Рисунок 110. Пункт «Выписать рецепт по назначению врача-онколога»

<span id="page-70-0"></span>В новой вкладке браузера откроется страница авторизации в информационной системе льготного лекарственного обеспечения.

При выборе пункта «Направление на МСЭ» в новой вкладке браузера откроется форма направления на медико-социальную экспертиз у (МСЭ). Порядок заполнение формы направления на МСЭ описан в Руководстве пользователя ТМ МИС SaaS Том 2.

При выборе пункта «Назначения и Рецепты» будет осуществлен переход к форме врачебных назначений для создания и продления назначений пациента, а также выписке рецептов. Работа с назначениями и рецептами описана в Инструкции по созданию назначений и выписке рецептов.

## **2.9 Печать документов**

Для печати талона пациента, получающего медицинскую помощь в амбулаторных условиях, следует нажать кнопку «Печать» на форме ТАП [\(Рисунок 111\)](#page-71-0).

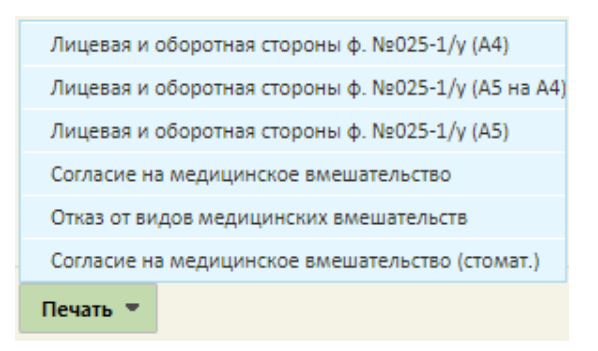

Рисунок 111. Список доступных из ТАП документов для печати

<span id="page-71-0"></span>В случае если включена настройка «ТАП. Печатные формы. Форма 025-1/y. Отчеты 2.0», отобразится следующее контекстное меню, в котором необходимо выбрать пункт «Лицевая и оборотная стороны ф. № 025/у (А4)» для печати документа на формате А4 [\(Рисунок 112\)](#page-71-1), «Лицевая и оборотная стороны ф. № 025/у (А5 на А4) для печати документа формата А5 на формате А4 [\(Рисунок 113\)](#page-71-2) или «Лицевая и оборотная стороны ф. № 025/у (А5) для печати документа на формате А5 [\(Рисунок 114\)](#page-71-3).

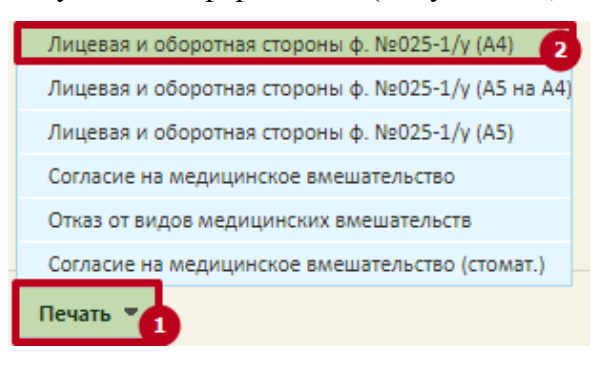

Рисунок 112. Выбор печати «Лицевая и оборотная стороны ф. № 025/у (А4)»

<span id="page-71-2"></span><span id="page-71-1"></span>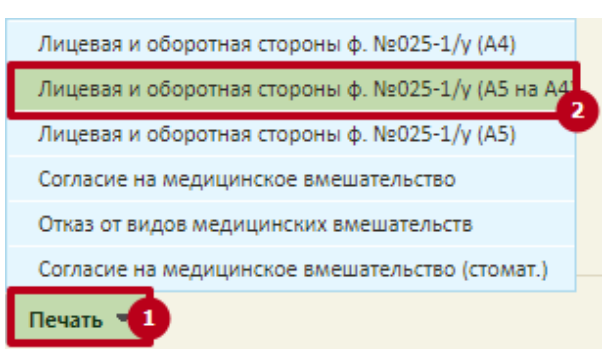

Рисунок 113. Выбор печати «Лицевая и оборотная стороны ф. № 025/у (А5 на А4)»

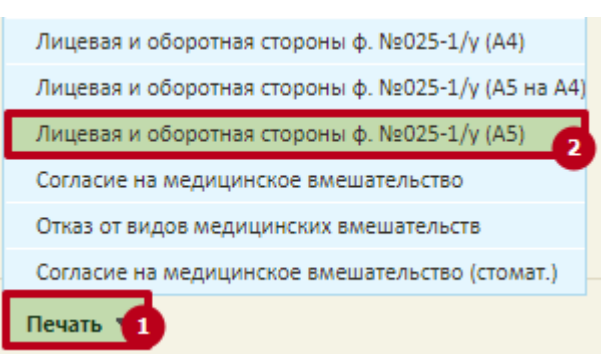

<span id="page-71-3"></span>Рисунок 114. Выбор печати «Лицевая и оборотная стороны ф. № 025/у (А5)»
### При выборе любого из пунктов отобразится печатная форма талона [\(Рисунок 115\)](#page-72-0).

Наименование медицинской организации Государственное бюджетное учреждение здравоохранения [подразнения собласти центральная районная больница<br>Адрес медицинской организации

Медицинская документация  $$\mathsf{Y}$ четная форма №025-1/у <br/> Утверждена приказом Минздрава России От 15 декабря 2014г. №834н

#### ТАЛОН ПАЦИЕНТА, ПОЛУЧАЮЩЕГО МЕДИЦИНСКУЮ ПОМОЩЬ В АМБУЛАТОРНЫХ УСЛОВИЯХ, № MKAE No

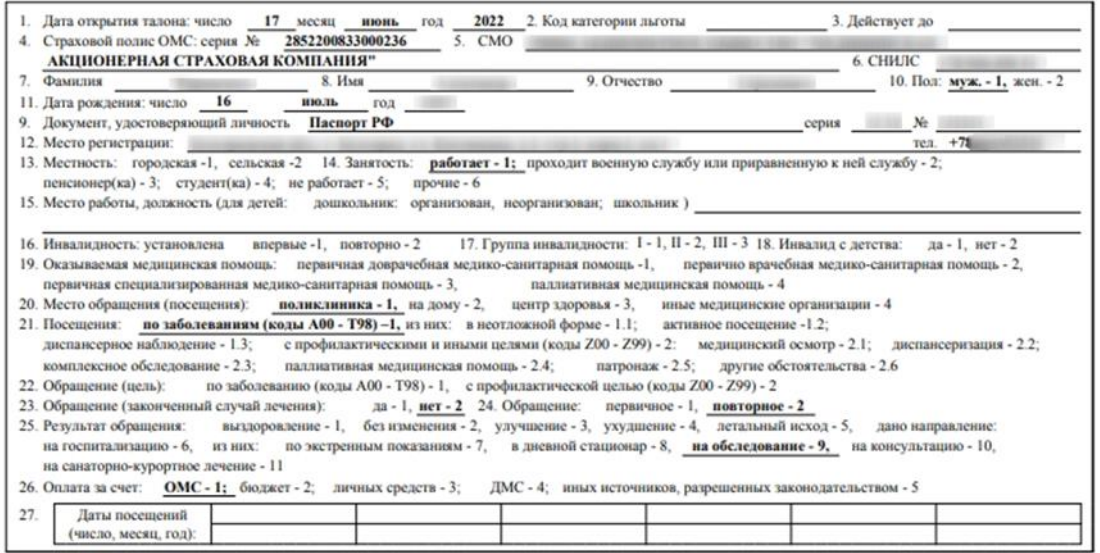

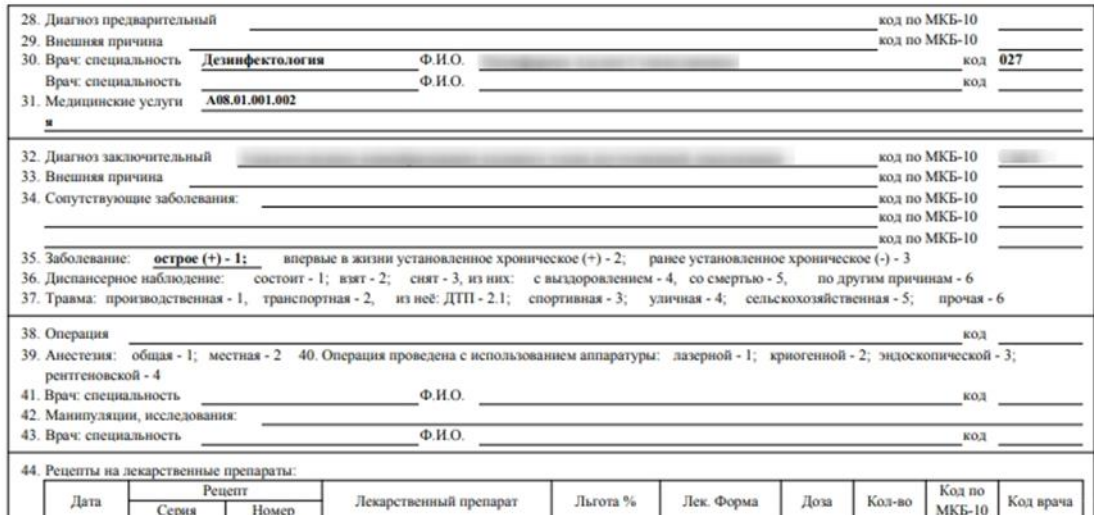

Рисунок 115. Печатная форма талона амбулаторного пациента

<span id="page-72-0"></span>Следует обратить внимание, что в печатной форме ТАП в поле «Место регистрации» отображается адрес регистрации, указанный в МКАБ на вкладке «Пациент». Если в МКАБ указан только адрес пребывания, а адрес регистрации не указан, то в печатной форме ТАП в поле «Место регистрации» будет отображено место пребывания.

Для печати следует нажать кнопку **. Откроется окно предварительного** просмотра талона амбулаторного пациента [\(Рисунок 116\)](#page-73-0).

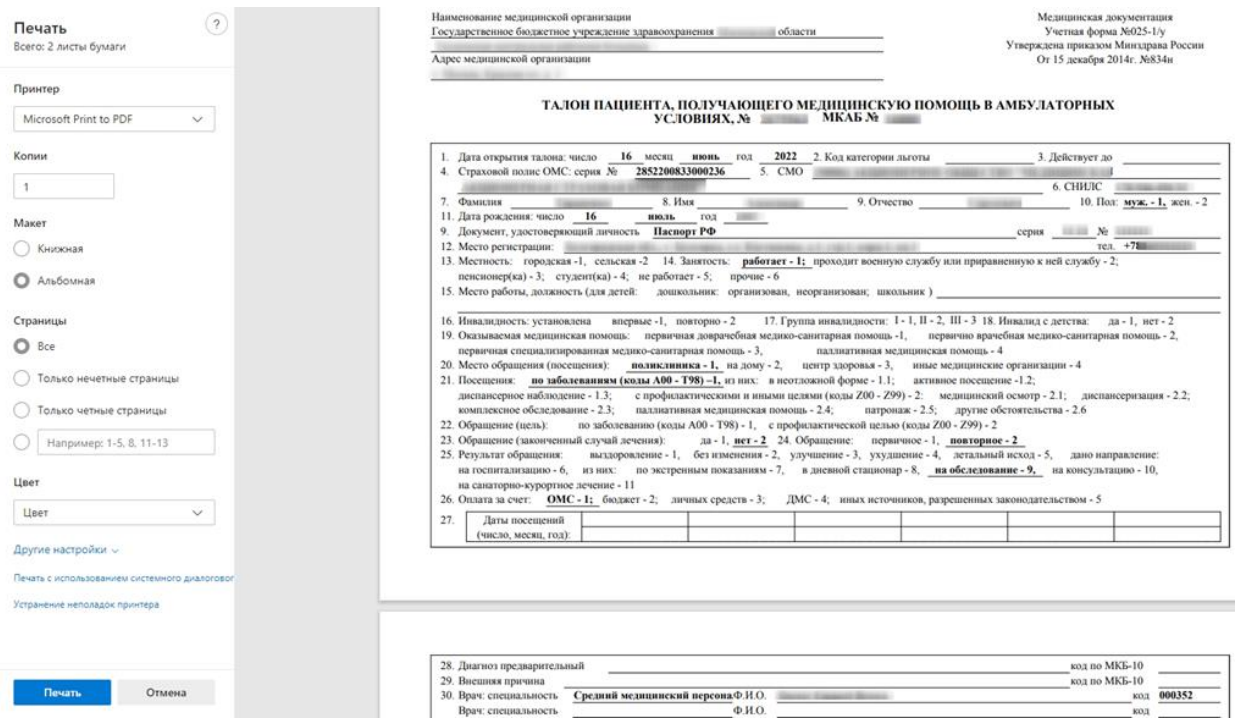

Рисунок 116. Печатная форма ТАП

Дальнейшая печать выполняется средствами браузера.

<span id="page-73-0"></span>В противном случае, если настройка «ТАП. Печатные формы. Форма 025-1/y. Отчеты 2.0» отключена, будет доступен выбор пунктов «Лицевая сторона» и «Оборотная сторона».

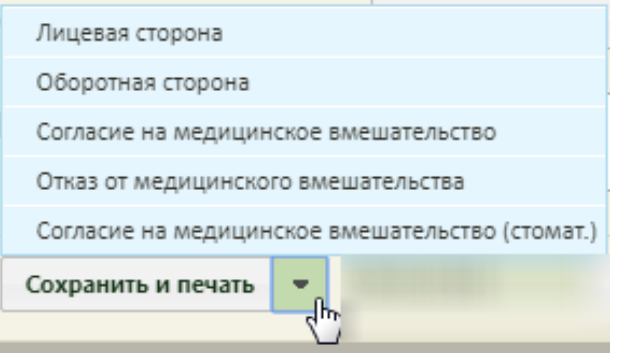

Рисунок 117. Список доступных из ТАП документов для печати

<span id="page-73-1"></span>После выбора пункта «Лицевая сторона» [\(Рисунок 117\)](#page-73-1) в новой вкладке браузера отобразится печатная форма лицевой стороны ТАП [\(Рисунок 118\)](#page-74-0). Далее следует нажать

. Дальнейшая печать выполняется средствами браузера.

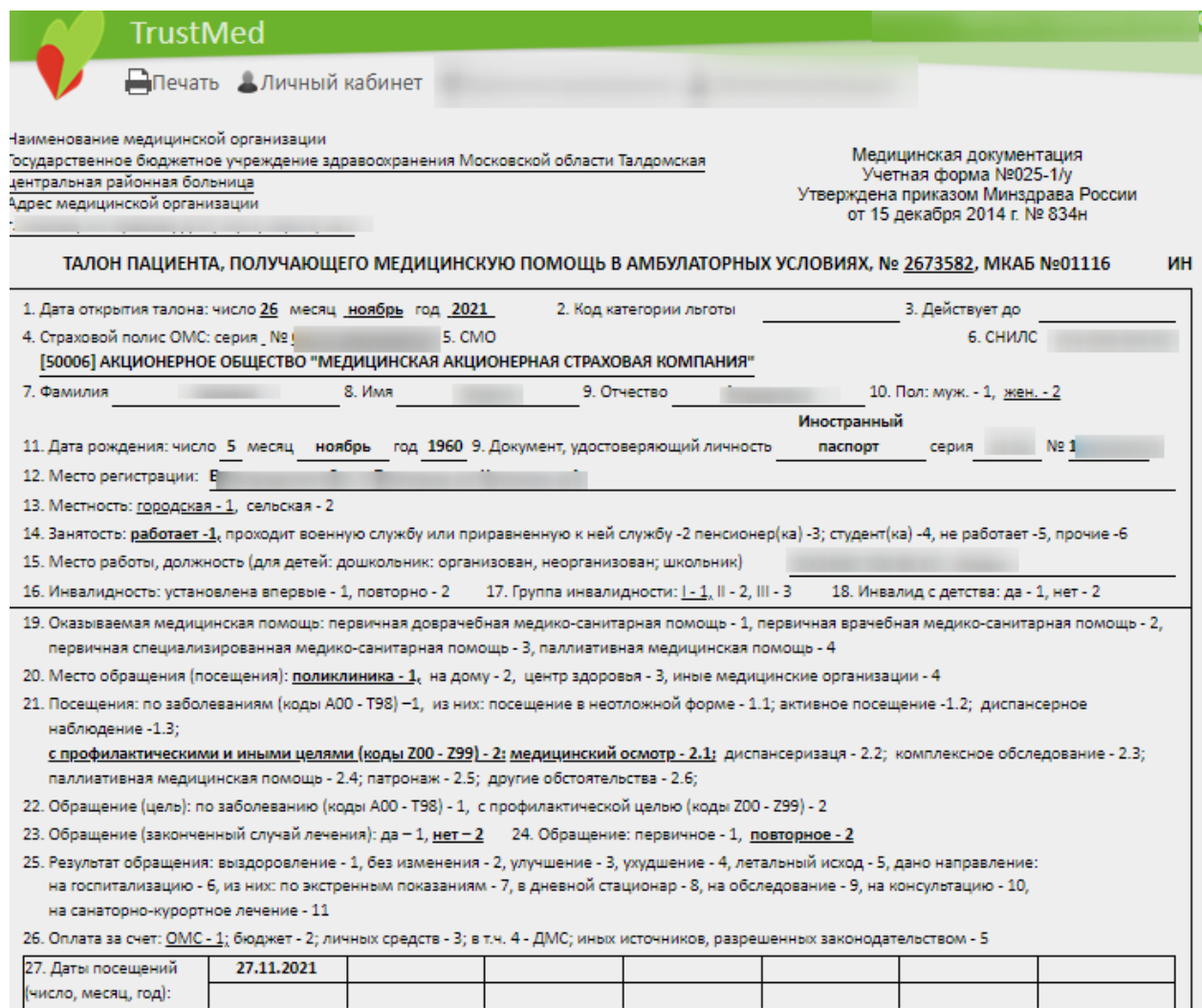

Рисунок 118. Печатная форма лицевой стороны ТАП

<span id="page-74-0"></span>После выбора пункта «Оборотная сторона» [\(Рисунок 117\)](#page-73-1) в новой вкладке браузера отобразится печатная форма оборотной стороны ТАП [\(Рисунок 119\)](#page-75-0). Далее следует нажать  $\Box$ Печать. Дальнейшая печать выполняется средствами браузера.

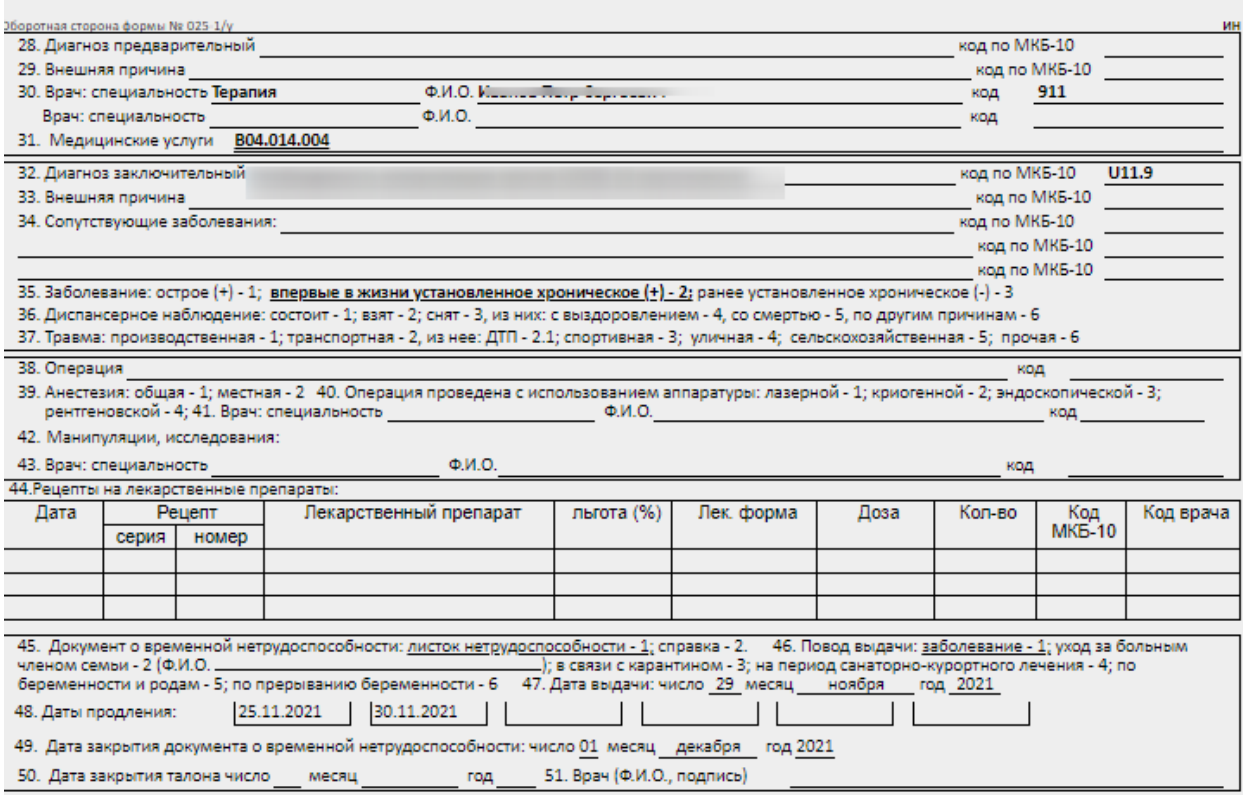

Рисунок 119. Печатная форма оборотной стороны ТАП

<span id="page-75-0"></span>Для печати согласия на медицинское вмешательство необходимо в списке документов выбрать пункт «Согласие на медицинское вмешательство» [\(Рисунок 111\)](#page-71-0). В новой вкладке браузера откроется печатная форма согласия на медицинское вмешательство [\(Рисунок 120\)](#page-76-0).

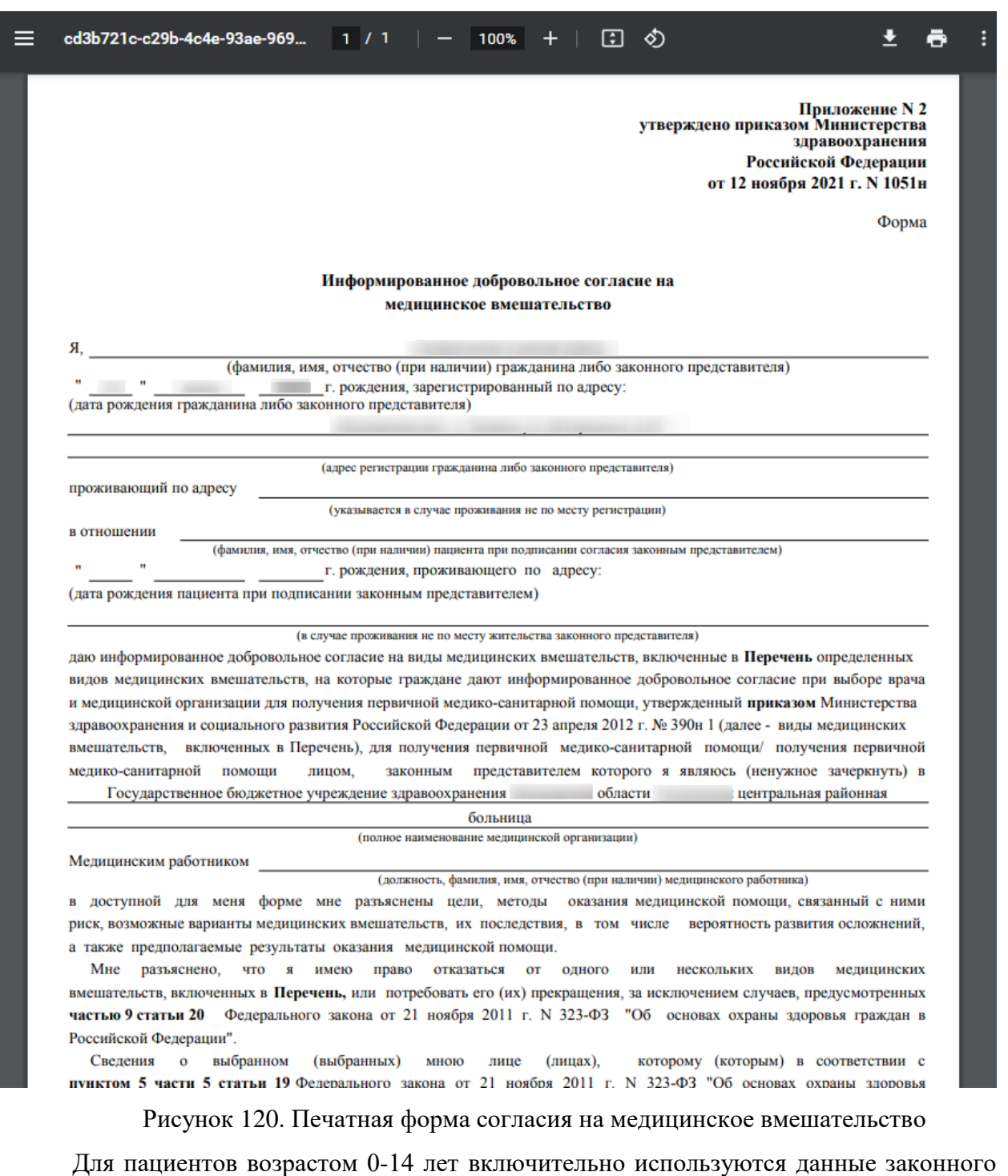

<span id="page-76-0"></span>представителя в поле «Ф.И.О. гражданина или законного представителя гражданина».

Для печати согласия необходимо нажать кнопку . Откроется вкладка браузера с

Печать печатной формой, в которой необходимо нажать кнопку **. Потомая .** Дальнейшая печать производится стандартными средствами браузера.

Для печати отказа от медицинского вмешательства необходимо в списке документов выбрать пункт «Отказ от медицинского вмешательства» [\(Рисунок 111\)](#page-71-0). В

новой вкладке браузера откроется печатная форма отказа от медицинского вмешательства [\(Рисунок 121\)](#page-77-0).

<span id="page-77-0"></span>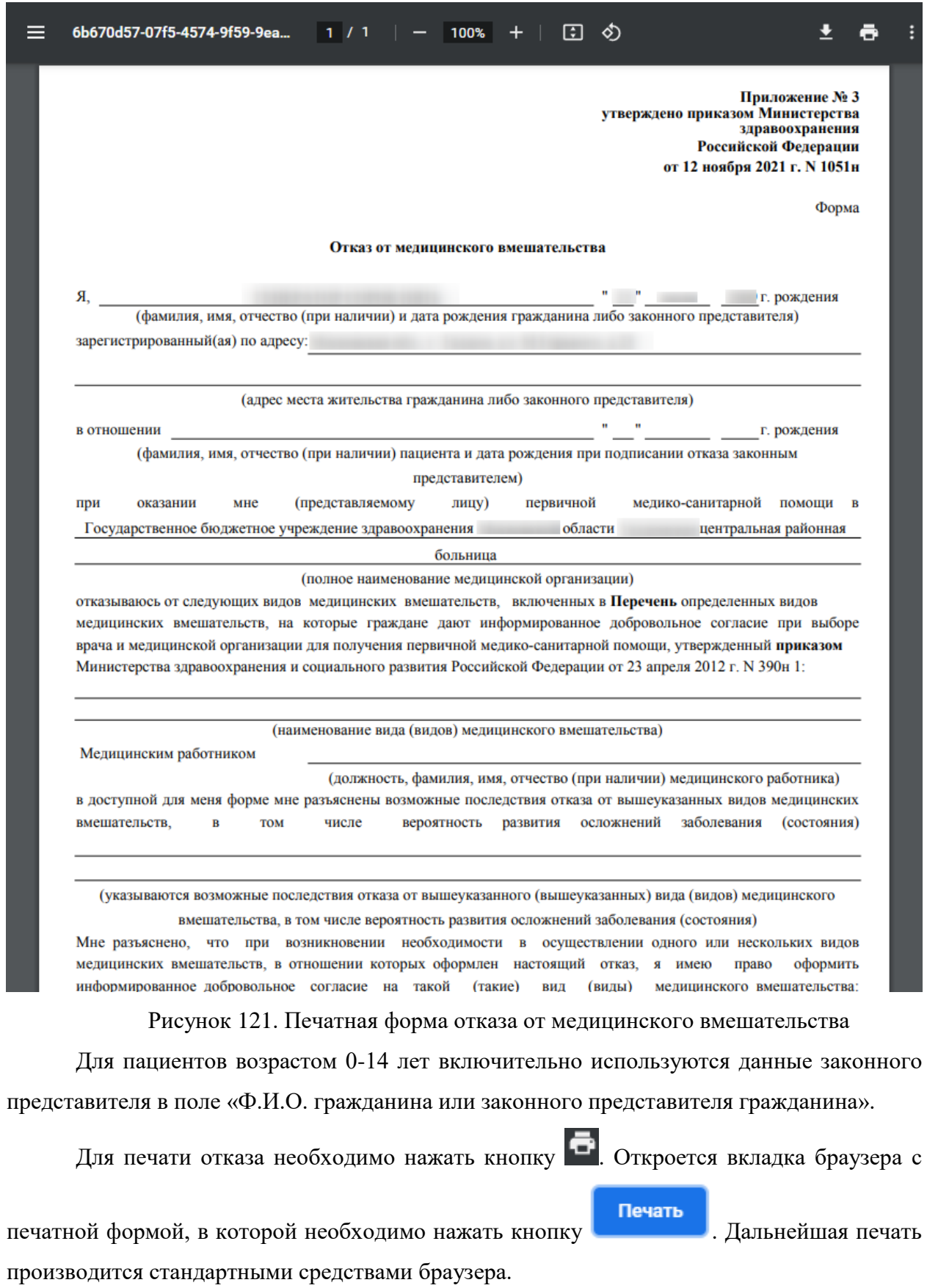

Для печати согласия на медицинское стоматологическое вмешательство необходимо в списке документов выбрать пункт «Согласие на медицинское вмешательство (стомат.)» [\(Рисунок 111\)](#page-71-0). В новой вкладке браузера откроется печатная форма согласия на медицинское стоматологическое вмешательство на двух листах [\(Рисунок 122\)](#page-78-0).

|                                                                                                    | Пачать |                                                                                                    |
|----------------------------------------------------------------------------------------------------|--------|----------------------------------------------------------------------------------------------------|
| Добровольное информированное согласие<br>на медицинское вмешательство при получении<br>медицинской помощи в рамках программы ОМС<br>Я (ФИО пациента полностью).<br>Паспортные данные (серия, номер, кем и когда выдан)                                                                                                    |        | Подтверждаю, что мне была предоставлена возможность задать все интересующие меня вопросы в свящи с существующим<br>порядком оказания медицинской помощи в Государственное бюджетное учреждение адравоохранения Московской области<br>"Егорьевская центральная районная больница", поставленном диагноме, способах, целях, характере предлагаемого медицинского<br>выншательства, о возможных осложнениях последствиях, связанных с ним, которые могут произойти во время, в ранние и или более<br>поздние сроки после лечения, основных преимуществах и недостатках предложенного медицинского вмешательства, о последствиях<br>отказа от него, о существовании альтернативных методов лечения, их преимуществах, недостатках и получить исчерпывающие<br>OTROTAL NA NUTL                                                                                                    |
| оннакомпен(а) и соппасен(на) с Правилами поведения на территории Государственное бюджетное учреждение здравоохранения<br>Московской области "Егорьевская центральная районная болькица", информирован(а) о том, что<br>услуги оказываются в объёме Перечия услуг по стоматологии в рамках территориальной программы ОМС бесплатно, при лечении<br>применяются материалы (в т.ч. композиты химического отверждения и стеклоиономерные цементы), и медика<br>обезболивающие средства) отечественного производства, имеющие регистрационное удостоверение и декларацию соответствия.<br>Мже понятив необходимость применения местного обезболивания в виде одной или нескольких инъекций с использованием<br>одноразовых игл и карпул. Мне разъяснено, что проведение обезболивания связано с травмой мягких тканей челюстно-лицевой<br>области инъекционной иглой, и возможно возникновение связанных с этих осложнений. Я понимаю, что длительность обезболивания<br>варьируется от 15 минут до нескольких часов в извисимости от вида анестетика и индивидуальной восприимчивости организма и<br>проявляется в потере чувствительности в области обезболивания и временном опрущении припуслости, обезболивающий эффект<br>произвести в поступ чувских повосхода и состоянного принята и совершения предложения подоследности. Отношение и<br>Средств, что ведет к неебудирости неодного подпонения в 100м обносливники, после употребления альноплеким, на<br>медикаментозных препаратов, шоку, повреждении нервных окончаний и другим осложнениям.<br>7 понимно необходимость рентгенологического обследования до, во время и после предпоженного лечения, информирован(2) о рентгенологического обследования принциперативного поведения планируемого<br>лечения. Мне ясен порядок проведения рентгенологического обследования, предоставлены средства радиационной защиты,<br>разъяснены противопоказания и возможные осложнения рентгенологического обследования.<br>В доступной для меня форме мне разъяснены цели, возможные варианты медицинских вмешательств, методы оказания<br>медицинской помощи и связанные с ними риски и осложнения, которые могут возникнуть как в ближайшем, так и в отдаленном (от 1<br>rona и более) периоде:<br>1. Host newester sySon:<br>- невозможность удаления старой корневой пложбы из корневого канала зубов:<br>проникновение лекарственных препаратов, материалов и инструментов за пределы твердых тканей зуба:<br>поломка инструмента, перфорация и или перелом корней 1780s;<br>поломка инструмента, перфорация и или перелом корней 1780s;<br>появление или нарастание болевых ощущений, отёка десны и мягких тканей челюстно-пицевой области после<br><b>TROPAREMOTO DEMANDED</b><br>обострение хронического воспалительного процесса или сохранение симптомов заболевания,<br>отсутствие положительного результата лечения и возникновение необходимости удаления зубов.<br>2. При удалении зубов и проведении уирургических операций:<br>- боль, послеоперационный отек, гекатока, вторичное кровотечение, перфорация дна гайморовой палухи;<br>онемение губ. шек, языка, подбородка, ограничение открывания рта;<br>повреждение пломб, искусственных моронок зубов, находящихся в непосредственной близости от операционного<br>Мне была предоставлена возможность ознакомится с Перечнем услуг, предоставляемых в рамках территориальной программы |        | В соответствии с Федеральным законом от 27.07.2006 г №152-ФЗ «О персональных данных» дво добровольное информированное<br>согласие на сбор, систематизацию, накопление, хранение, обновление, испенение, использование, обекличив<br>предоставление, уничтожение моих (лица, законным представителем которого я являюсь) персональных данных, передачу их третьим.<br>лицам в установленном действующим законодательством РФ порядке.<br>В соответствии с Федеральным имномом от 21.11.2011 г. №323-ФЗ «Об основах охраны проровы граждам РФ», Федеральным « 2011 г. № 326-ФЗ « 2015 г. № 325-ФЗ « 2015 г. № 325-ФЗ « 2015 г. № 325-ФЗ « 2015 г. № 325-ФЗ « 2015 г. №<br>здравоохранения Московской области "Егорьевская центральныя районная больница", даю информированное добровольное согласие<br>на все виды показанных мне (лицу, законным представителем которого я являюсь) медицинских вмешательств, связанных с лечением<br>ијили удалением зубов в течение техущего года. |
| ОМС бесплатно, а также развяснено, что:<br>• я имею право самостоятельно обратиться в отделение оказания платных услуг;<br>специалисты учреждения вправе рекомендовать мне лечение на платной основе и'или направить меня в отделение оказания<br>платных медицинских услуг в интересах моего здоровья, сохранения зубов и лечения заболеваний полости рта способами и<br>методами, не входящими в перечень услуг в рамках территориальной программы ОМС за счет можу собственных средств.<br>Secretariated and you<br>• платные медицинские услуги оказываются только в отделении оказания платных услуг в соответствии с Положением «О<br>порядке организации и оказания платных медицинских услуг в Государственное бюджетное учреждение каравоохра<br>расчет за платные медицинские услуги осуществляется в зассе учреждения;<br>учреждение предоставляет необходимые документы для получения налогового вычета за лечение на платной основе<br>Я обязуюсь выполнять (обеспечить их выполнение лицом, законным представителем которого я являюсь) все рекомендации врача<br>до и после внешательства, в том числе:<br>вести здоровый образ жизни (не злоупотреблять алкоголем и не принимать наркотических средств, отказаться от курения и<br>m.)<br>прикометь казнеченные лекарства;<br>избегать финических нагрузок и придерживаться шадящей диеты в течение срока, определённого врачом,<br>соблюдать индивидуальную гигиену полости рта;<br>являться на прием в установленные врачом сроки.                                                                                                    |        | в том числе на проведение рентгенологического обследования, и введение лекарственных препаратов, а в случае наступления<br>непредвиденных обстоятельств - принятие врачом самостоятельного решения по изменению объема и характера медицинского<br>вмешательства в интересах моего проровья (проровья лица, захонным представителем которого я являюсь) без предварительного<br>согласования со мной (лицом, законным представителем которого я являюсь)<br>$\frac{(29 - 9) - 9}{2017}$ F.<br><b>DORRES BAINANTS</b><br>ФИО пашлента                                                                                                    |

Рисунок 122. Печатная форма согласия на медицинское стоматологическое

вмешательство

<span id="page-78-0"></span>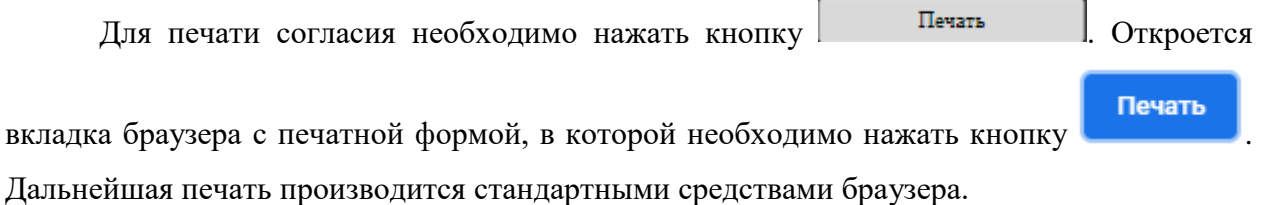

## **2.10 Завершение оформления ТАП**

После того как нужная информация занесена на всех вкладках талона амбулаторного талона, его нужно сохранить, нажав кнопку «Сохранить», после чего откроется форма заключения, работа с которой описана в п. [3](#page-85-0) Инструкции.

Если ТАП необходимо закрыть как случай, то необходимо установить признак Завершенный случай станет активным поле для ввода даты закрытия ТАП. Автоматически указывается дата последней оказанной услуги, но при необходимости ее можно изменить, выбрав нужную в календаре или введя ее вручную.

Перед закрытием ТАП необходимо указать хотя бы одну услугу.

После закрытия случая ТАП необходимо сохранить и закрыть нажатием кнопки Сохранить .

При нажатии кнопки «Сохранить» в Системе выполняется проверка наличия подписанной медицинской записи. Если в рамках текущего случая не найдено ни одной подписанной медицинской записи, появится соответствующее предупреждающее сообщение [\(Рисунок 123\)](#page-79-0). Для продолжения операции нужно нажать кнопку <sup>да</sup>, для

отмены – кнопку  $\left| \begin{array}{c} Her \\ Her \end{array} \right|$ 

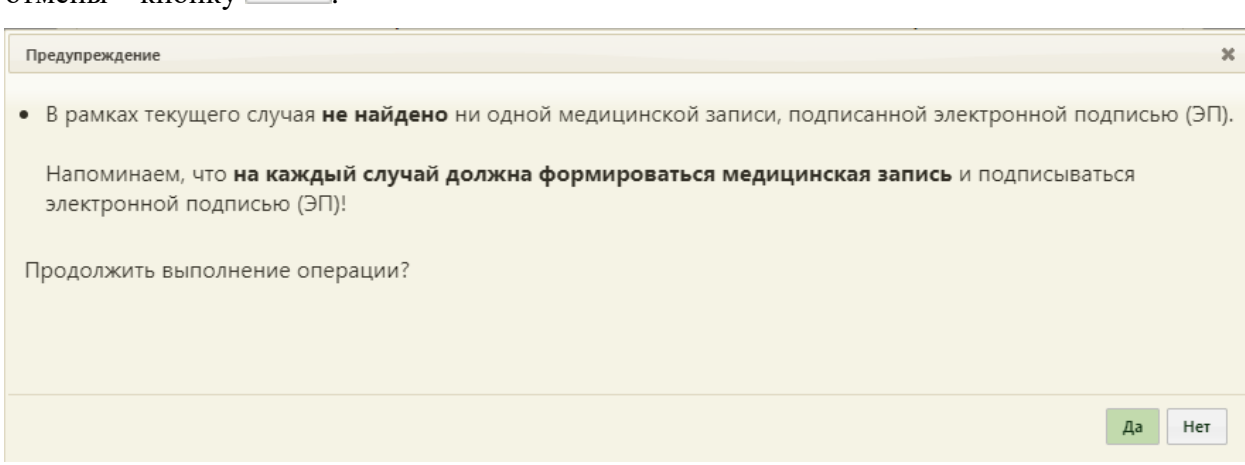

Рисунок 123. Предупреждающее сообщение

<span id="page-79-0"></span>Для пациента старше 7(семи) лет при нажатии кнопки «Сохранить» в Системе выполняется проверка наличия хотя бы одного связанного ЭМД в статусе «Отправлен» или «Зарегистрирован» или «Ошибка регистрации», если для организации в Справочнике ЛПУ указана соответствующая характеристика. Если в рамках текущего случая не найден ни один ЭМД, появится соответствующее предупреждающее сообщение [\(Рисунок 123\)](#page-79-0).

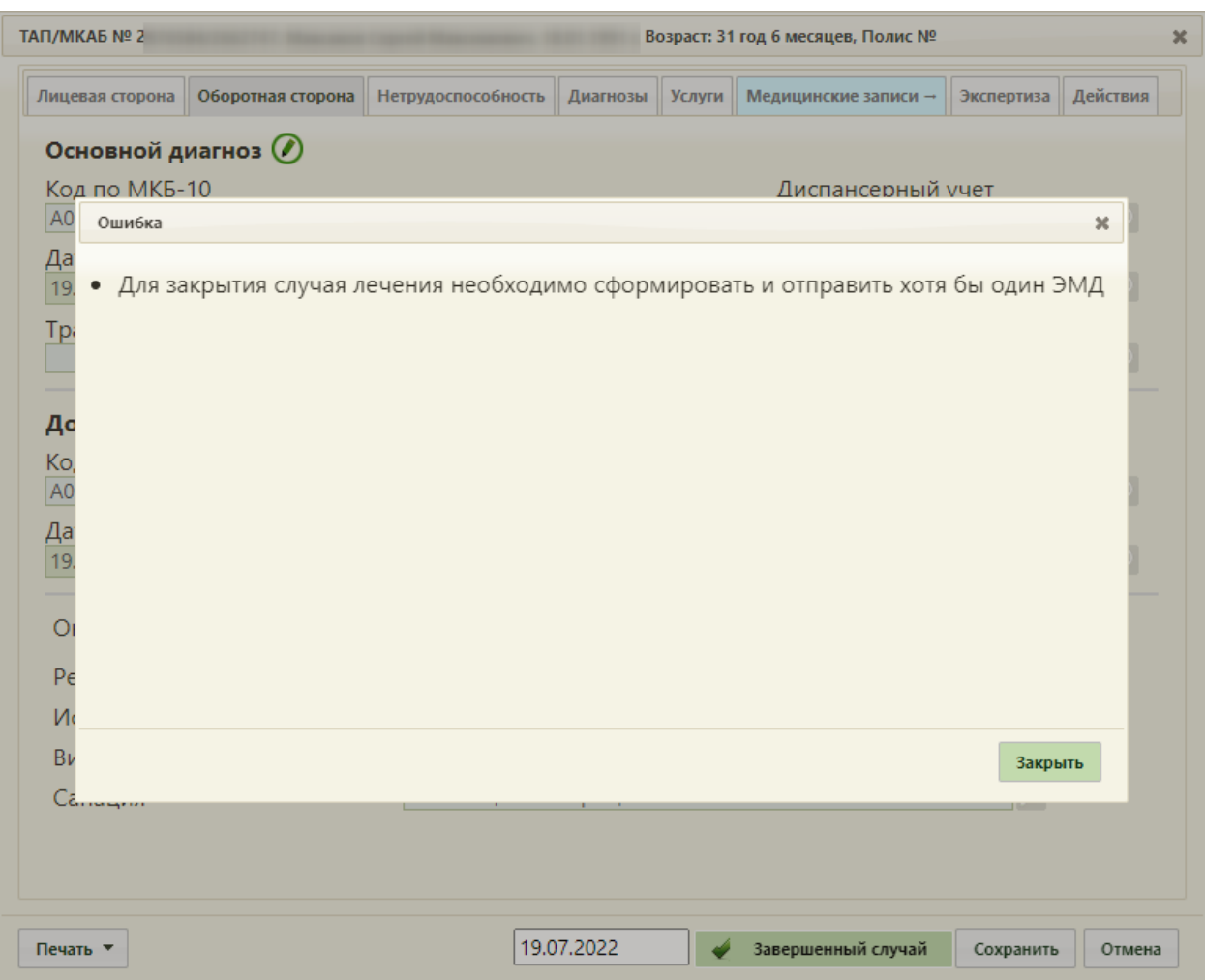

Рисунок 124. Предупреждающее сообщение

В зависимости от региональных настроек при установке флажка «Завершенный случай» выполняется проверка соответствия в Системе цели посещения услуги с целью посещения в талоне. Если цели не соответствуют, появится сообщение об ошибке [\(Рисунок 125\)](#page-81-0).

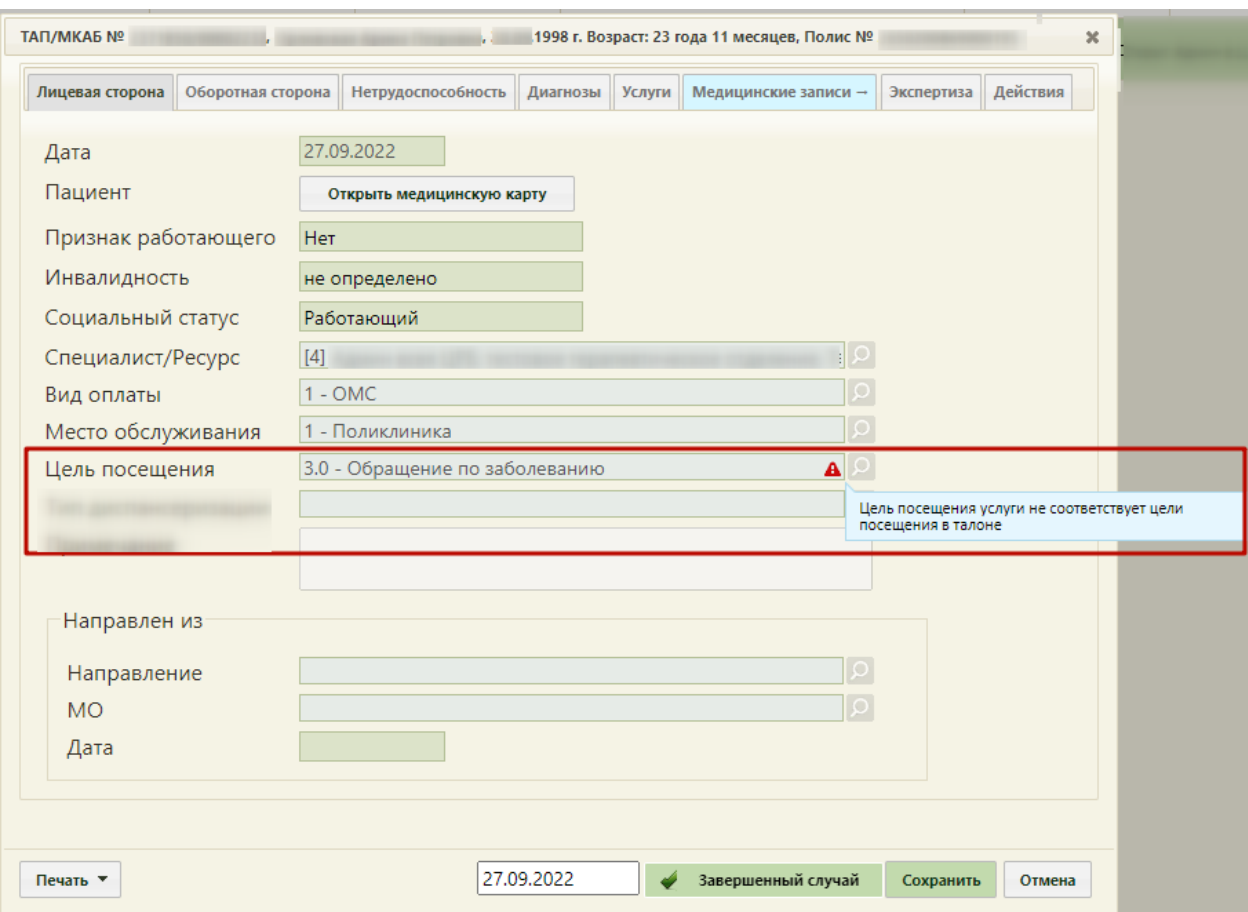

<span id="page-81-0"></span>Рисунок 125. Сообщение о несоответствии цели посещения услуги цели посещения в

### талоне

При оформлении медицинского обследования закрытие ТАП осуществляется автоматически при подписании медицинской карты.

При попытке переоткрытия ТАП, у которого сформирован ЭМД «Эпикриз по законченному случаю амбулаторный», появится сообщение об ошибке [\(Рисунок 126\)](#page-82-0). Переоткрытие ТАП доступно в случае лечения в блоке «Закрытие ТАП», действие доступно, пока ТАП не выгружен в составе реестра оказанной медицинской помощи. Работа со случаем лечения описана в Руководстве пользователя ТМ МИС SaaS Том 2 и по ссылке [Случай лечения.](https://confluence.softrust.ru/x/HgC8Ag)

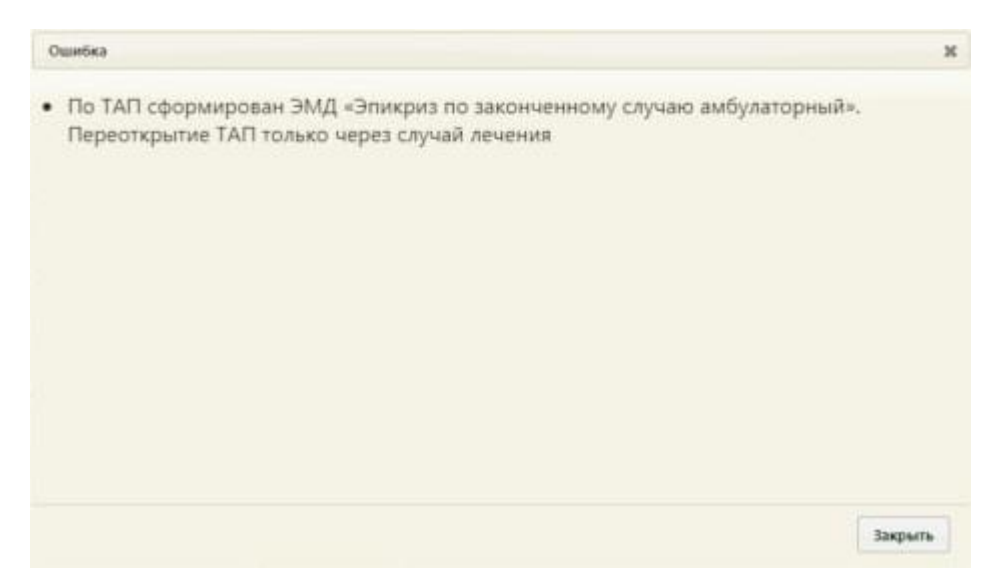

Рисунок 126. Сообщение об ошибке

<span id="page-82-0"></span>ТАП можно удалить, если он не закрыт как случай и отсутствуют связанные с ним документы. Для того чтобы удалить ТАП, нужно вызвать его контекстное меню и выбрать пункт «Удалить» [\(Рисунок 127\)](#page-82-1). Удаление ТАП может понадобиться в случае неявки пациента на прием к врачу, если его прием и отмене записи на прием. ТАП удаляется на вкладке «Случаи» МКАБ.

|                |               |                                                                                                    |                    |               |             | <b>W</b> COSAGIO TAIL |  |
|----------------|---------------|----------------------------------------------------------------------------------------------------|--------------------|---------------|-------------|-----------------------|--|
| $\checkmark$   | Открыт $\div$ | Диагноз                                                                                                    |                    | Закрыт        | ФИО доктора |                       |  |
| $\overline{a}$ |               | 20.05.2016 <sup>J06.9</sup> - Острая инфекция верхних дыхательных путей<br>неуточненная                     |                    | Открыт        |             |                       |  |
|                |               | 21.03.2016 Z01.2 - Стоматологическое обследование                                                           | Редактировать<br>í | 21.03.2016 г. |             |                       |  |
|                |               | 02.03.2016 <sup>J06.9</sup> - Острая инфекция верхних дыхательны <b>D</b> Удалить (https://<br>неуточненная |                    | 09.03.2016 г. |             |                       |  |

Рисунок 127. Выбор пункта «Удалить» в контекстном меню ТАП

<span id="page-82-1"></span>Появится форма, на которой нужно подтвердить удаление ТАП, нажав кнопку

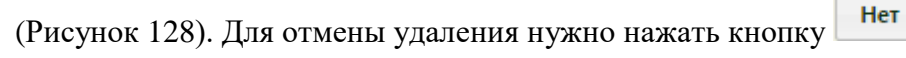

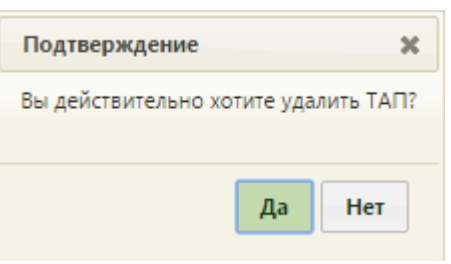

Рисунок 128. Форма подтверждения удаления ТАП

<span id="page-82-2"></span>Если у ТАП отсутствуют связанные документы, то в случае неявки пациента на прием ТАП будет удален. Если связанные документы имеются, то во время удаления ТАП появится форма с сообщением об ошибке [\(Рисунок 129\)](#page-83-0).

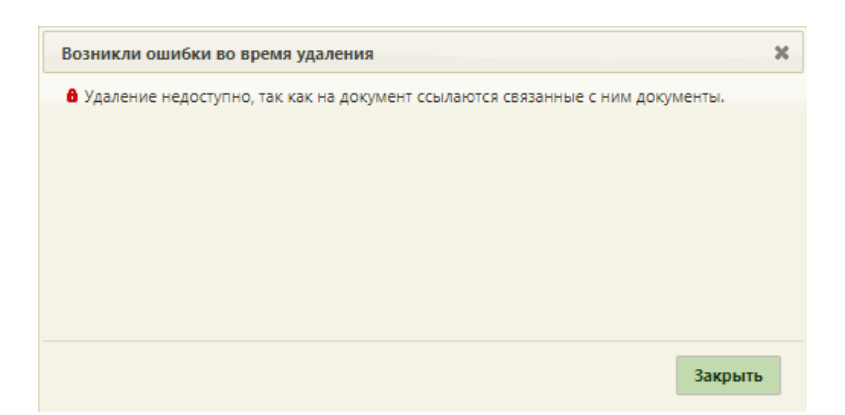

Рисунок 129. Сообщение о невозможности удаления связанного ТАП

<span id="page-83-0"></span>Если ТАП закрыт как случай или у него имеются связанные документы, то появится форма с сообщением об ошибке [\(Рисунок 130,](#page-83-1) [Рисунок 131\)](#page-83-2).

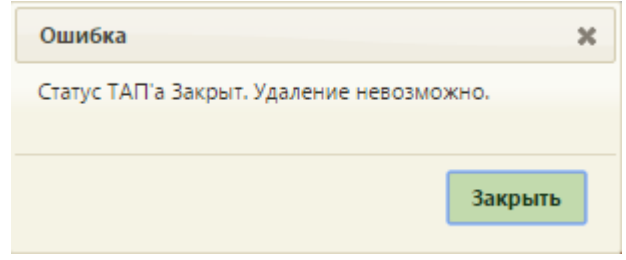

Рисунок 130. Сообщение об ошибке при удалении ТАП из-за его статуса

<span id="page-83-1"></span>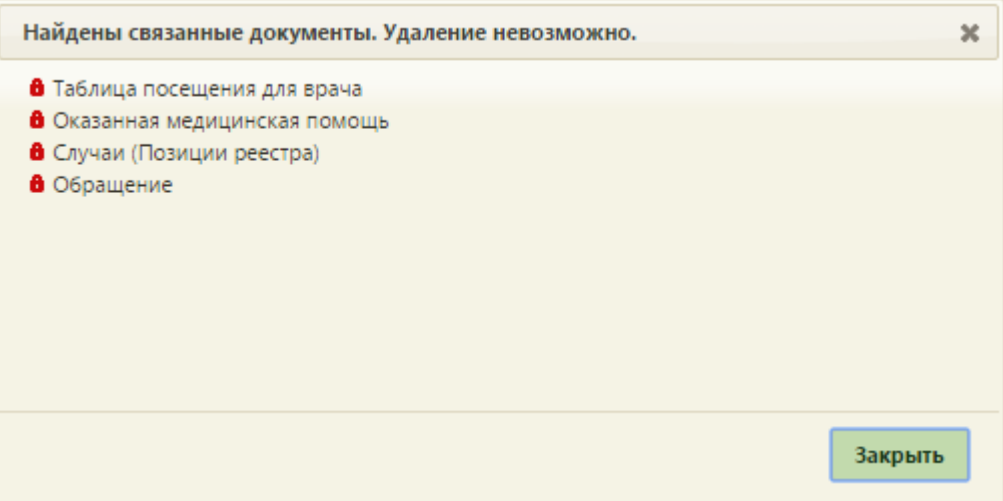

<span id="page-83-2"></span>Рисунок 131. Сообщение об ошибке при удалении ТАП из-за связанных документов

# **2.11 Аннулирование ТАП**

Для того чтобы аннулировать ТАП, нужно вызвать его контекстное меню и выбрать пункт «Аннулировать» [\(Рисунок 132\)](#page-84-0). Аннулирование ТАП может понадобиться в случае неявки пациента на приём к врачу или отмены записи на приём. Аннулирование ТАП доступно только врачу, проводившему осмотр, а также при наличии роли «Статистик» (подробное описание ролей пользователя представлено в Руководстве системного программиста ТМ МИС SaaS).

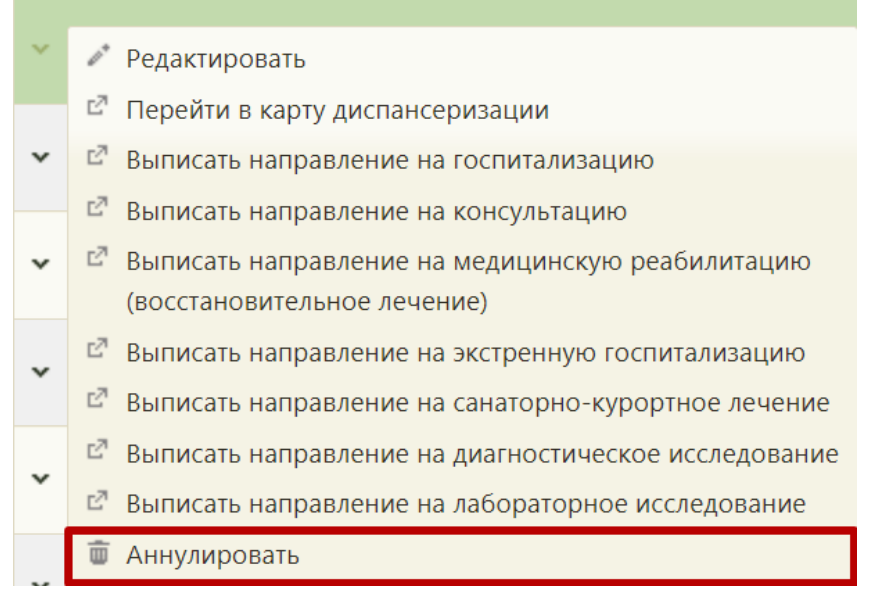

Рисунок 132. Выбор пункта «Аннулировать» в контекстном меню ТАП

<span id="page-84-0"></span>Появится форма, на которой нужно подтвердить аннулирование ТАП, нажав

кнопку  $\sqrt{P_{Aa}P_{Ba}}$  [\(Рисунок 133\)](#page-84-1). Для отмены аннулирования нужно нажать кнопку

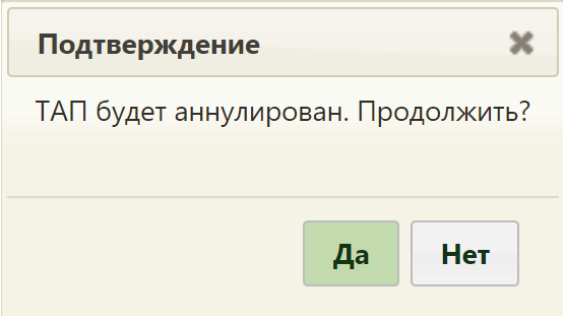

Рисунок 133. Форма подтверждения аннулирования ТАП

<span id="page-84-1"></span>ТАП можно аннулировать, если он не подписан, иначе будет выдано следующее сообщение:

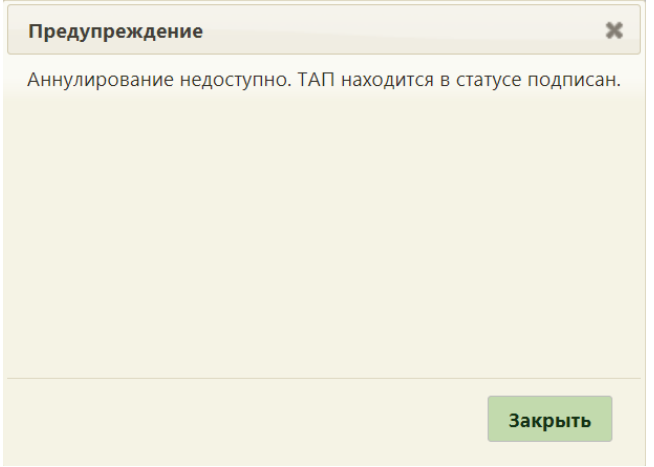

Рисунок 134. Сообщение о невозможности удаления связанного ТАП В случае неявки пациента на приём ТАП будет аннулирован.

Аннулированный ТАП можно восстановить. После восстановления ТАП перейдет в статус «Черновик». Для этого необходимо выбрать пункт «Восстановить» через вызов контекстного меню [\(Рисунок 135\)](#page-85-1).

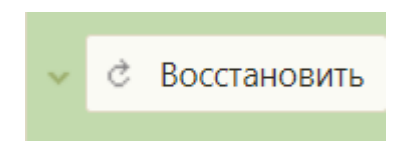

Рисунок 135. Пункт «Восстановить» в контекстном меню ТАП

# <span id="page-85-1"></span><span id="page-85-0"></span>**3 ПЕЧАТЬ ЗАКЛЮЧЕНИЯ**

Для работы с заключением должны быть выполнены настройки, описанные в п. [4.](#page-89-0)

После того как в ТАП внесены данные на вкладки «Лицевая сторона», «Оборотная сторона», «Услуги», «Медицинские записи», следует распечатать заключение для пациента. Для этого необходимо на форме ТАП нажать кнопку «Сохранить» [\(Рисунок](#page-85-2)  [136\)](#page-85-2).

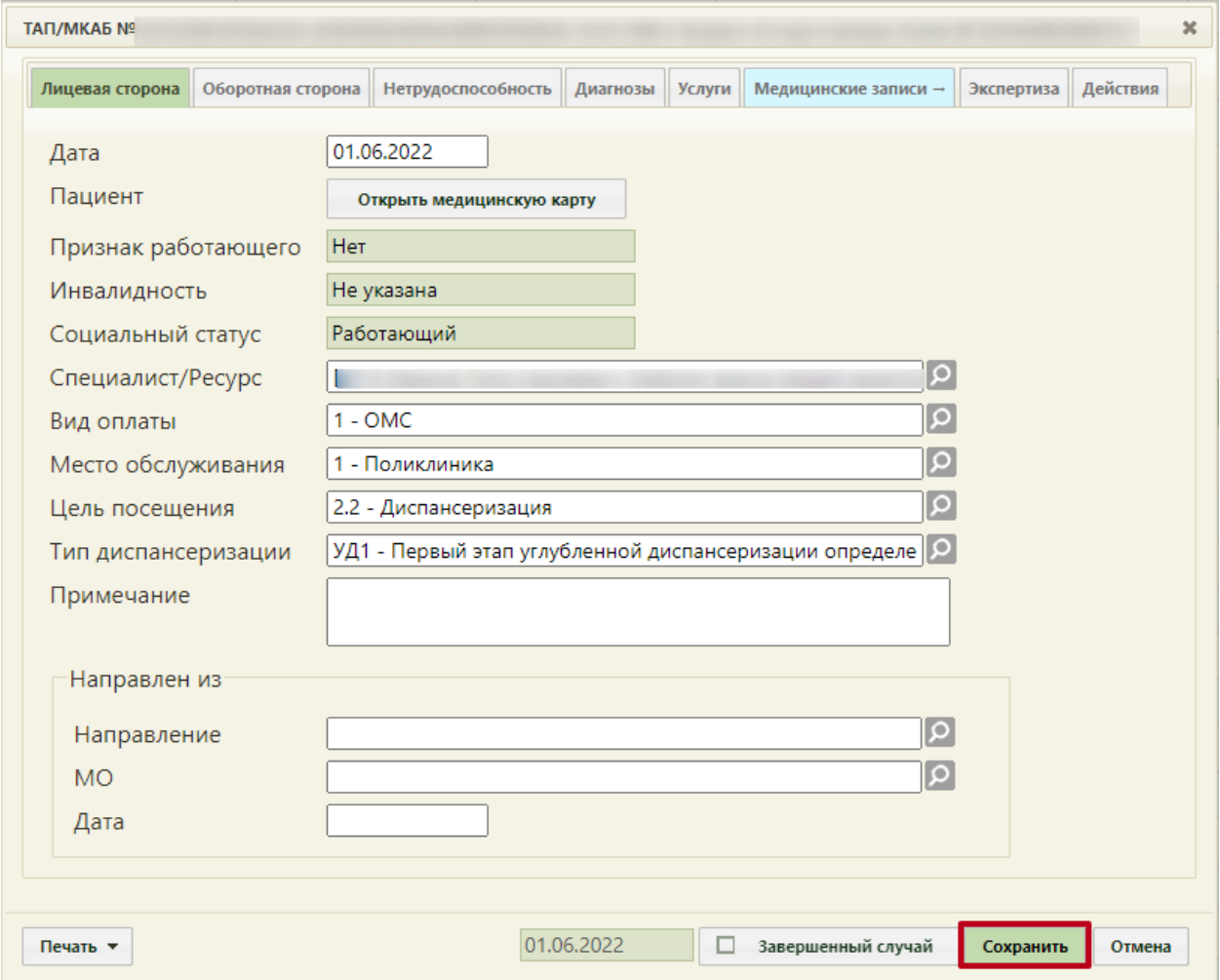

Рисунок 136. Нажатие кнопки «Сохранить» на форме ТАП

<span id="page-85-2"></span>Отобразится форма заключения, которую можно редактировать [\(Рисунок 137\)](#page-86-0).

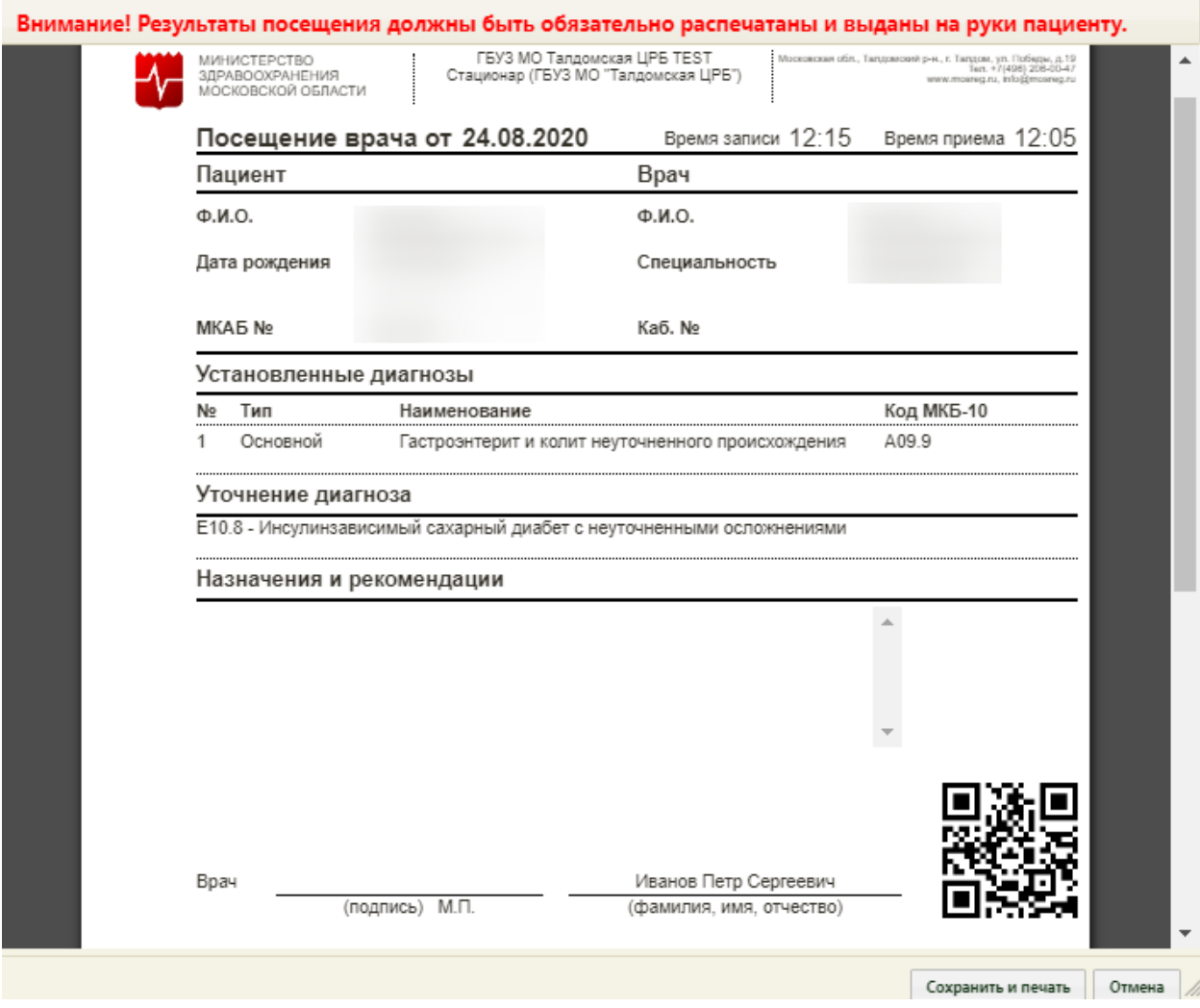

Рисунок 137. Форма заключения

<span id="page-86-0"></span>На форме заключения отображается информация об учреждении, данные пациента, врача, время записи (время, на которое был записан пациент) и время приема (фактическое время начала приема, когда врач нажал кнопку «Начать прием» [\(Рисунок](#page-3-0)  [3\)](#page-3-0)), сведения об установленных диагнозах, уточнении диагноза, а также назначения и рекомендации.

Поле «Уточнение диагноза» может быть заполнено автоматически, если в шаблоне осмотра пациента (ЭПМЗ на вкладке «Мед. записи» ТАП) было указано уточнение диагноза. Отображение блока «Уточнение диагноза» обеспечивается региональными настройками Системы.

Поле «Назначения и рекомендации» может быть заполнено автоматически, если в шаблоне осмотра пациента (ЭПМЗ на вкладке «Мед. записи» ТАП) были указаны рекомендации для пациента. Поле также можно заполнить вручную с клавиатуры – для этого необходимо установить курсор мыши в поле и начать вводить текст [\(Рисунок 138\)](#page-87-0).

1. Отдых

2. Витаминный комплекс Т

<span id="page-87-0"></span>Рисунок 138. Ввод рекомендаций в поле «Назначения и рекомендации» на форме заключения

Другие поля заполнять на форме нельзя, все данные автоматически загружаются в заключение из ТАП.

**Внимание!** Форма заключения с возможностью редактирования доступна пользователю до первой печати заключения (описано далее). После того как заключение будет распечатано, пользователю будет доступна форма заключения только с возможностью просмотра и повторной печати.

После ввода назначений и рекомендаций в поле «Назначения и рекомендации» следует сохранить и распечатать заключение, нажав кнопку сохранить и печать (Рисунок [137\)](#page-86-0).

Откроется вкладка браузера с печатной формой заключения [\(Рисунок 139\)](#page-87-1). Дальнейшая печать выполняется средствами браузера при помощи кнопки «Печать».

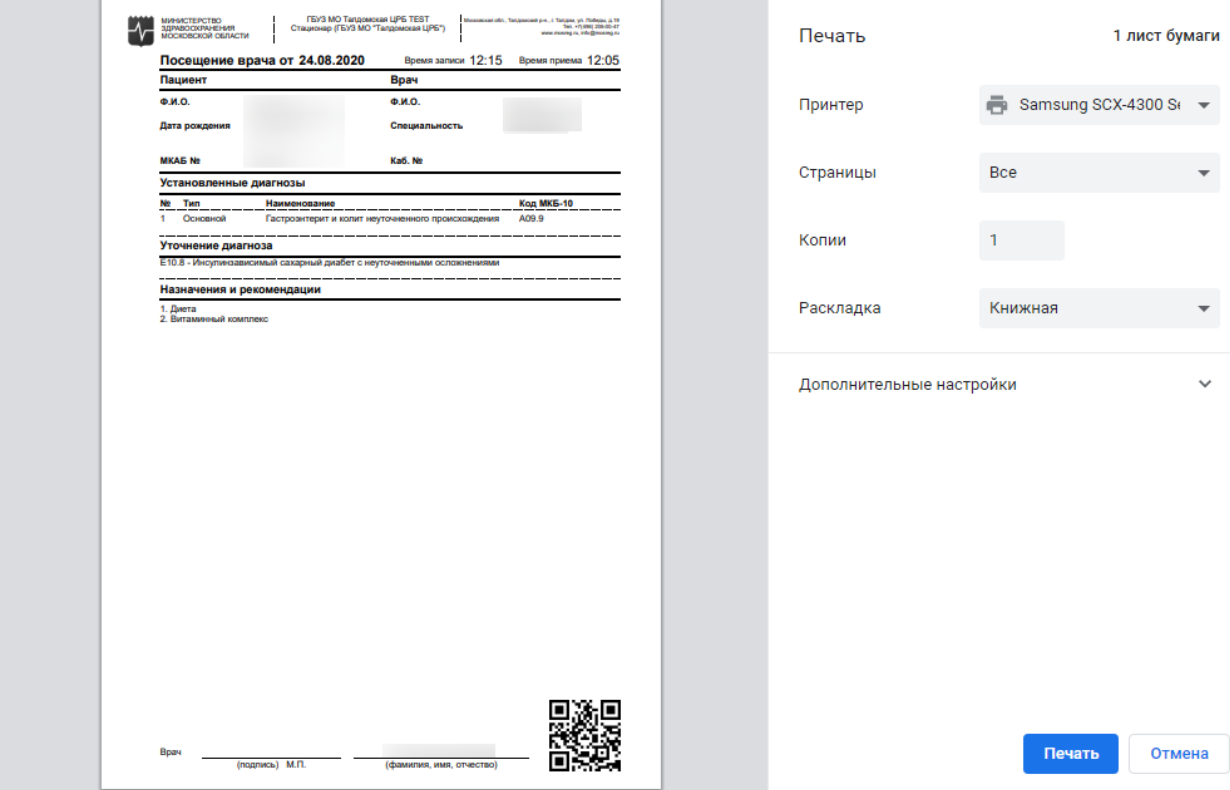

<span id="page-87-1"></span>Рисунок 139. Печатная форма заключения

После нажатия кнопки печати вкладка с печатной формой заключения закроется, также закроется форма заключения и ТАП. Будет осуществлен возврат к сетке расписания.

Если печатать заключение нет необходимости, то форму с ним можно закрыть, нажав кнопку  $\Box$  Отмена [\(Рисунок 137\)](#page-86-0). В таком случае при следующем сохранении ТАП снова откроется форма заключения.

Распечатанное заключение можно повторно открыть для просмотра и печати. Для этого необходимо нажать левой кнопкой мыши по ячейке расписания с пациентом – отобразится меню записи, в котором необходимо выбрать пункт «Распечатать посещение» [\(Рисунок 140\)](#page-88-0).

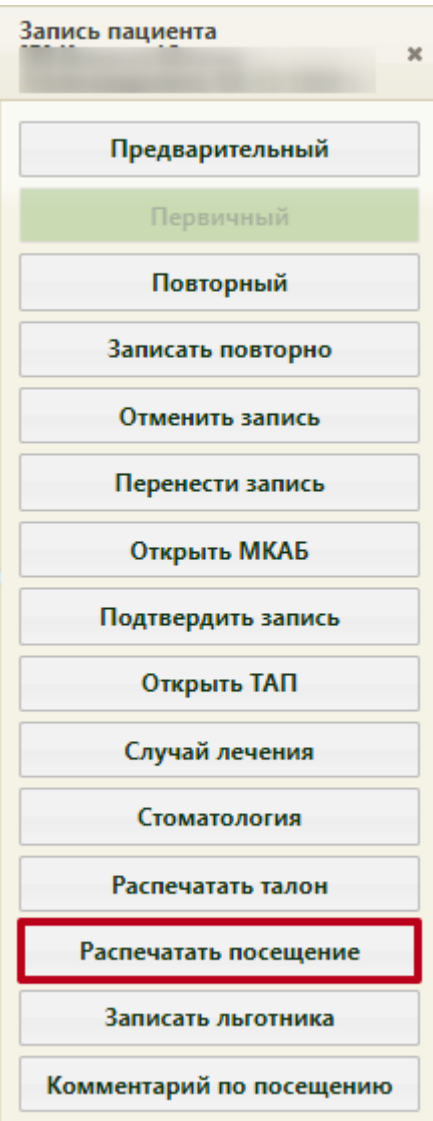

Рисунок 140. Кнопка печати посещения в меню записи

<span id="page-88-0"></span>В новой вкладке браузера откроется форма заключения, которую уже нельзя редактировать, можно только просмотреть и распечатать [\(Рисунок 141\)](#page-89-1). Для печати следует нажать кнопку  $\Box$  Печать , расположенную под формой. После нажатия кнопки печати откроется вкладка браузера с печатной формой, дальнейшая печать выполняется средствами браузера [\(Рисунок 139\)](#page-87-1).

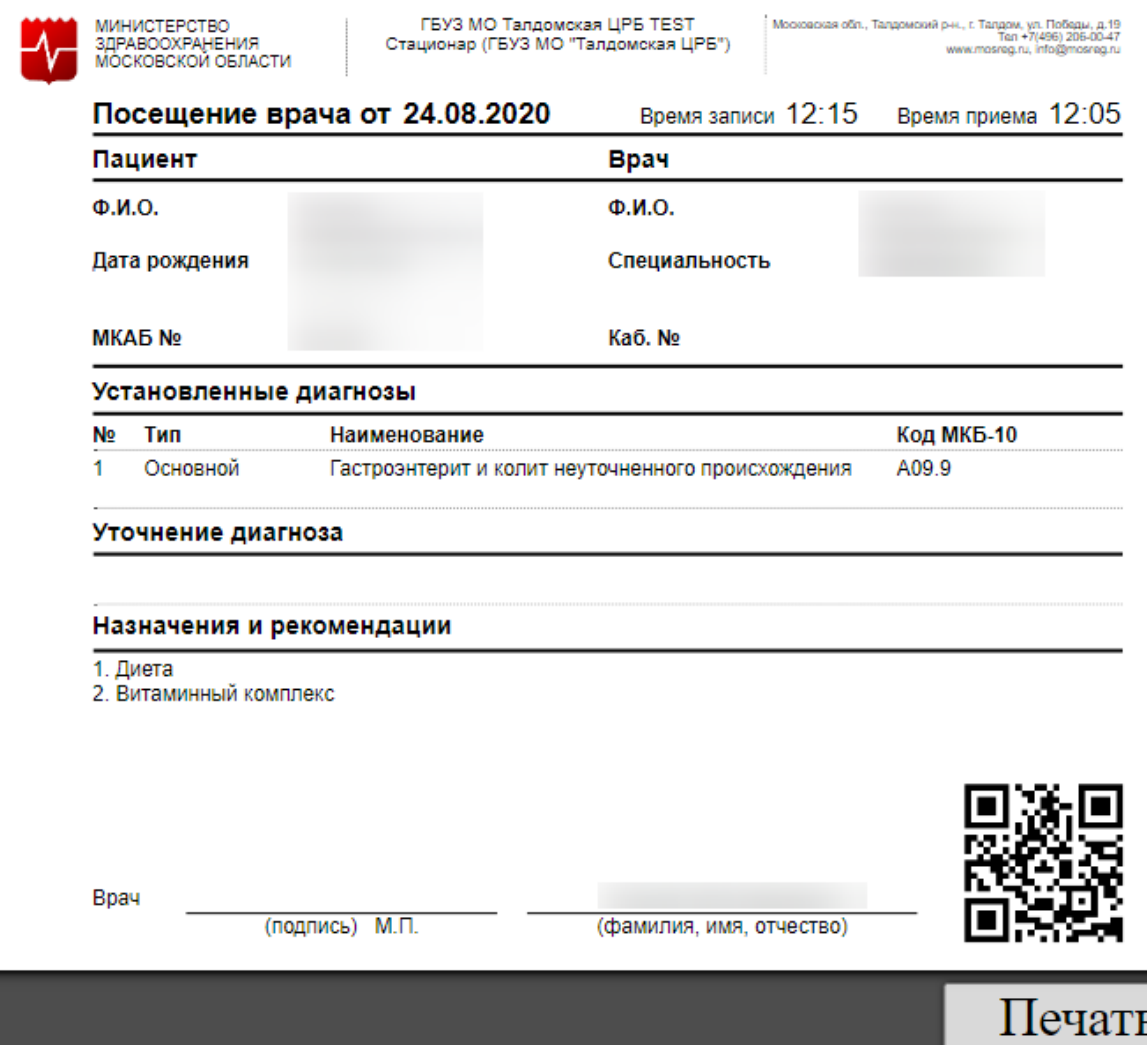

Рисунок 141. Форма заключения, открытая из меню записи

# <span id="page-89-1"></span><span id="page-89-0"></span>**4 НАСТРОЙКИ ДЛЯ ПЕЧАТИ ЗАКЛЮЧЕНИЯ**

Для того чтобы пользователю была доступна работа с заключением, в Системе должны быть выполнены следующие настройки:

1. Пользователю должна быть назначена одна из ролей: «Врач», «Доврачебный прием», «Выписной центр» (назначение ролей описано в п. 2.4.1 Руководства системного программиста ТМ:МИС SaaS).

2. Должна быть включена системная настройка «Функционал формирования заключения». Настройка считается включенной, если в ней указано значение «1». Для того чтобы включить настройку, необходимо в режиме администрирования перейти в раздел «Системные настройки» [\(Рисунок 142\)](#page-90-0).

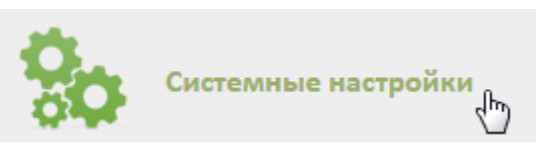

Рисунок 142. Выбор пункта «Системные настройки» в администрировании

<span id="page-90-0"></span>Загрузится страница раздела с системными настройками, на которой в поле поиска необходимо ввести наименование или часть наименования настройки «Функционал формирования заключения», нажать кнопку **Найти** [\(Рисунок 143\)](#page-90-1). Отобразится список настроек в соответствии с условием поиска.

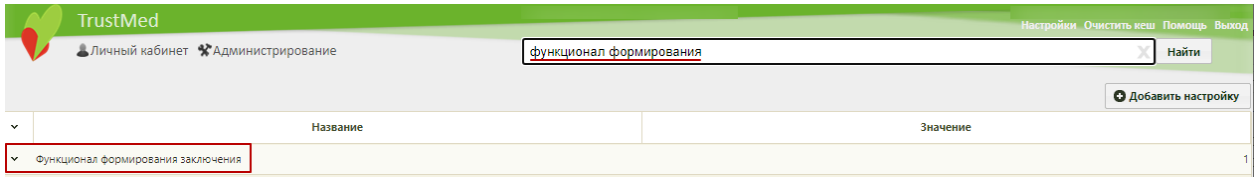

Рисунок 143. Поиск настройки «Функционал формирования заключения»

<span id="page-90-1"></span>Необходимо открыть настройку на редактирование, вызвав правой кнопкой мыши контекстное меню и выбрав в нем пункт «Редактировать» [\(Рисунок 144\)](#page-90-2).

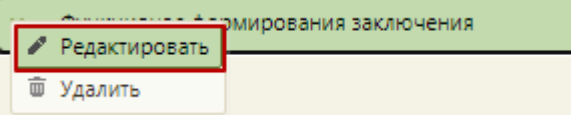

Рисунок 144. Открытие настройки на редактирование

<span id="page-90-2"></span>Отобразится форма «Системная настройка» для настройки «Функционал формирования заключения». Необходимо в поле «Тип данных» указать «Строковый», в

поле «Значение» ввести «1», нажать кнопку [\(Рисунок 145\)](#page-90-3).

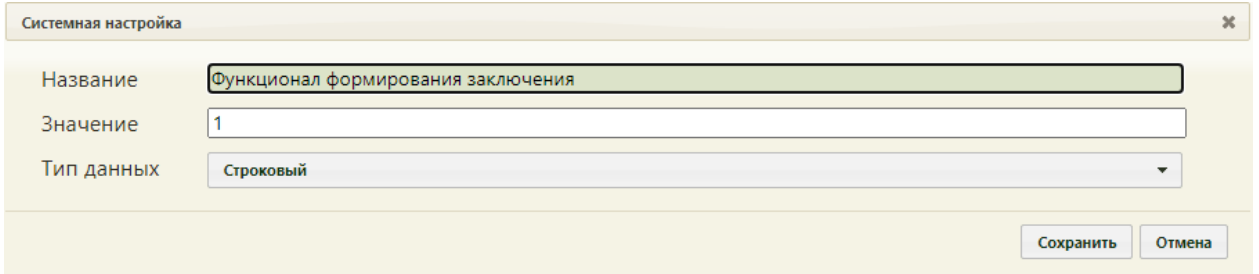

Рисунок 145. Системная настройка «Функционал формирования заключения»

<span id="page-90-3"></span>Форма настройки закроется. Настройка будет включена. Для применения настройки следует очистить кеш и выйти из Системы и снова авторизоваться.

3. У сотрудника должен быть установлен признак «Печать мед.заключений» в разделе НСИ [\(Рисунок 146\)](#page-91-0). Отображение признака регулируется системной настройкой «Функционал формирования заключения».

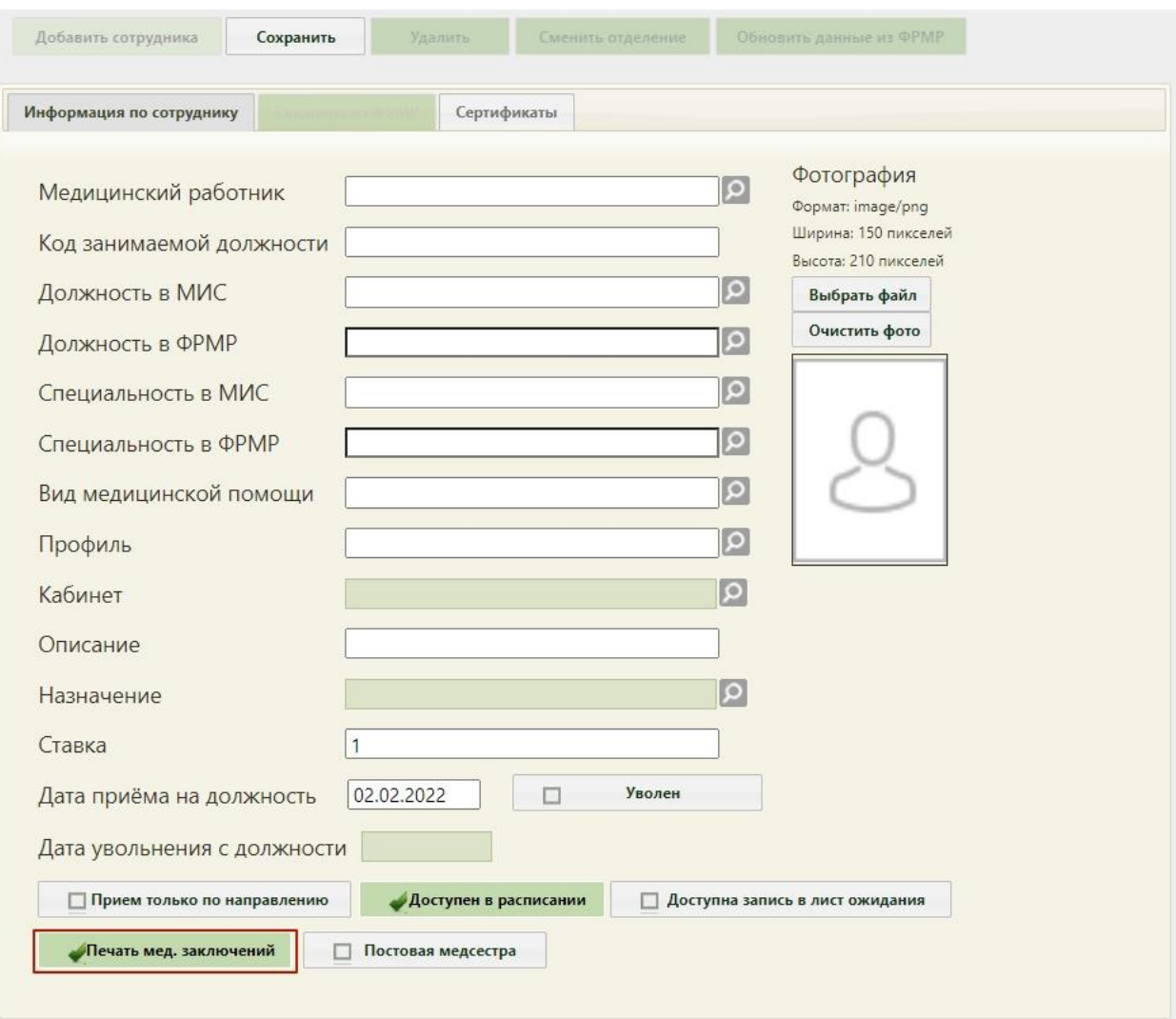

<span id="page-91-0"></span>Рисунок 146. Установка признака «Печать мед. заключений»